# <span id="page-0-0"></span>Käyttöopas

**Henkilökohtainen tietokone VGN-FE-sarja**

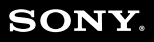

 $\blacktriangleright$ 

#### <span id="page-1-0"></span>Sisällys

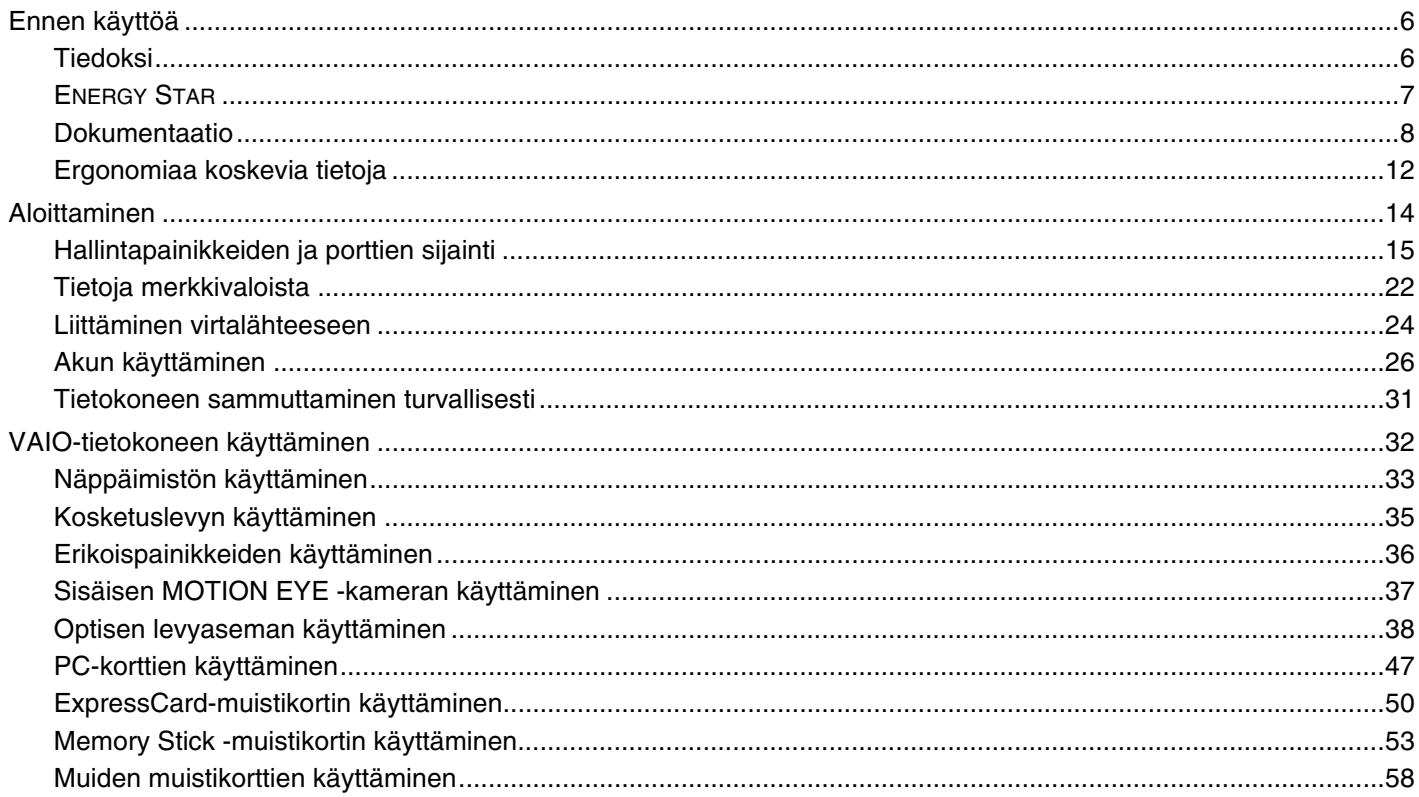

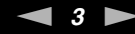

<span id="page-2-0"></span>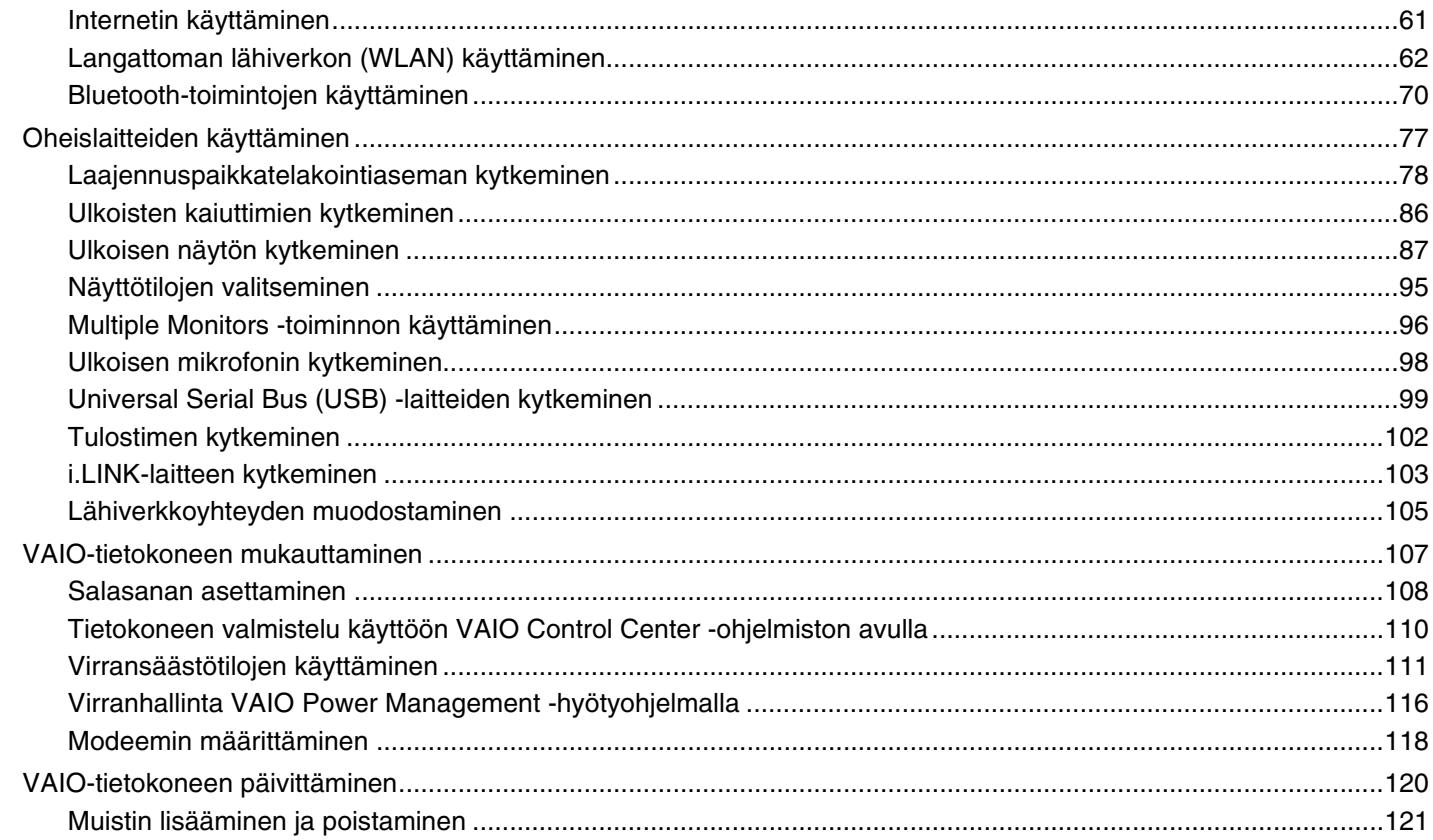

<span id="page-3-0"></span>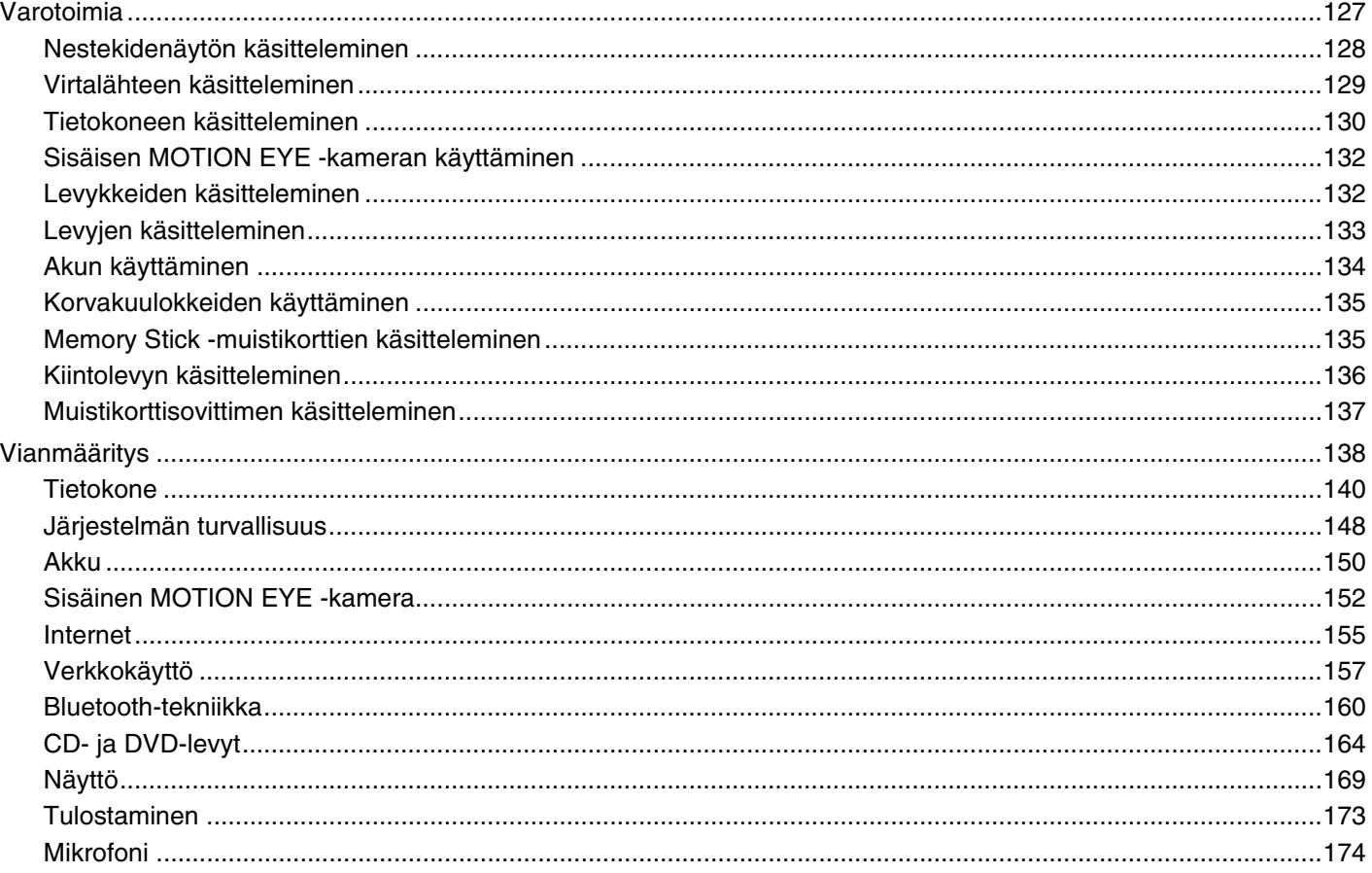

 $\leftarrow$  4  $\blacktriangleright$ 

ı

<span id="page-4-0"></span>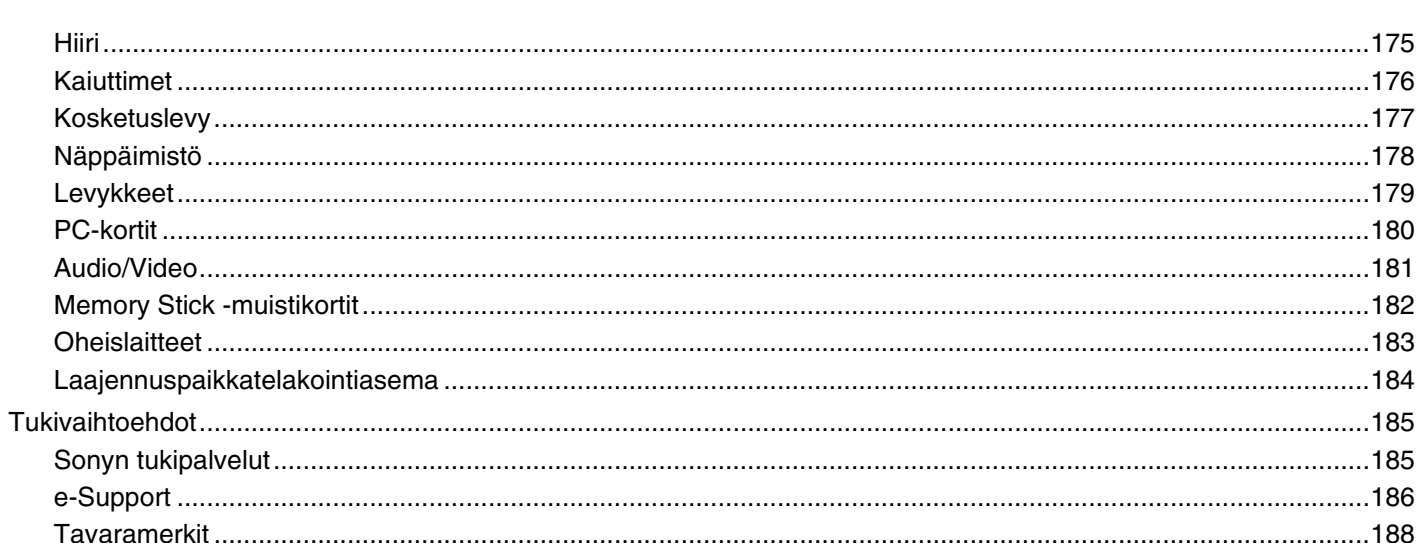

 $\blacktriangleleft 5$ 

## <span id="page-5-2"></span><span id="page-5-0"></span>Ennen käyttöä

Onnittelut Sonv VAIO<sup>®</sup> -tietokoneen ostamisesta ja tervetuloa käytönaikaiseen käyttöoppaaseen. Sony on yhdistänyt johtavan audio-, video-, tietojenkäsittely- ja viestintäteknologian tuotteeseen, joka antaa käyttöön alan viimeisimmän tekniikan.

## <span id="page-5-1"></span>Tiedoksi

© 2006 Sony Corporation. Kaikki oikeudet pidätetään.

Tätä käyttöopasta ja siinä kuvattua ohjelmistoa ei saa kokonaan tai osittain toisintaa, kääntää tai tuottaa mihinkään koneella luettavaan muotoon ennen kirjallista valtuutusta.

Sony Corporation ei anna mitään takuuta tähän käyttöoppaaseen, ohjelmistoon tai muihin siinä oleviin tietoihin eikä näin ollen myönnä mitään takuita tämän käyttöoppaan, ohjelmiston tai muun tiedon kaupaksikäymisestä tai sopivuudesta mihinkään tiettyyn tarkoitukseen. Sony Corporation ei ole missään tapauksessa vastuussa mistään tahattomista, seuraamuksellisista tai erityisistä vahingoista, jotka johtuvat tästä käyttöoppaasta, tästä ohjelmistosta tai näihin liittyvästä tiedosta tai sen käytöstä taikka vahingoista, jotka liittyvät edellä mainittuihin.

Macrovision: Tämä tuote sisältää Yhdysvaltojen patenttien ja muiden omistusoikeuksien tekijänoikeudella suojattua teknologiaa. Macrovisionin on valtuutettava tämän tekijänoikeudella suojatun teknologian käyttö, ja se on tarkoitettu vain kotikäyttöön ja muuhun rajoitettuun katselukäyttöön, ellei Macrovision ole toisin valtuuttanut. Käänteisrakentaminen tai purkaminen on kielletty.

Käyttöoppaassa ei ole määritelty ™- tai ® -merkkejä.

Sony Corporation pidättää oikeuden tehdä muutoksia tähän käyttöoppaaseen tai sen sisältämiin tietoihin milloin tahansa ilman ennakkoilmoitusta. Tässä kuvatut ohjelmat kuuluvat erillisen käyttöoikeussopimuksen alaisuuteen.

<span id="page-6-1"></span>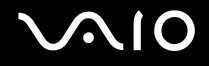

## <span id="page-6-0"></span>ENERGY STAR

Sony on ENERGY STAR -kumppanina määrittänyt, että tämä tuote täyttää ENERGY STARIN energiatehokkuutta koskevat määritelmät.

International ENERGY STAR Office Equipment Program on kansainvälinen ohjelma, joka edistää energian säästämistä tietokoneiden ja niihin liittyvien toimistolaitteiden kautta. Ohjelma tukee tehokkaasti energian kulutusta vähentävien tuotteiden kehittämistä ja levitystä. Se on avoin järjestelmä, johon liikkeenharjoittajat voivat osallistua vapaaehtoisesti. Kohdetuotteet ovat toimistolaitteita, kuten tietokoneet, näytöt, tulostimet, faksit ja kopiokoneet. Standardit ja logot ovat yhdenmukaisia kaikissa osallistujamaissa.

ENERGY STAR on Yhdysvalloissa rekisteröity tavaramerkki.

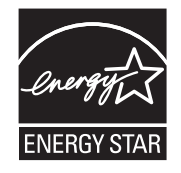

<span id="page-7-1"></span>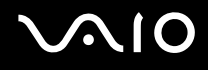

#### <span id="page-7-0"></span>Dokumentaatio

Dokumentaatio sisältää painettua tietoa ja VAIO-tietokoneella luettavia käyttöoppaita.

Ohjeet ovat PDF-muotoa, ja niitä voi selailla tai tulostaa helposti.

**My Club VAIO** -portaali on täydellinen VAIO-tietokoneen käyttämisen aloituspaikka – kattava kokoelma, jonka avulla saat parhaan hyödyn tietokoneestasi.

Käyttöohjeet on koottu kohtaan **Documentation**, jonka saat näkyviin seuraavasti:

- **1** Valitse **Käynnistä**, **Kaikki ohjelmat** ja **My Club VAIO**.
- **2** Valitse **Documentation**.
- **3** Valitse luettava ohje.

#### ✍

Voit selata käyttöohjeita manuaalisesti siirtymällä kohtaan **Oma tietokone** > **VAIO (C:)** (C-asema) > **Documentation** > **Documentation** ja avaamalla senkielisen kansion, jota haluat käyttää.

Mukana toimitettujen lisävarusteiden ohjeet voivat olla erillisillä levyillä.

#### Painetut asiakirjat

- ❑ **Asennuskooste**  kuvailee toimet pakkauksen purkamisesta VAIO-tietokoneen käynnistämiseen saakka.
- ❑ **Vianmääritysopas** sisältää ratkaisuja yleisiin ongelmiin.
- ❑ **Palautusopas** sisältää ohjeita siitä, miten voit tarvittaessa palauttaa tietokoneen järjestelmän.
- ❑ Seuraavat kirjaset: Sony-**TAKUU**, **Turvallisuusmääräysopas**, **Modeemisäännökset**, **Langattoman lähiverkon säännösopas**, **Bluetooth-säännösopas**, **Loppukäyttäjän käyttöoikeussopimus** ja **Sonyn tukipalvelut**.

<span id="page-8-0"></span>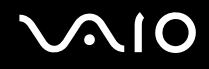

#### Muu dokumentaatio

- ❑ **Käyttöopas** (tämä opas) Sisältää tietokoneen ominaisuuksien kuvauksen. Opas sisältää myös tietoja tietokoneen mukana toimitetuista ohjelmista. Lisäksi siinä on tietoja yleisten ongelmien ratkaisemisesta.
- ❑ **Tekniset tiedot** Online-muodossa olevassa **Tekniset tiedot** -oppaassa kuvataan VAIO-tietokoneesi laitteisto- ja ohjelmistokokoonpano.

**Tekniset tiedot** -oppaan tarkasteleminen:

- **1** Muodosta yhteys Internetiin.
- **2** Siirry Sony-tukipalvelun Web-sivustoon osoitteessa [http://www.vaio-link.com/.](http://www.vaio-link.com/)

<span id="page-9-0"></span>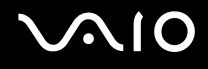

#### My Club VAIO

**My Club VAIO** sisältää seuraavat osat:

**Documentation**, jonka sisältö on seuraava:

- ❑ **Käyttöopas**. Tämä käsikirja sisältää yksityiskohtaisia tietoja muun muassa tietokoneen ominaisuuksista, niiden helposta ja turvallisesta käyttämisestä sekä oheislaitteiden kytkemisestä.
- ❑ **Help & Training**. Tämä on **VAIO Help and Support Center** -portaali.
- ❑ Tärkeitä tietoja tietokoneestasi huomautusten ja ilmoitusten muodossa.

**My Club VAIO** sisältää lisäksi seuraavat osat:

❑ **Accessories**

Haluatko laajentaa tietokoneesi toimintoja? Saat tietoja yhteensopivista lisävarusteista napsauttamalla tätä kuvaketta.

❑ **Software**

Napsauta tätä kuvaketta, jolloin saat yleiskatsauksen ohjelmistasi ja voit tarkistaa päivitysvaihtoehdot.

❑ **Wallpapers**

Tätä kuvaketta napsauttamalla voit tarkastella suosituimpia Sony- ja Club VAIO -taustakuvia.

❑ **Links**

Tätä kuvaketta napsauttamalla pääset suosituimmille Sony- ja Club VAIO -sivustoille.

<span id="page-10-0"></span>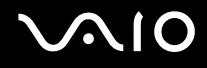

#### Ohje ja tukipalvelut

**Ohje ja tukipalvelut** sisältävät runsaasti käytännön neuvoja, opetusohjelmia ja esittelyjä, jotka opastavat Microsoft Windows XP:n ja tietokoneen käyttämisessä.

Hakutoiminnon, hakemiston tai sisällysluettelon avulla voit käyttää Windowsin ohjeresursseja, mukaan lukien Internetissä olevat resurssit.

Pääset käyttämään **Ohjetta ja tukipalveluja** valitsemalla **Käynnistä** ja sitten **Ohje ja tuki**. Voit myös siirtyä **Ohjeeseen ja** 

**tukipalveluihin** painamalla Windows-näppäintä ja **F1**-näppäintä.

#### Muut lähteet

- ❑ Online Help -tiedostoissa on yksityiskohtaista tietoa käyttämäsi ohjelman ominaisuuksista ja vianetsinnästä.
- ❑ Osoitteessa [www.club-vaio.com](http://www.club-vaio.com/) on VAIO-suosikkiohjelmien online-opetusohjelmia.

## <span id="page-11-1"></span><span id="page-11-0"></span>Ergonomiaa koskevia tietoja

Voit käyttää tietokonettasi kannettavana laitteena useissa eri ympäristöissä. Ota mahdollisuuksien mukaan huomioon seuraavat ergonomiaa koskevat ohjeet sekä kiinteissä että muuttuvissa työskentely-ympäristöissä:

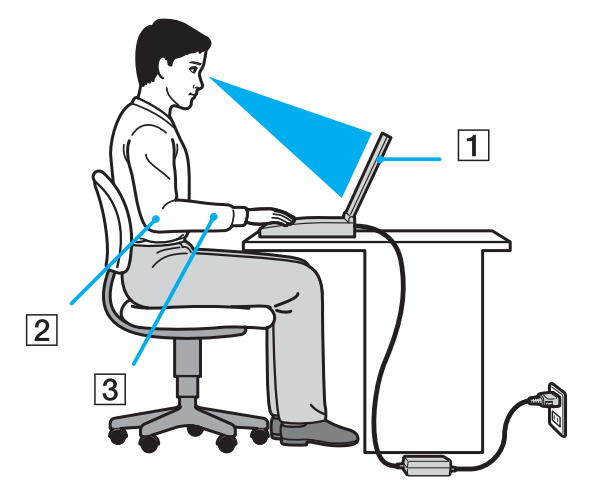

- ❑ **Tietokoneesi sijoittaminen** Aseta tietokone suoraan eteesi (1). Pidä käsivartesi vaakatasossa (2) ja ranteet neutraalissa, mukavassa asennossa (3), kun käytät näppäimistöä, kosketusalustaa tai ulkoista hiirtä. Anna olkavarsiesi riippua luonnollisesti. Pidä taukoja tietokonetyöskentelyn lomassa. Liiallinen tietokoneen käyttäminen saattaa jännittää lihaksia ja jänteitä.
- ❑ **Huonekalut ja asento** Istu tuolissa, jossa on hyvä selkänoja. Säädä tuolin korkeus siten, että jalkasi ovat tasaisesti lattiassa. Jalkatuki saattaa tehdä asennostasi mukavamman. Istu rennosti, suorassa asennossa ja vältä kumartumasta eteenpäin tai nojaamasta liikaa taaksepäin.

<span id="page-12-0"></span>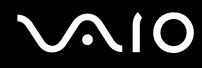

- ❑ **Tietokoneen näytön katselukulma** Kallista näyttö sopivaan katseluasentoon. Voit vähentää silmiesi jännittymistä ja lihasten väsymistä kallistamalla näytön oikeaan asentoon. Säädä myös näytön kirkkaus sopivaksi.
- ❑ **Valaistus** Valitse tila, jossa ikkunat ja valot eivät häikäise näyttöä tai synnytä heijastumista. Epäsuoran valaistuksen käyttö estää näytössä näkyvät kirkkaat pisteet. Voit myös hankkia näyttöösi lisävarusteita, jotka vähentävät häikäisyä. Sopiva valaistus lisää mukavuuttasi ja työtehokkuuttasi.
- ❑ **Ulkoisen näytön sijoittaminen** Kun käytät ulkoista näyttöä, aseta näyttö mukavalle katseluetäisyydelle. Varmista, että näyttöruutu on silmien tasolla tai hieman sitä alempana.

## <span id="page-13-1"></span><span id="page-13-0"></span>Aloittaminen

Tässä osassa on tietoja VAIO-tietokoneen käytön aloittamisesta.

- ❑ **Hallintapainikkeiden ja porttien sijainti [\(sivu 15\)](#page-14-0)**
- ❑ **Tietoja merkkivaloista [\(sivu 22\)](#page-21-0)**
- ❑ **Liittäminen virtalähteeseen [\(sivu 24\)](#page-23-0)**
- ❑ **Akun käyttäminen [\(sivu 26\)](#page-25-0)**
- ❑ **Tietokoneen sammuttaminen turvallisesti [\(sivu 31\)](#page-30-0)**

## <span id="page-14-1"></span><span id="page-14-0"></span>Hallintapainikkeiden ja porttien sijainti

Tutustu hetken aikaa seuraavilla sivuilla esitettyihin hallintapainikkeisiin ja portteihin.

# <span id="page-15-0"></span>**AIO**

### Etupuoli

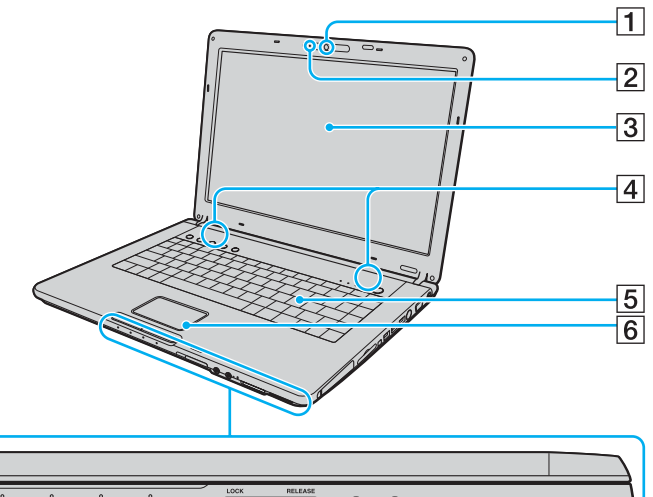

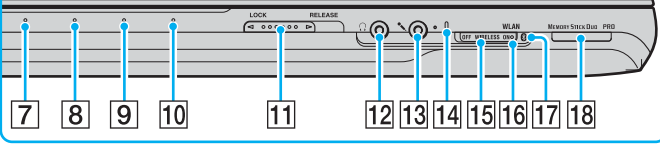

- **1** Sisäinen MOTION EYE -kamera<sup>\*1</sup> [\(sivu 37\)](#page-36-1)
- **2** Sisäisen MOTION EYE -kameran merkkivalo [\(sivu 22\)](#page-21-0)
- C Nestekidenäyttö [\(sivu 128\)](#page-127-1)
- **4** Kiinteät kaiuttimet
- E Näppäimistö [\(sivu 33\)](#page-32-1)
- 6 Kosketuslevy [\(sivu 35\)](#page-34-1)
- 7 Virran merkkivalo [\(sivu 22\)](#page-21-0)
- 8 Akun merkkivalo [\(sivu 22\)](#page-21-0)
- **9** Kiintolevyaseman merkkivalo [\(sivu 22\)](#page-21-0)
- 10 Memory Stick Duo/PRO Duo -merkkivalo [\(sivu 22\)](#page-21-0)
- 11 Nestekidenäytön kannen **LOCK/RELEASE-**kytkin Työnnä tämä kytkin **LOCK**-asentoon ennen tietokoneen siirtämistä.
- 12 Kuulokeliitin [\(sivu 86\)](#page-85-1)
- 13 Mikrofoniliitin [\(sivu 98\)](#page-97-1)
- 14 Sisäinen monomikrofoni
- **15 WIRELESS-kytkin [\(sivu 62\)](#page-61-1)**
- **16 WLAN** (Wireless LAN) -merkkivalo [\(sivu 23\)](#page-22-0)
- 17 Bluetooth-merkkivalo<sup>\*1</sup> [\(sivu 23\)](#page-22-1)
- 18 Memory Stick Duo/PRO Duo -muistikorttipaikka<sup>\*2</sup> [\(sivu 55\)](#page-54-0)
- \*1 Vain joissakin malleissa.
- \*2 Tietokoneesi tukee Memory Stick Duo -muistikortteja ja Memory Stick PRO Duon suuren nopeuden ja kapasiteetin ominaisuuksia.

<span id="page-16-0"></span>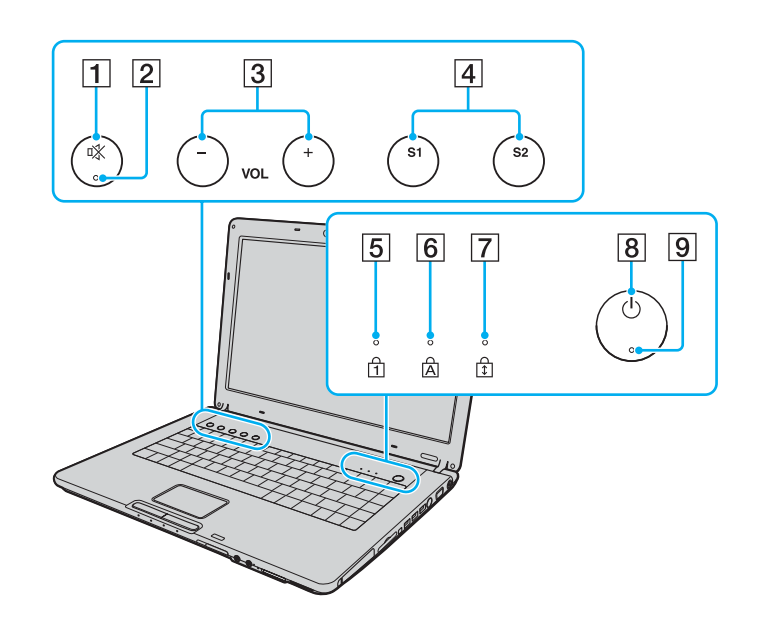

- 1 Vaiennuspainike [\(sivu 36\)](#page-35-1)
- 2 Vaiennuksen merkkivalo [\(sivu 22\)](#page-21-0)
- **3** VOL-painikkeet [\(sivu 36\)](#page-35-1)
- **4** S1/S2-painikkeet [\(sivu 36\)](#page-35-1)
- **5** Num Lock -merkkivalo [\(sivu 22\)](#page-21-0)
- 6 Caps Lock -merkkivalo [\(sivu 22\)](#page-21-0)
- 7 Scroll Lock -merkkivalo [\(sivu 22\)](#page-21-0)
- $\boxed{8}$  Virtapainike
- **9** Virran merkkivalo [\(sivu 22\)](#page-21-0)

<span id="page-17-0"></span>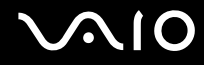

#### Taustapuoli

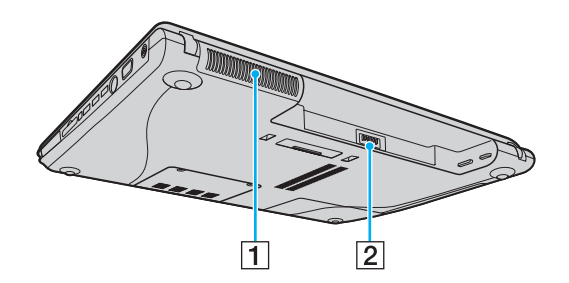

 $\boxed{1}$  Tuuletusaukko 2 Akun liitin [\(sivu 26\)](#page-25-0)

# <span id="page-18-0"></span>**210**

#### Oikea

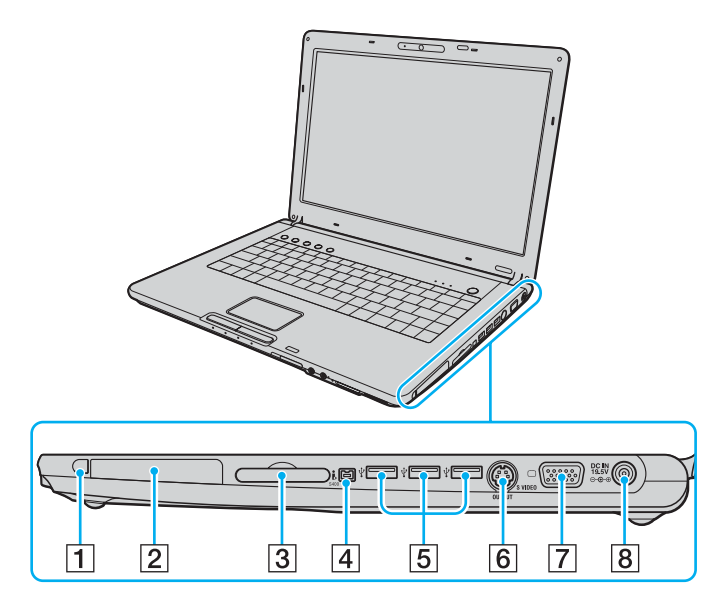

- $\boxed{1}$  PC-kortin vapautuspainike [\(sivu 49\)](#page-48-0)
- 2 PC-korttipaikka [\(sivu 47\)](#page-46-1)
- 3 ExpressCard<sup>™</sup>/34-korttipaikka<sup>\*1</sup> [\(sivu 50\)](#page-49-1)
- $\boxed{4}$  i.LINK<sup>®</sup> (IEEE 1394) S400 -portti [\(sivu 103\)](#page-102-1)
- **5** Hi-Speed USB (USB 2.0) -portit<sup>\*2</sup> [\(sivu 99\)](#page-98-1)
- **6** S VIDEO OUTPUT -portti<sup>\*3 \*4</sup> [\(sivu 92\)](#page-91-0)
- G Näyttöportti (VGA) \*4[\(sivu 88\)](#page-87-0)
- **B** DC IN -portti [\(sivu 24\)](#page-23-0)
- \*1 Jäljempänä ExpressCard/34-korttipaikka.
- \*2 Suuren, täyden ja pienen nopeuden tuki.
- \*3 Jäljempänä S VIDEO OUT -portti.
- \*4 Käyttö on estetty, kun tietokone on asetettu laajennuspaikkatelakointiasemaan (lisävaruste).

#### <span id="page-19-0"></span>Vasen

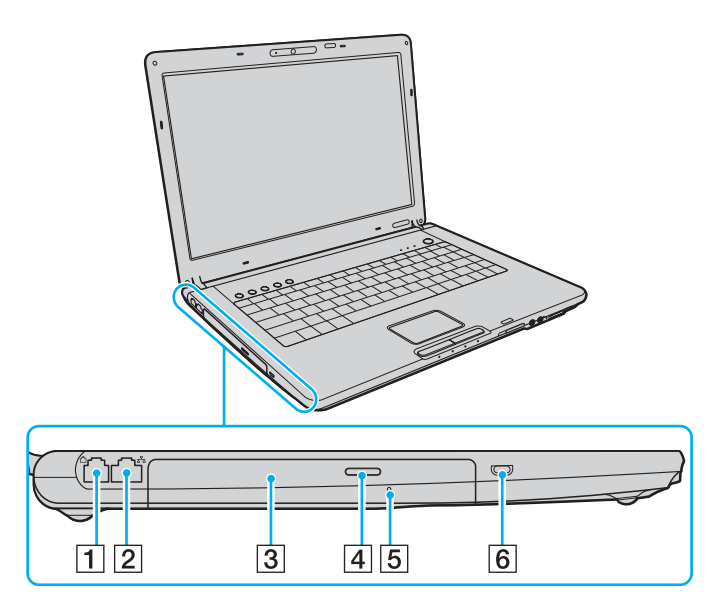

- 1 Modeemiportti [\(sivu 61\)](#page-60-1)
- **2** Verkkoportti (Ethernet) [\(sivu 105\)](#page-104-1)
- 3 Optinen levyasema [\(sivu 38\)](#page-37-1)
- 4 Levyaseman poistopainike [\(sivu 38\)](#page-37-1)/ Optisen levyaseman merkkivalo [\(sivu 22\)](#page-21-0)
- 5 Manuaalinen poistoreikä [\(sivu 164\)](#page-163-1)
- 6 Suojausliitäntä

<span id="page-20-0"></span>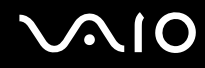

#### Alapuoli

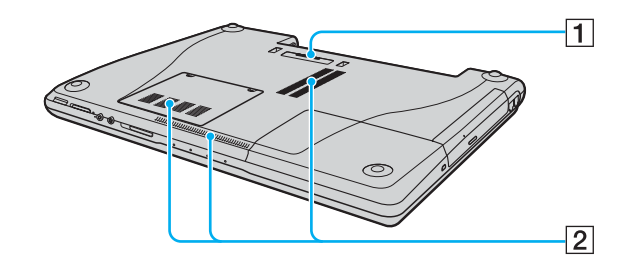

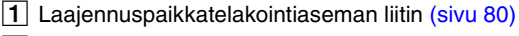

2 Tuuletusaukot

<span id="page-21-1"></span>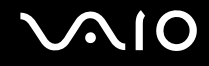

## <span id="page-21-0"></span>Tietoja merkkivaloista

VAIO-tietokoneessa on seuraavat merkkivalot.

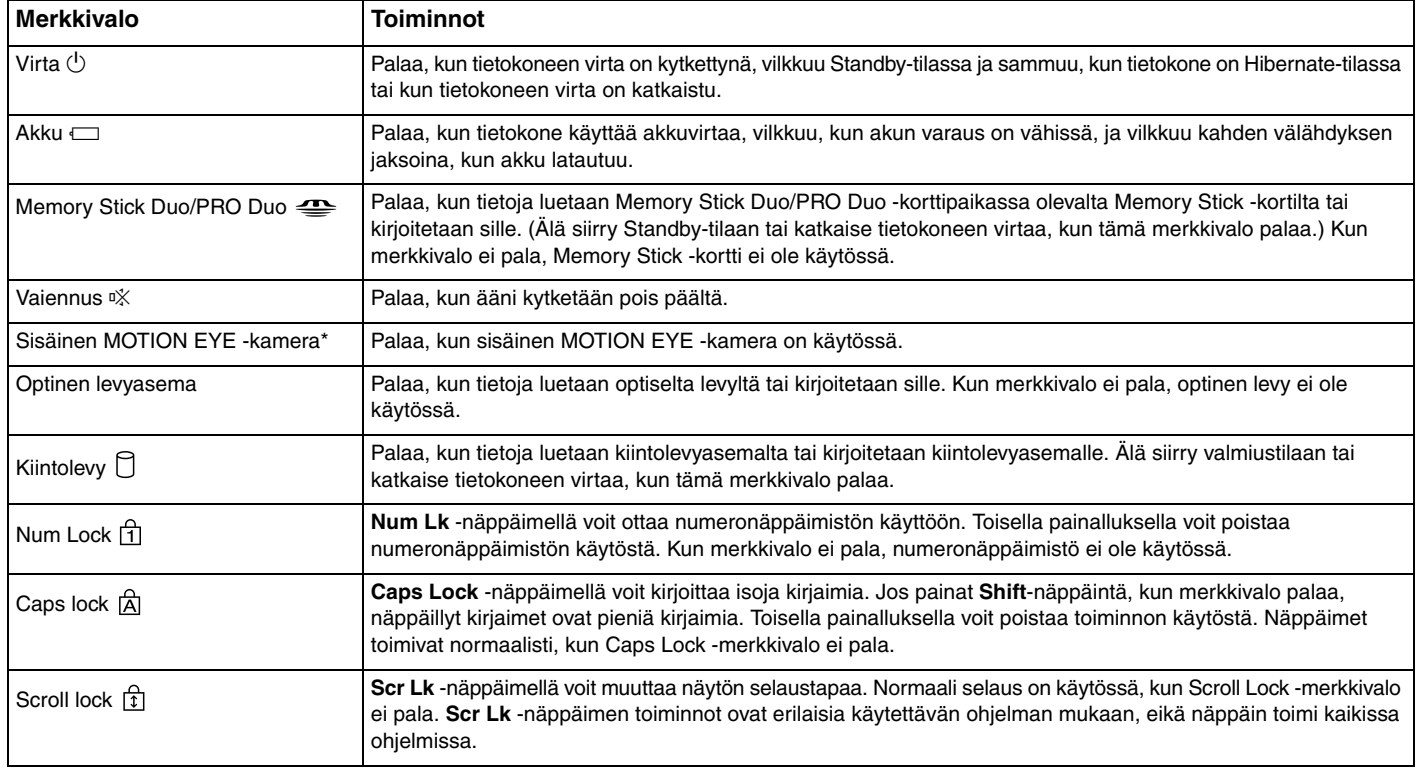

<span id="page-22-2"></span>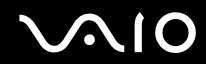

<span id="page-22-1"></span>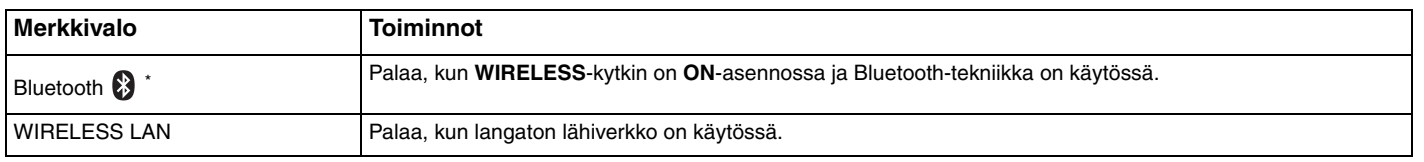

<span id="page-22-0"></span>\* Vain joissakin malleissa.

## <span id="page-23-1"></span><span id="page-23-0"></span>Liittäminen virtalähteeseen

Voit käyttää tietokoneen virtalähteenä joko verkkolaitetta tai ladattavaa akkua.

#### Verkkolaitteen käyttäminen

✍ Käytä tietokonetta ainoastaan mukana tulevan verkkolaitteen kautta.

Voit käyttää verkkolaitetta seuraavasti:

- **1** Kytke virtajohdon (1) toinen pää verkkolaitteeseen (3).
- **2** Kytke virtajohdon toinen pää pistorasiaan (2).
- **3** Kytke verkkolaitteeseen liitetty johto (3) tietokoneen **DC IN** -porttiin (4) tai lisävarusteena toimitettavaan laajennuspaikkatelakointiasemaan.

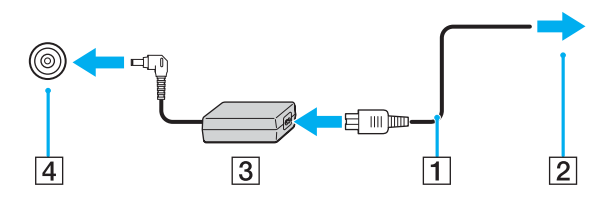

**!** DC IN -liittimen muoto vaihtelee verkkolaitteen mukaan.

<span id="page-24-0"></span>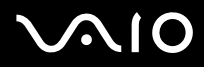

#### $\mathcal{L}_0$

Voit irrottaa tietokoneen verkkovirrasta kokonaan irrottamalla verkkolaitteen.

Varmista, että pistorasia on helposti käytettävässä paikassa.

Jos tietokonetta ei käytetä pitkään aikaan, aseta se lepotilaan. Lisätietoja on kohdassa **Lepotilan käyttö [\(sivu 114\)](#page-113-0)**. Tämä virransäästötila nopeuttaa tietokoneen sammuttamista tai sen palauttamista toimintatilaan.

<span id="page-25-1"></span>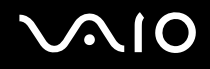

#### <span id="page-25-0"></span>Akun käyttäminen

Tietokoneen mukana toimitettua akkua ei ole ladattu täyteen ostohetkellä.

#### Akun asentaminen

Voit asentaa akun seuraavasti:

- **1** Sammuta tietokone ja sulje nestekidenäyttö.
- **2** Työnnä akun lukitusvipu (1) **UNLOCK**-asentoon.

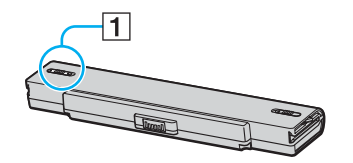

**3** Työnnä akkua akkulokeroon, kunnes se napsahtaa paikalleen.

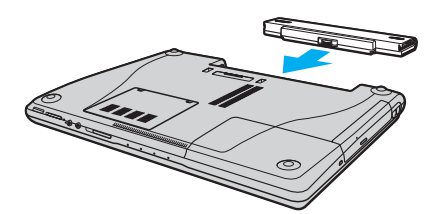

<span id="page-26-0"></span>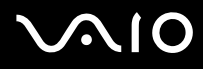

**4** Lukitse akku tietokoneeseen työntämällä akun lukitusvipu (1) **LOCK**-asentoon.

#### ✍

Kun tietokone on liitetty verkkovirtaan ja akku on asennettuna, kone käyttää verkkovirtaa.

#### **!**

Kaikki akut eivät täytä Sonyn asettamia laatu- ja turvallisuusvaatimuksia. Turvallisuussyistä tämä kannettava tietokone toimii vain käytettäessä tätä mallia varten tarkoitettuja alkuperäisiä Sony-akkuja. Jos tietokoneeseen asetetaan jokin muu akku, se ei lataudu eikä tietokone toimi.

<span id="page-27-0"></span>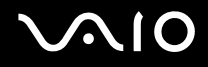

#### Akun lataaminen

Tietokoneen mukana toimitettua akkua ei ole ladattu täyteen ostohetkellä.

Voit ladata akun seuraavasti:

- **1** Asenna akku.
- **2** Kytke verkkolaite tietokoneeseen.

Tietokone lataa akun automaattisesti (akun merkkivalo vilkkuu kahden sarjoina toistuvin välähdyksin, kun akku latautuu). Kun akun lataustaso on noin 85 prosenttia, akun merkkivalo sammuu.

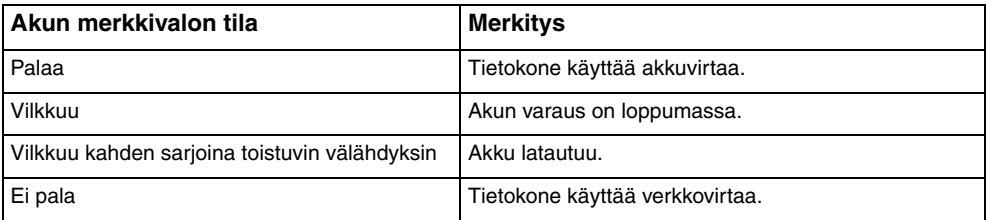

<span id="page-28-0"></span>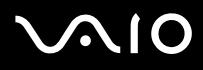

#### ✍

Kun akun varaus on loppumassa, sekä akun että virran merkkivalot vilkkuvat.

Pidä akku asennettuna tietokoneeseen, kun kone on kytkettynä verkkovirtaan. Akun latautuminen jatkuu tietokoneen käytön aikana.

Jos akun varaus laskee 10 prosentin alapuolelle, lataa akku kytkemällä verkkolaite tai sammuta tietokone ja asenna siihen täyteen ladattu akku.

Tietokoneen mukana tuleva akku on litiumioniakku, jonka voi ladata uudelleen milloin tahansa. Osittain purkautuneen akun lataaminen ei vaikuta akun käyttöikään.

Akun merkkivalo palaa, kun akkua käytetään virtalähteenä. Kun akku on kulunut melkein loppuun, sekä akun että virran merkkivalot alkavat vilkkua.

Jotkin sovellusohjelmat ja oheislaitteet saattavat estää tietokoneen siirtymisen lepotilaan, vaikka akun varaus olisi kulunut melkein loppuun. Jotta vältät tietojen menettämisen akkuvirtaa käyttäessäsi, tallenna tiedot usein ja ota virranhallintatila, kuten Valmiustila tai Lepotila, käyttöön manuaalisesti. Jos akku kuluu tyhjäksi tietokoneen siirryttyä valmiustilaan, kaikki tallentamattomat tiedot menetetään. Paluu edeltävään työtilaan ei ole mahdollista. Jotta vältyt tietojen menettämiseltä, tallenna tiedot usein.

Kun tietokone on liitetty verkkovirtaan ja akku on asennettuna, kone käyttää verkkovirtaa.

<span id="page-29-0"></span>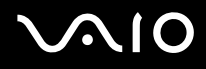

#### Akun poistaminen

**!**

Voit menettää tietoja, jos poistat akun, kun tietokone on päällä eikä verkkolaite ole kytkettynä tai kun tietokone on valmiustilassa.

Voit poistaa akun seuraavasti:

- **1** Sammuta tietokone ja sulje nestekidenäyttö.
- **2** Työnnä akun lukitusvipu (1) **UNLOCK**-asentoon.

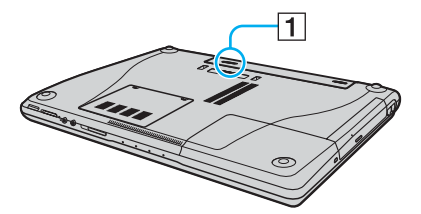

**3** Työnnä akun vapautusvipua (2) ja vedä akkua poispäin tietokoneesta.

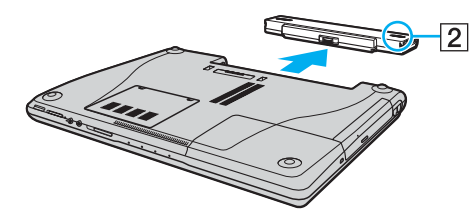

# <span id="page-30-1"></span>**NIO**

#### <span id="page-30-0"></span>Tietokoneen sammuttaminen turvallisesti

Jotta vältät tallentamattomien tietojen menettämisen, sammuta tietokone asianmukaisesti seuraavalla tavalla:

Voit sammuttaa tietokoneen turvallisesti seuraavasti:

- **1** Sammuta kaikki tietokoneeseen kytketyt oheislaitteet.
- **2** Napsauta **Käynnistä**-painiketta ja valitse **Sammuta tietokone**. Näyttöön tulee **Tietokoneen sammuttaminen** -ikkuna.
- **3** Valitse **Sammuta**.
- **4** Vastaa kaikkiin asiakirjojen tallennuskehotuksiin tai muita käyttäjiä koskeviin kehotuksiin ja odota, kunnes tietokone sammuu automaattisesti.

Virran merkkivalo sammuu.

## <span id="page-31-1"></span><span id="page-31-0"></span>VAIO-tietokoneen käyttäminen

Tässä osassa on tietoja siitä, miten voit käyttää tietokonettasi mahdollisimman monipuolisesti.

- ❑ **Näppäimistön käyttäminen [\(sivu 33\)](#page-32-0)**
- ❑ **Kosketuslevyn käyttäminen [\(sivu 35\)](#page-34-0)**
- ❑ **Erikoispainikkeiden käyttäminen [\(sivu 36\)](#page-35-0)**
- ❑ **Sisäisen MOTION EYE -kameran käyttäminen [\(sivu 37\)](#page-36-0)**
- ❑ **Optisen levyaseman käyttäminen [\(sivu 38\)](#page-37-0)**
- ❑ **PC-korttien käyttäminen [\(sivu 47\)](#page-46-0)**
- ❑ **ExpressCard-muistikortin käyttäminen [\(sivu 50\)](#page-49-0)**
- ❑ **Memory Stick -muistikortin käyttäminen [\(sivu 53\)](#page-52-0)**
- ❑ **Muiden muistikorttien käyttäminen [\(sivu 58\)](#page-57-0)**
- ❑ **Internetin käyttäminen [\(sivu 61\)](#page-60-0)**
- ❑ **Langattoman lähiverkon (WLAN) käyttäminen [\(sivu 62\)](#page-61-0)**
- ❑ **Bluetooth-toimintojen käyttäminen [\(sivu 70\)](#page-69-0)**

<span id="page-32-2"></span>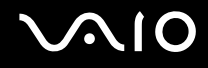

### <span id="page-32-1"></span><span id="page-32-0"></span>Näppäimistön käyttäminen

Näppäimistö on hyvin samanlainen kuin pöytätietokoneessa, mutta siinä on lisänäppäimiä mallikohtaisten toimintojen suorittamista varten.

VAIO-Linkin Web-sivustossa ([www.vaio-link.com\)](http://www.vaio-link.com/) on myös näppäimistön käyttöön liittyviä sanastotietoja.

#### Fn-näppäinyhdistelmät ja niihin liittyvät toiminnot

✍

Jotkin toiminnot eivät ole käytettävissä, ennen kuin Windows on käynnistetty.

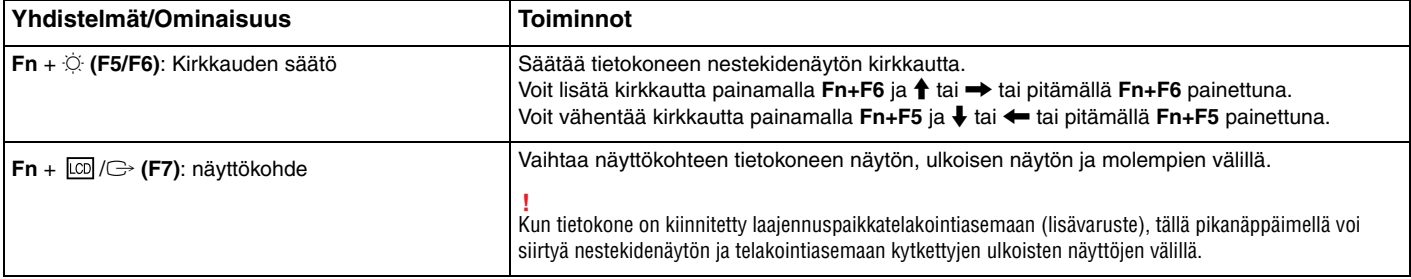

<span id="page-33-0"></span>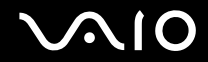

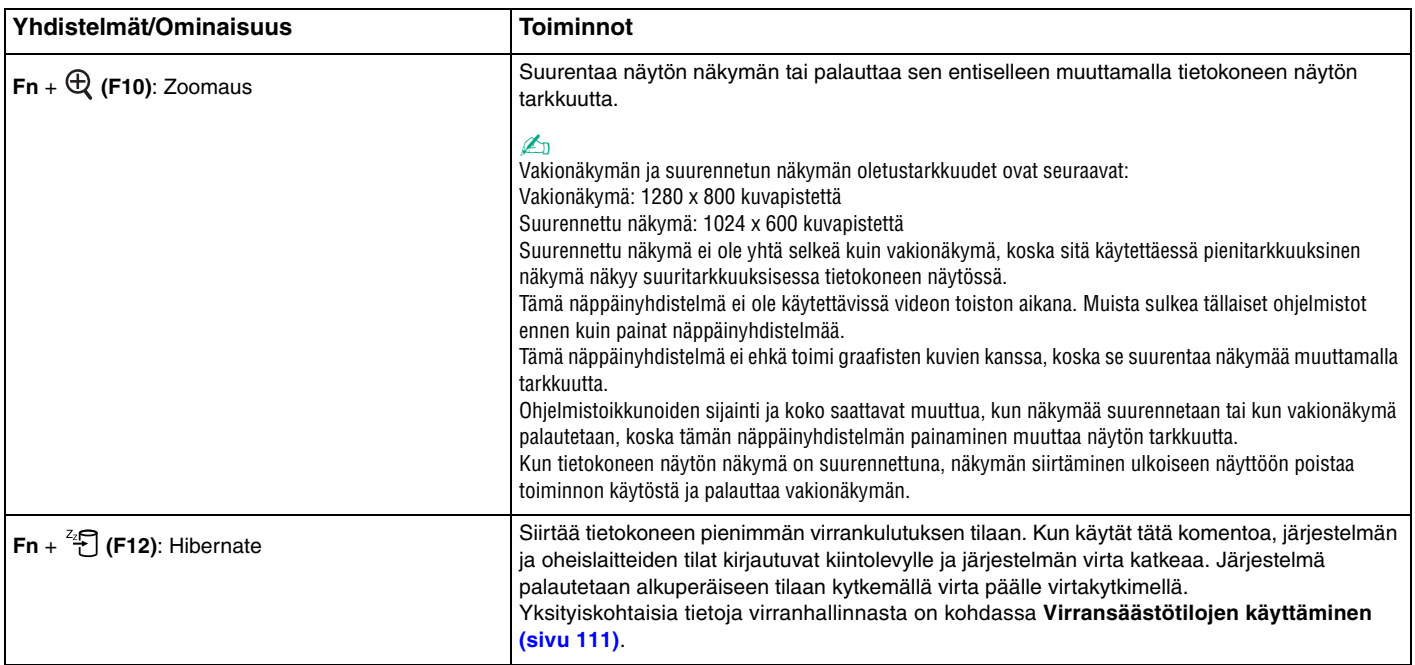

#### <span id="page-34-2"></span><span id="page-34-1"></span><span id="page-34-0"></span>Kosketuslevyn käyttäminen

Näppäimistö sisältää osoittimen kohdistuslaitteen, kosketuslevyn (1). Kosketuslevyn avulla voit osoittaa, valita, vetää ja selata kohteita.

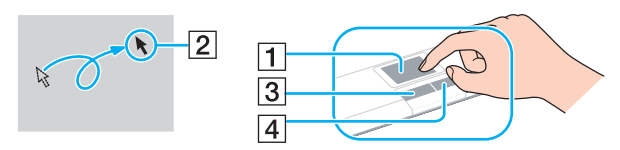

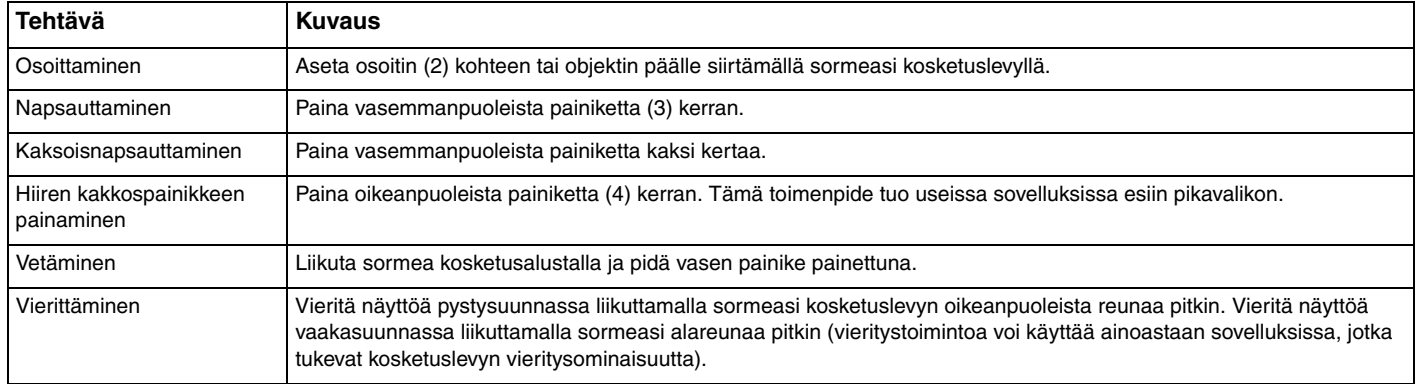

#### ✍

Voit ottaa kosketusalustan käyttöön tai poistaa sen käytöstä sen mukaan, miten haluat käyttää hiirtä. Katso ohjeet **VAIO Control Center** käynnistämisestä kohdasta **Tietokoneen valmistelu käyttöön VAIO Control Center -ohjelmiston avulla [\(sivu 110\)](#page-109-1)**. Kun ohjelmisto on käynnistynyt, valitse aihe osoitinlaitteella ja napsauta **Help**, jolloin saat tarkemmat ohjeet.

### <span id="page-35-2"></span><span id="page-35-1"></span><span id="page-35-0"></span>Erikoispainikkeiden käyttäminen

Tietokoneessasi on tietokoneen käyttöä helpottavia erikoisnäppäimiä.

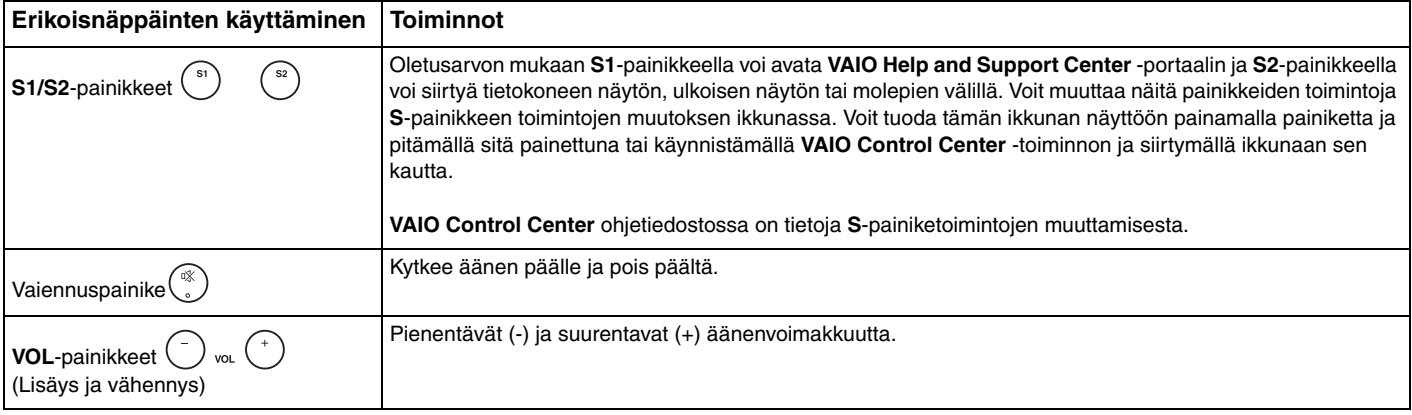
# <span id="page-36-0"></span>Sisäisen MOTION EYE -kameran käyttäminen

Tietokoneeseen on ehkä asennettu kiinteä MOTION EYE -kamera. Katso **Tekniset tiedot** -oppaasta, onko tietokoneessasi kiinteä MOTION EYE -kamera.

Sisäinen MOTION EYE -kamera mahdollistaa vuorovaikutteisten pikaviestintäohjelmien, kuten **Windows Messenger** -ohjelman ja **Windows MovieMaker** -ohjelman, täydentämisen videotoiminnoilla.

Sisäinen MOTION EYE -kamera aktivoituu, kun tietokone kytketään päälle. Näin tietokone on aina valmis videoneuvotteluun näitä ohjelmistoja käytettäessä.

Ota huomioon, että vuorovaikutteisen pikaviestintäohjelmiston tai video-ohjelmiston käynnistäminen tai lopettaminen ei ota MOTION EYE -kameraa käyttöön tai poista sitä käytöstä. Varmista ennen ohjelmiston käyttämistä, että kamera on käytössä.

### ✍

Sisäistä MOTION EYE -kameraa ei voi jakaa usean sovelluksen käyttöön samanaikaisesti. Jos jokin muu sovellus käyttää kameraa, lopeta sovellus ennen sisäisen MOTION EYE -kameran käyttämistä.

**!** Sovellusikkunassa voi esiintyä häiriöitä, esimerkiksi vaakajuovia, jos kohde liikkuu nopeasti. Tämä on normaalia, ei merkki toimintahäiriöstä.

# <span id="page-37-0"></span>**210**

# Optisen levyaseman käyttäminen

VAIO-tietokoneessa on optinen levyasema.

### Voit asettaa levyn asemaan seuraavasti:

- **1** Käytä laajennuspaikkatelakointiaseman mukana toimitettua verkkolaitetta.
- **2** Avaa levyasema painamalla poistopainiketta (1). Levykelkka liukuu ulos.
- **3** Aseta levy kelkan keskelle etikettipuoli ylöspäin ja paina levyä varovasti, kunnes se napsahtaa paikalleen.

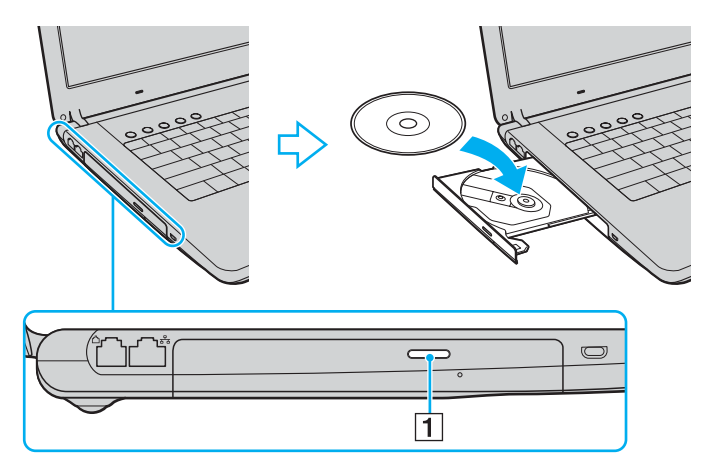

<span id="page-38-0"></span>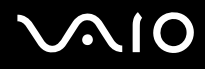

**4** Sulje levykelkka työntämällä sitä kevyesti.

**!** Älä poista optista levyä, kun tietokone on virransäästötilassa (valmiustilassa tai lepotilassa). Muuten tietokone voi toimia virheellisesti.

✍

Jos aiot käyttää ulkoista optista levyasemaa, kytke levyasema, ennen kuin käynnistät etukäteen asennetun CD/DVD-ohjelman.

# <span id="page-39-1"></span><span id="page-39-0"></span>CD- ja DVD-levyjen lukeminen ja kirjoittaminen

Mallin mukaan tietokone toistaa sekä tallentaa CD- ja DVD-levyjä. Tarkista laitteen teknisistä tiedoista, millainen optinen levyasema tietokoneeseen on asennettu. Voit katsoa seuraavasta taulukosta, mitä tallennusvälineitä optinen levyasema tukee.

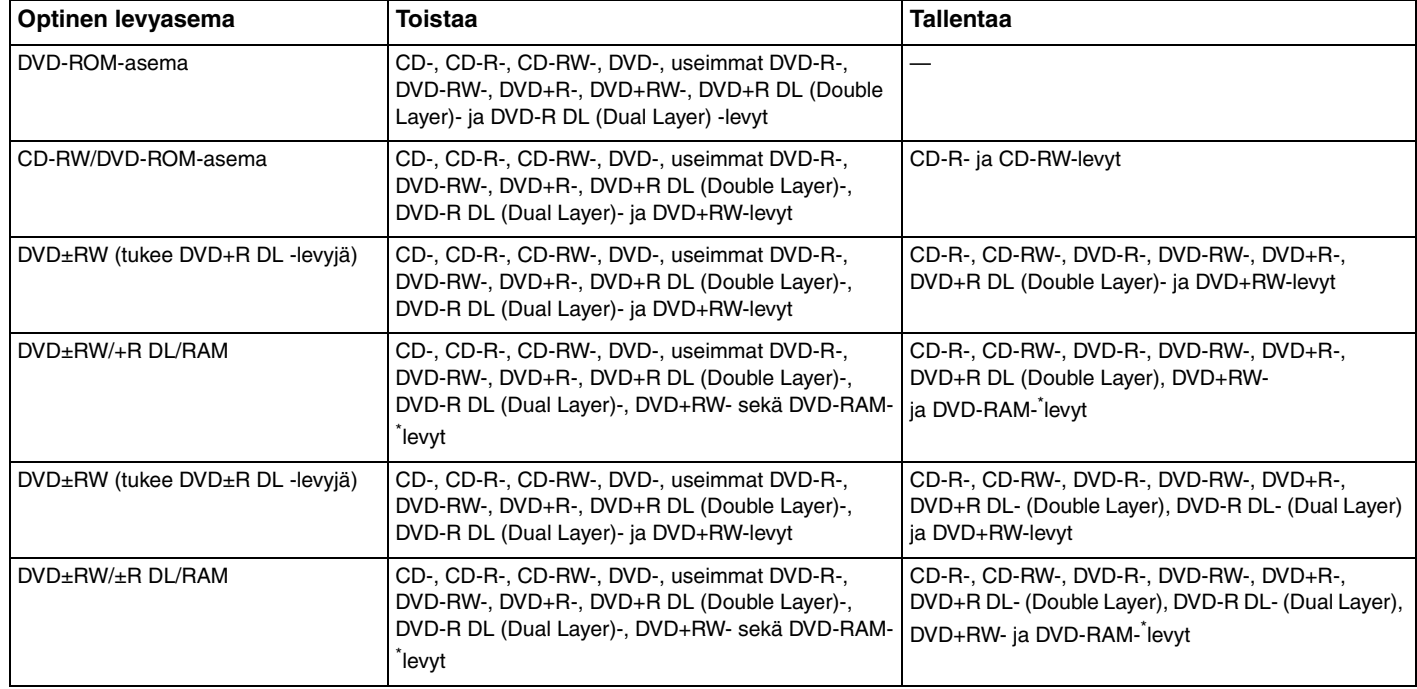

\* Vain joissakin malleissa.

<span id="page-40-0"></span>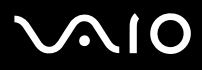

### **!**

Tämä tuote pystyy toistamaan levyjä, jotka ovat Compact Disc Digital Audio -standardin mukaisia (CD-standardi). DualDisc on kaksipuolinen levy, joka tallentaa DVD-materiaalin levyn toiselle puolelle ja audiomateriaalin toiselle puolelle. Muista, että DualDisc-levyn audio-puolta (ei-DVD-puolta) ei ehkä voi toistaa tässä tuotteessa, koska levyn tämä puoli ei ole CD-standardin mukainen. Saatavana on monentyyppisiä levyjä.

#### **!**

Kun ostat tyhjiä levyjä käytettäviksi VAIO-tietokoneessa, tarkista levyn pakkauksesta, että levyn toisto- ja tallennusominaisuudet sopivat tietokoneen optiseen levyasemaan. Sony EI takaa VAIO CD -levyasemien yhteensopivuutta sellaisten levyjen kanssa, jotka eivät ole virallisen CD-standardin mukaisia (tai DVD-standardin mukaisia, kun käytetään DVD-asemia). EI-YHTEENSOPIVIEN LEVYJEN KÄYTTÄMINEN VOI VAURIOITTAA VAKAVASTI VAIO-TIETOKONETTA TAI AIHEUTTAA OHJELMISTO-ONGELMIA JA JÄRJESTELMÄN JUMIUTUMISEN. Saat tietoja levystandardeista tallennetun levyn julkaisijalta tai tyhjän levyn valmistajalta.

#### ✍

Tukee tietojen kirjoittamista DVD-RW-levyille, jotka ovat yhteensopivia DVD-RW-määrittelyn version 1.1/1.2 kanssa.

Tukee tietojen kirjoittamista DVD-R-levyille, jotka ovat yhteensopivia DVD-R-määrittelyn yleisen version 2.0/2.1 kanssa.

Tukee 8 cm:n levyn lukemista mutta ei kirjoittamista 8 cm:n levylle.

Tietojen kirjoittaminen DVD+R DL (Double Layer) -levyille on mahdollista vain, jos levyt tukevat DVD+R DL (Double Layer) -tallennusta.

Tietojen kirjoittaminen DVD-R DL (Dual Layer) -levyille on mahdollista vain, jos levyt tukevat DVD-R DL (Dual Layer) -tallennusta.

Tietokoneen DVD±RW/RAM-levyasema ei tue DVD-RAM-lippaan käyttämistä. Käytä lippaattomia levyjä tai levyjä, joiden lippaan voi irrottaa.

Tietojen kirjoittamista DVD-RAM versio 1.0 yhteensopiville yksipuolisille DVD-RAM-levyille (2,6 Gt) ei tueta.

<span id="page-41-0"></span>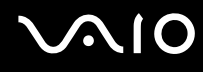

### Tietojen tallentamiseen liittyviä huomautuksia

- ❑ Jotta levyllä olevat tiedot ovat luettavissa optisessa levyasemassa, istunto täytyy sulkea ennen levyn poistamista. Tee tämä noudattamalla ohjelmiston mukana tulevia ohjeita.
- ❑ Käytä vain pyöreitä levyjä. Älä käytä muun (tähden, sydämen, kortin ja niin edelleen) muotoisia levyjä, koska ne saattavat vaurioittaa levyasemaa.
- ❑ Älä iske tai ravista tietokonetta, kun levylle kirjoitetaan tietoja.
- ❑ Poista näytönsäästäjä käytöstä ja lopeta virustorjuntaohjelma, ennen kuin kirjoitat tietoja levylle.
- ❑ Älä käytä muistiin jääviä apuohjelmia, kun kirjoitat tietoja levylle. Tämä voi aiheuttaa toimintahäiriön.
- ❑ Kun poltat levyjä sovellusohjelmalla, sulje kaikki muut sovellukset.
- ❑ Vältä koskettamasta levyn pintaa. Levyn pinnalla olevat sormenjäljet ja lika voivat aiheuttaa lukuvirheitä.
- ❑ Älä aseta tietokonetta virransäästötilaan, kun käytät esiasennettua ohjelmaa tai CD-levyn tallennusohjelmaa.
- ❑ Älä koskaan kiinnitä levyihin etikettejä. Ne vaurioittavat levyä peruuttamattomasti.
- ❑ Käytä tietokonetta verkkolaitteen avulla tai varmista, että vähintään 50 prosenttia akun varauksesta on jäljellä.
- ❑ Jotkin DVD-soittimet ja tietokoneiden DVD-asemat eivät ehkä pysty toistamaan joidenkin mallien **VAIO Zone** -ohjelmalla luotuja DVD-levyjä.

## <span id="page-42-0"></span>DVD-levyjen toistamiseen liittyviä huomautuksia

Jotta voit toistaa DVD-levyjä mahdollisimman monipuolisesti, noudata seuraavia suosituksia.

- ❑ Voit toistaa DVD-levyjä käyttämällä optista levyasemaa ja DVD-toisto-ohjelmistoa, kuten **VAIO Zone** tai **WinDVD**-ohjelmistoa. Katso tarkemmat tiedot ohjelman ohjetiedostosta.
- ❑ Sulje kaikki avoimet sovellukset, ennen kuin katselet DVD-elokuvaa.
- ❑ Älä käytä paikallismuistissa olevia apuohjelmia nopeuttamaan levyn käyttöä, kun toistat DVD-levyä. Muuten tietokone voi toimia virheellisesti.
- ❑ Poista näytönsäästäjä käytöstä ja lopeta virustorjuntaohjelma, ennen kuin toistat levyn.
- ❑ Jotkin 20- tai 24-bittisesti tallennetut levyt kohisevat toiston aikana. Jos tietokoneessa on liitettynä äänilaitteita, kohina saattaa aiheuttaa kuulovahinkoja tai vahingoittaa kaiuttimia. Pienennä äänenvoimakkuutta, kun toistat DVD-levyä.
- ❑ Älä siirry virransäästötilaan, kun tietokone toistaa DVD-levyä.
- ❑ DVD:hen on merkitty aluekoodi, joka ilmaisee, millä alueella ja minkätyyppisellä laitteella levyn voi toistaa. Levyä ei voi toistaa tällä tietokoneella, jos DVD:llä tai sen pakkauksessa ei ole merkintää "2" (Eurooppa kuuluu alueeseen 2) tai "All" (kaikki) (DVD:n voi toistaa kaikkialla maailmassa).

**!** Jos vaihdat DVD-levyn aluekoodin, kun **WinDVD**-ohjelmisto on ajossa, käynnistä ohjelmisto uudelleen tai poista levy ja aseta se uudelleen paikalleen, jotta uudet asetukset tulevat voimaan.

- ❑ Älä yritä muuttaa DVD-aseman aluekoodiasetuksia. Takuu ei kata DVD-aseman aluekoodiasetuksen muuttamisesta aiheutuvia ongelmia.
- ❑ Jos tietokoneessa on langaton lähiverkko, joka on käytössä, DVD-levyjen toistaminen saattaa aiheuttaa keskeytyksiä ääni- ja videotoistossa.
- ❑ Kun toistat DVD-levyä (video- tai äänilevyä) ja haluat irrottaa USB-laitteen (kuten USB-yhteensopivat kaiuttimet), pysäytä ensin DVD-toisto. USB-yhteensopivan laitteen irrottaminen DVD-toiston aikana voi aiheuttaa toimintahäiriön.

<span id="page-43-0"></span>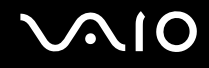

# CD-levyjen toistaminen

Voit toistaa CD-äänilevyn seuraavasti:

- **1** Aseta levy optiseen levyasemaan.
- **2** Jos työpöydälle ei tule näkyviin ohjelmaa tai ikkunaa, valitse **Käynnistä** ja **Kaikki ohjelmat**. Valitse sitten CD-ohjelma, kuten **SonicStage**.

Jos **Ääni-CD**-ikkuna avautuu, valitse siitä haluamasi vaihtoehto.

<span id="page-44-0"></span>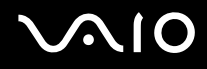

# Tiedostojen kopioiminen CD-levylle

Selvitä tietokoneesi optisen aseman tyyppi **Tekniset tiedot** -oppaasta ja katso sitten kohdasta **CD- ja DVD-levyjen lukeminen ja kirjoittaminen [\(sivu 40\)](#page-39-1)** tietoja tuetuista tallennusvälineistä.

Tiedostojen kopioiminen levylle

**!**

Älä iske tai ravista tietokonetta, kun levylle kirjoitetaan tietoja.

- **1** Aseta levy optiseen levyasemaan. Jos **CD-asema**-ikkuna tulee näkyviin, valitse vaihtoehto **Ei toimenpiteitä** ja **OK**.
- **2** Napsauta hiiren kakkospainikkeella **Käynnistä** ja valitse **Resurssienhallinta**.
- **3** Etsi kopioitavat tiedostot tai kansiot vasemmalla olevasta **Kansiot**-ruudusta, napsauta näitä tiedostoja tai kansioita hiiren kakkospainikkeella, valitse **Lähetä** ja napsauta tämän jälkeen optista levyasemaa<sup>\*</sup>.
- **4** Sulje ikkuna.
- **5** Valitse **Käynnistä** ja **Oma tietokone**.
- **6** Napsauta kohdassa **Laitteet, joissa on siirrettävä tallennusväline** olevaa optisen levyaseman kuvaketta. Näkyviin tulee uusi ikkuna, jossa valitut kansiot näkyvät kohdassa **CD-levylle tallennettavat tiedostot**.
- **7** Valitse **CD-tallennustehtävät**-ruudussa vaihtoehto **Tallenna valitut tiedostot CD-levylle**.
- **8** Noudata **Ohjattu CD-levylle tallentaminen** -ohjelman ohjeita.
- \* Levyaseman kirjain vaihtelee järjestelmän laitteistokokoonpanon mukaan.

<span id="page-45-0"></span>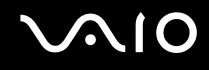

## DVD-levyjen toistaminen

Voit toistaa DVD-levyn seuraavasti:

- **1** Sulje kaikki avoimet ohjelmat.
- **2** Aseta DVD-levy optiseen levyasemaan.
- **3** Jos työpöydälle ei tule näkyviin ohjelmaa tai ikkunaa, valitse **Käynnistä** ja **Kaikki ohjelmat**. Aloita sitten DVD-levyn toisto valitsemalla DVD-ohjelma.

Tietoja ohjelman käyttämisestä on DVD-ohjelman mukana toimitetussa ohjeessa.

# Tiedostojen kopioiminen DVD-levylle

DVD-levyn kirjoitustoiminto on käytettävissä vain joissakin malleissa. Selvitä tietokoneesi optisen aseman tyyppi **Tekniset tiedot** -oppaasta ja katso sitten kohdasta **CD- ja DVD-levyjen lukeminen ja kirjoittaminen [\(sivu 40\)](#page-39-1)** tietoja tuetuista tallennusvälineistä.

### Tiedostojen kopioiminen levylle

- **1** Kytke verkkolaite tietokoneeseen.
- **2** Aseta levy optiseen levyasemaan.
- **3** Jos työpöydälle ei tule näkyviin ohjelmaa tai ikkunaa, valitse **Käynnistä** ja **Kaikki ohjelmat**. Valitse sitten haluamasi DVDohjelma.

Tietoja ohjelman käyttämisestä on DVD-ohjelman mukana toimitetussa ohjeessa.

# <span id="page-46-0"></span>**AIO**

# PC-korttien käyttäminen

PC-korttien avulla voit kytkeä tietokoneeseen ulkoisia kannettavia laitteita.

# PC-kortin asentaminen

**!** Jotkin PC-kortit tai niiden toiminnot eivät ehkä ole yhteensopivia tietokoneen kanssa.

Tietokonetta ei tarvitse sammuttaa ennen PC-kortin asentamista tai poistamista.

### Voit asentaa PC-kortin seuraavasti:

- **1** Työnnä PC-kortin vapautuspainiketta, jolloin vapautuspainike ponnahtaa ulos.
- **2** Työnnä PC-kortin vapautuspainiketta toisen kerran, jolloin PC-korttipaikan suojus ponnahtaa ulos.
- **3** Tartu suojukseen varovasti ja vedä suojus ulos korttipaikasta.
- **4** Työnnä PC-kortti PC-korttipaikkaan siten, että etupuolen tarra osoittaa ylöspäin.
- **5** Paina PC-kortti varovasti korttipaikkaan. Järjestelmä havaitsee PC-kortin automaattisesti. **Poista laite turvallisesti** -kuvake tulee näkyviin tehtäväpalkkiin.

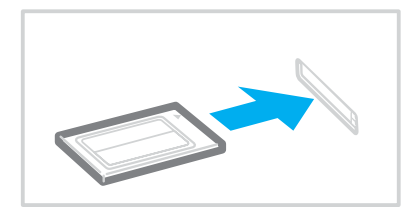

<span id="page-47-0"></span>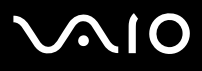

### **!**

Kun et käytä PC-korttia, aseta PC-korttipaikan suojus korttipaikkaan suojaamaan sitä roskilta. Ennen kuin liikutat tietokonetta, pane PC-korttipaikan suojus korttipaikkaan.

#### ✍

Jotkin laitteet eivät ehkä toimi oikein, jos jatkuvasti siirryt valmiustilasta tai lepotilasta normaalitilaan. Siirtyminen normaalitilan ja valmius- tai lepotilojen välillä saattaa liitetyn PC-kortin mukaan aiheuttaa sen, että järjestelmään kytkettyä laitetta ei tunnisteta. Korjaa ongelma käynnistämällä järjestelmä uudelleen. Uudelleenkäynnistys palauttaa tietokoneen alkuperäiseen tilaansa.

Kun kortti on tietokoneessa, tietokone ei ehkä siirry lepotilaan. Se saattaa siirtyä Standby-tilaan. Kortti kannattaa poistaa, ennen kuin tietokone siirtyy lepotilaan.

Varmista, että käytät PC-kortin valmistajan uusinta ohjainta.

Jos **Ominaisuudet: Järjestelmä** -valintaikkunan **Laitehallinta**-välilehdessä näkyy !-merkki, poista ohjain ja asenna se uudelleen.

Älä aseta PC-korttia korttipaikkaan väkisin. Muuten saatat vaurioittaa liittimen nastoja. Jos PC-kortin asentaminen ei onnistu, tarkista, että olet asettamassa PC-korttia oikeansuuntaisesti. Lisätietoja on PC-kortin mukana toimitetussa käyttöoppaassa.

<span id="page-48-0"></span>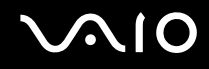

### PC-kortin poistaminen

Kun tietokone on käynnissä, poista PC-kortti seuraavien ohjeiden mukaisesti. Jos korttia ei poisteta oikein, järjestelmäsi ei ehkä toimi enää oikein.

Voit poistaa PC-kortin seuraavasti:

✍

Jos haluat poistaa PC-kortin, kun tietokoneen virta on katkaistu, ohita kohdat 1–6.

- **1** Kaksoisnapsauta tehtäväpalkin **Poista laite turvallisesti** -kuvaketta. Näkyviin tulee **Poista laite turvallisesti** -ikkuna.
- **2** Valitse laite, jonka haluat kytkeä irti.
- **3** Valitse **Pysäytä**. Näkyviin tulee **Pysäytä laite** -ikkuna.
- **4** Vahvista, että laitteen voi poistaa järjestelmästä turvallisesti.
- **5** Valitse **OK**. Näyttöön tulee ikkuna, jossa ilmoitetaan, että laitteen voi poistaa turvallisesti.
- **6** Valitse **Sulje**.
- **7** Työnnä PC-kortin vapautuspainiketta, jolloin vapautuspainike ponnahtaa ulos.
- **8** Työnnä PC-kortin vapautuspainiketta toisen kerran, jolloin PC-kortti ponnahtaa ulos.
- **9** Tartu korttiin varovasti ja vedä se ulos korttipaikasta.
- **10** Jos PC-kortin vapautuspainike on edelleen ulkona, työnnä se takaisin sisään.

# <span id="page-49-1"></span><span id="page-49-0"></span>ExpressCard-muistikortin käyttäminen

Tietokoneessa on ExpressCard™/34<sup>\*</sup>-korttipaikka, jossa voi käyttää ExpressCard™/34<sup>\*</sup>-muistikortteja (leveys 34 mm). Tämän korttipaikan avulla tietokoneeseen voi siirtää tietoja digitaalikameroista, videokameroista, musiikkisoittimista ja muista audio- ja videolaitteista sekä siirtää tietoja niihin.

\* Näihin viitataan jäljempänä nimillä ExpressCard/34-muistikorttipaikka ja ExpressCard/34-muistikortti.

ExpressCard/34-muistikorttipaikassa voi muistikorttisovittimen avulla käyttää myös muita muistikortteja, esimerkiksi normaalikokoisia Memory Stick -muistikortteja. Katso kohdasta **Muiden muistikorttien käyttäminen [\(sivu 58\)](#page-57-0)** ohjeet muistikorttisovittimen ja muiden muistikorttien käyttämisestä.

# <span id="page-49-2"></span>ExpressCard-muistikortin asentaminen korttipaikkaan

**!**

Tietokoneen mukana on toimitettu ExpressCard/34-muistikorttipaikan suojus. Poista muistikorttipaikan suojus ennen ExpressCard/34-muistikorttipaikan ensimmäistä käyttökertaa.

Ole varovainen, kun asetat ExpressCard/34-muistikortin muistikorttipaikkaan ja poistat sen muistikorttipaikasta. Älä käytä voimaa työntäessäsi muistikorttia muistikorttipaikkaan tai poistaessasi sitä muistikorttipaikasta.

### ✍

Tietokonetta ei tarvitse sammuttaa ennen ExpressCard/34-muistikortin asentamista tai poistamista.

### ExpressCard-muistikortin asentaminen korttipaikkaan

- **1** Työnnä ExpressCard/34-muistikorttipaikan suojusta, jolloin se ponnahtaa ulos.
- **2** Tartu suojukseen varovasti ja vedä suojus ulos korttipaikasta.
- **3** Pitele ExpressCard/34-muistikorttia siten, että nuoli osoittaa ylöspäin ja ExpressCard/34-korttipaikkaa kohti.

<span id="page-50-0"></span>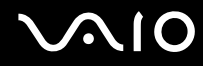

**4** Työnnä ExpressCard/34-muistikorttia (1) varovasti korttipaikkaan, kunnes muistikortti napsahtaa paikalleen. Älä aseta korttia korttipaikkaan väkisin.

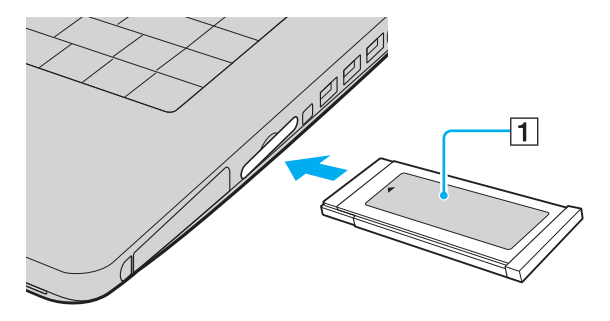

### **!**

Kun et käytä ExpressCard/34-muistikorttia, aseta ExpressCard/34-korttipaikan suojus korttipaikkaan suojaamaan sitä roskilta. Ennen kuin siirrät tietokonetta, pane ExpressCard/34-korttipaikan suojus korttipaikkaan.

#### ✍

Jos muistikortti tai muistikorttisovitin ei mene helposti korttipaikkaan, poista se varovasti ja tarkista, että asetat korttia oikeinpäin.

Varmista, että käytät ExpressCard/34-kortin valmistajan uusinta ohjainta.

<span id="page-51-0"></span>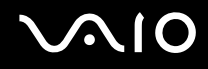

## <span id="page-51-1"></span>ExpressCard-muistikortin poistaminen

Kun tietokone on käynnissä, poista ExpressCard/34-muistikortti seuraavien ohjeiden mukaisesti. Jos korttia ei poisteta oikein, järjestelmäsi ei ehkä toimi enää oikein.

### ExpressCard-muistikortin poistaminen

✍

Jos haluat poistaa ExpressCard/34-muistikortin, kun tietokoneen virta on katkaistu, ohita kohdat 1–6.

- **1** Kaksoisnapsauta tehtäväpalkin **Poista laite turvallisesti** -kuvaketta. Näkyviin tulee **Poista laite turvallisesti** -ikkuna.
- **2** Valitse laite, jonka haluat kytkeä irti.
- **3** Valitse **Pysäytä**. Näkyviin tulee **Pysäytä laite** -ikkuna.
- **4** Vahvista, että laitteen voi poistaa järjestelmästä turvallisesti.
- **5** Valitse **OK**. Näyttöön tulee ikkuna, jossa ilmoitetaan, että laitteen voi poistaa turvallisesti.
- **6** Valitse **Sulje**.
- **7** Työnnä ExpressCard/34-muistikorttia tietokonetta kohden, jolloin kortti ponnahtaa ulos.
- **8** Tartu ExpressCard/34-muistikorttiin varovasti ja vedä se ulos korttipaikasta.

# <span id="page-52-0"></span>Memory Stick -muistikortin käyttäminen

Tietokone tukee Memory Stick -muistikorttia. Memory Stick on pienikokoinen, kannettava ja monipuolinen laite, joka soveltuu erinomaisesti digitaalisten tietojen vaihtamiseen ja jakamiseen yhteensopivien tuotteiden, kuten digitaalikameroiden ja matkapuhelimien, välillä. Koska se on irrotettava, sitä voi käyttää ulkoisena tallennusvälineenä.

Katso **Tekniset tiedot** -oppaasta, mitkä Memory Stick -korttityypit ovat yhteensopivia tietokoneen mallin kanssa ja mitä mahdollisia rajoituksia niihin liittyy.

- ❑ Voit ostaa Memory Stick -muistikortteja Sony Style -Web-sivustosta [\(www.sonystyle-europe.com](http://www.sonystyle-europe.com/)) tai paikalliselta Sonyjälleenmyyjältä.
- ❑ Yksityiskohtaiset tiedot VAIO-tietokoneiden yhteensopivuudesta Memory Stick -muistikorttien kanssa löydät Web-sivuilta osoitteesta

[www.vaio-link.com](http://www.vaio-link.com/).

**!**

Tietokoneesi on testattu ja todettu yhteensopivaksi kapasiteetiltaan enintään 4 Gt:n Sony Memory Stick -muistikorttien kanssa, joita on saatavana tammikuusta 2006 alkaen. Yhteensopivuutta ei kuitenkaan voida taata kaikkien sellaisten muistikorttien osalta, jotka täyttävät yhteensopivia kortteja vastaavat edellytykset.

# <span id="page-53-0"></span>Memory Stick -muistikortin kirjoitussuojaus

Joissakin Memory Stick -muistikorteissa on tyhjennyksenestokytkin, jolla voidaan estää arvokkaiden tietojen tahaton poistaminen tai korvaaminen.

Voit ottaa kirjoitussuojauksen käyttöön tai poistaa sen käytöstä siirtämällä kytkintä vaaka- tai pystysuoraan\* . Kun kirjoitussuojausta ei ole asetettu, Memory Stick -muistikortille voi tallentaa tietoja. Kun kirjoitussuojaus on asetettu, Memory Stick -muistikortilta voi lukea tietoja mutta kortille ei voi tallentaa tietoja.

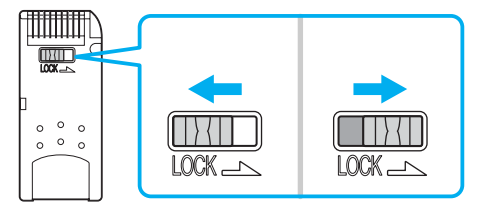

\* Joissakin Memory Stick -korteissa ei ole tyhjennyksenestokytkintä.

<span id="page-54-0"></span>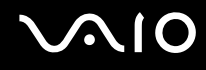

### Memory Stick -muistikortin asentaminen

Voit asentaa Memory Stick -muistikortin tietokoneeseesi kahdella tavalla:

- ❑ käyttämällä Memory Stick Duo/PRO Duo -muistikorttipaikkaa Memory Stick -korttipaikka sopii pienille Memory Stick -muistikorteille: Memory Stick Duo- tai Memory Stick PRO Duo -muistikorteille.
- ❑ käyttämällä ExpressCard/34-muistikorttipaikkaa

Voit asentaa vakiokokoisen Memory Stick -muistikortin ExpressCard/34-korttipaikkaan. Tätä varten tarvitset tietokoneen mukana toimitetun muistikorttisovittimen. Katso lisätiedot kohdista **ExpressCard-muistikorttien käyttäminen [\(sivu 50\)](#page-49-1)** ja **Muiden muistikorttien käyttäminen [\(sivu 58\)](#page-57-0)**.

<span id="page-55-0"></span>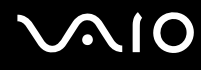

Voit asentaa Memory Stick -muistikortin Memory Stick Duo/PRO Duo -korttipaikkaan seuraavasti:

- **1** Aseta Memory Stick -muistikortti korttipaikkaan siten, että nuoli osoittaa ylöspäin ja Memory Stick Duo/PRO -korttipaikkaa kohti.
- **2** Työnnä Memory Stick -muistikorttia varovasti korttipaikkaan, kunnes muistikortti napsahtaa paikalleen. Järjestelmä havaitsee Memory Stick -muistikortin automaattisesti. Kortti näkyy **Oma tietokone** -ikkunassa paikallisena levyasemana, jolla on oma kirjain tietokoneen asetusten mukaan.

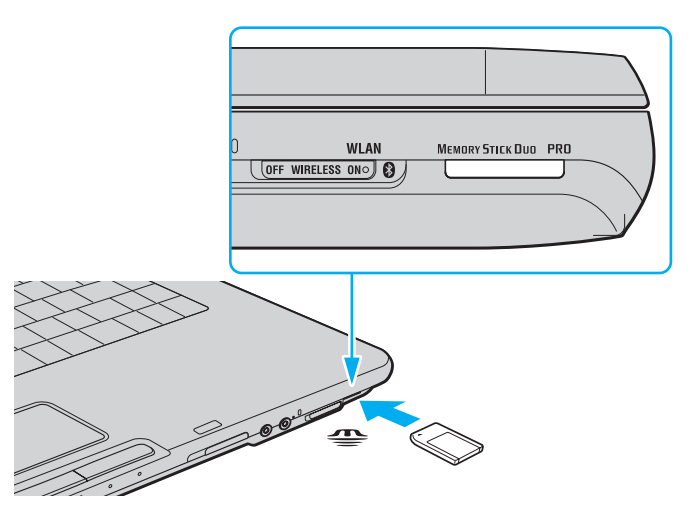

**!** Aseta Memory Stick -muistikortti korttipaikkaan siten, että nuoli osoittaa oikeaan suuntaan. Älä työnnä Memory Stick -muistikorttia korttipaikkaan väkisin, jotta et vahingoita tietokonetta tai Memory Stick -muistikorttia.

Aseta Memory Stick -korttipaikkaan enintään yksi Memory Stick -muistikortti. Muistikortin virheellinen asentaminen saattaa vahingoittaa tietokonetta.

<span id="page-56-0"></span>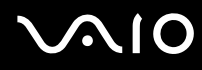

### ✍

Tietokone on Memory Stick Duo -yhteensopiva. Siinä on Memory Stick Duo/PRO Duo -muistikorttipaikka, joka on yhteensopiva vain Duo-kokoisen muistikortin kanssa. Lisätietoja Memory Stick Duo -muistikortista on Memory Stick -sivustossa osoitteessa <http://www.memorystick.com/en/>.

### Memory Stick -muistikortin sisällön tarkistaminen

- **1** Napsauta **Käynnistä** ja sitten **Oma tietokone**. Näkyviin tulee **Oma tietokone** -ikkuna.
- **2** Kaksoisnapsauta Memory Stick -muistikortin kuvaketta. **Näkyviin tulee Memory Stick -muistikorttiin tallennettujen** tiedostojen luettelo.

### Memory Stick -muistikortin alustaminen

Käytä **Memory Stick Formatter** -ohjelmaa. Katso tarkemmat tiedot **Memory Stick Formatter** -ohjelman ohjetiedostosta.

### Memory Stick -muistikortin poistaminen

Voit poistaa Memory Stick -muistikortin Memory Stick Duo/PRO Duo -korttipaikasta seuraavasti:

- **1** Tarkista, ettei Memory Stick Duo/PRO -merkkivalo pala.
- **2** Työnnä Memory Stick -muistikorttia tietokonetta kohti. Memory Stick -muistikortti tulee ulos.
- **3** Vedä Memory Stick -muistikortti ulos korttipaikasta.

**!** Poista Memory Stick -muistikortti varovasti, jotta se ei ponnahda ulos yllättäen.

Älä irrota Memory Stick -muistikorttia, kun Memory Stick Duo/PRO -merkkivalo palaa. Muuten voit aiheuttaa tietojen menettämisen. Suurien tietomäärien lataaminen saattaa kestää kauan, joten varmista, että merkkivalo on sammunut, ennen kuin poistat muistikortin.

<span id="page-57-1"></span>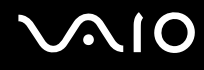

# <span id="page-57-0"></span>Muiden muistikorttien käyttäminen

Tietokoneen mukana on ehkä toimitettu ExpressCard/34-muistikorttipaikan muistikorttisovitin, jonka avulla voidaan käyttää ExpressCard/34-muistikorttien lisäksi seuraavia muistikortteja:

- ❑ Vakiokokoinen Memory Stick ja Memory Stick PRO
- ❑ Secure Digital (SD)
- ❑ MultiMediaCard (MMC)
- ❑ xD-Picture Card

**!** Tietokone ei tue Memory Stick- ja Memory Stick PRO -muistikorttien MagicGate-ominaisuutta.

Tietokone ei tue SD-muistikortin tekijänoikeuden suojausominaisuutta eikä nopeaa tiedonsiirtoa.

Memory Stick PRO -muistikorttien osalta suositellaan ainoastaan Sony-muistikorttien käyttöä sovittimessa.

Tietokoneesi on testattu ja todettu yhteensopivaksi enintään tärkeimpien muistikorttien kanssa, joita oli saatavana tammikuussa 2006. Yhteensopivuutta ei kuitenkaan voida taata kaikkien sellaisten muistikorttien osalta, jotka täyttävät yhteensopivia kortteja vastaavat edellytykset.

<span id="page-58-0"></span>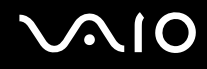

### Muistikortin asentaminen

Muistikortin asentaminen muistikorttisovittimeen

**1** Aseta haluamasi muistikortti (2) muistikorttisovittimeen (1).

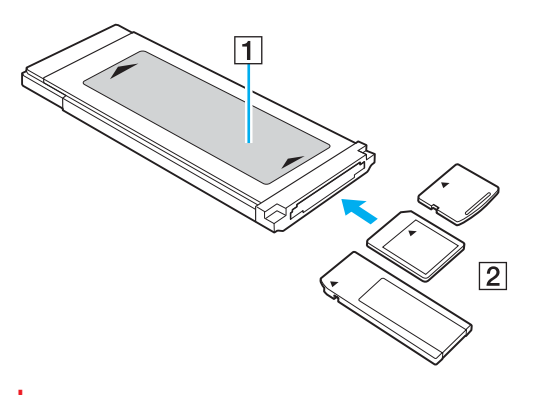

**!** Aseta muistikortti sovittimeen oikein päin. Muuten muistikorttisovitin voi vaurioitua.

**2** Lisätietoja muistikorttisovittimen asettamisesta ExpressCard/34-muistikorttipaikkaan on kohdassa **ExpressCard-muistikortin asentaminen korttipaikkaan [\(sivu 50\)](#page-49-2)**.

<span id="page-59-0"></span>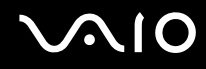

### Muistikortin poistaminen

Muistikortin poistaminen muistikorttisovittimesta

Lisätietoja muistikorttisovittimen poistamisesta ExpressCard/34-muistikorttipaikasta on kohdassa **ExpressCard/34 muistikortin poistaminen [\(sivu 52\)](#page-51-1)**. Tartu tukevasti muistikortin esillä olevasta päästä ja vedä kortti varovasti ulos muistikorttisovittimesta.

# <span id="page-60-0"></span>Internetin käyttäminen

# Puhelinverkkoyhteyden määrittäminen

Ennen kuin voit muodostaa yhteyden Internetiin, tietokone on liitettävä puhelinlinjaan puhelinkaapelilla (ei välttämättä sisälly toimitukseen). Kun olet asentanut puhelinkaapeliyhteyden, olet valmis muodostamaan yhteyden Internetiin.

Voit kytkeä puhelinkaapelin seuraavasti:

- 1 Kytke puhelinkaapelin (1) toinen pää tietokoneessa olevaan modeemiporttiin r<sup>n</sup>.
- **2** Kytke toinen pää seinässä olevaan pistokkeeseen (2).

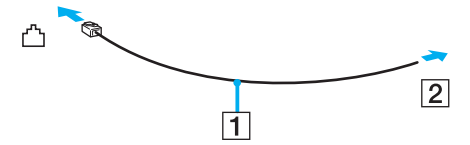

### ✍

Tietokone ei toimi jaetuissa linjoissa, sitä ei voi liittää kolikkopuhelimeen eikä se ehkä toimi moninkertaisissa puhelinlinjoissa eikä yksityisen puhelinvaihteen linjoissa. Jotkin edellä mainituista kytkennöistä saattavat aiheuttaa liiallista sähkövirtaa sekä sisäisen modeemin toimintahäiriöitä.

Jos liität jakorasian kautta tulevan puhelinjohdon, modeemi tai tietokoneeseen liitetty laite ei ehkä toimi asianmukaisesti.

### Voit määrittää puhelinverkkoyhteyden seuraavasti:

- **1** Valitse **Käynnistä**, **Kaikki ohjelmat**, **Apuohjelmat**, **Tietoliikenneyhteydet** ja **Ohjattu verkkoyhteyden muodostaminen**. **Ohjattu verkkoyhteyden muodostaminen** -ikkuna tulee näkyviin.
- **2** Valitse **Next**. Jos **Sijaintitiedot**-ikkuna tulee näkyviin, noudata näytön ohjeita.
- **3** Valitse **Muodosta Internet-yhteys** -vaihtoehto, jos se ei vielä ole valittuna, ja valitse sitten **Seuraava**.
- **4** Noudata näytön ohjeita.

# <span id="page-61-0"></span>Langattoman lähiverkon (WLAN) käyttäminen

Sonyn langattoman lähiverkon (WLAN) ansiosta kaikki digitaalilaitteet, joissa on sisäänrakennettu WLAN-toiminto, voivat olla yhteydessä toisiinsa tehokkaan verkon kautta. Langattomassa lähiverkossa käyttäjä voi kytkeytyä paikalliseen lähiverkkoon langattoman (radio)yhteyden kautta. Verkkoyhteys ei siis edellytä kaapelien tai johtojen vetämistä.

Sonyn langaton lähiverkko tukee kaikkia tavallisia Ethernet-toimintoja sekä siirrettävyyttä ja verkkovierailuyhteyksiä (roaming). Näin pääset käyttämään Internet-, intranet- ja verkkoresursseissa olevia tietoja vaikka kokouksen aikana tai siirtyessäsi paikasta toiseen.

Voit olla yhteydessä pieneen määrään muita laitteita ilman liityntäpistettä (ad-hoc-yhteys). Voit myös käyttää liityntäpistettä, jolloin voit luoda koko infrastruktuuriverkon (infrastruktuurin).

#### ✍

Joissakin maissa langattomien lähiverkkojen tuotteiden käyttöä on rajoitettu paikallisilla säännöksillä (esimerkiksi rajoittamalla kanavien määrää). Lue **Regulations Guide** -opas huolellisesti ennen WLAN-toimintojen käyttöönottoa.

Langaton lähiverkko käyttää IEEE 802.11a\*/b/g -standardia, jossa määritellään käytetty tekniikka. Standardi sisältää seuraavat salausmenetelmät: Wired Equivalent Privacy (WEP), joka on turvallisuusprotokolla, sekä WiFi Protected Access (WPA, IEEE:n ja Wi-Fi Alliancen yhdessä ehdottama WiFi Protected Access on standardiperustainen, molemminpuolisesti toimiva turvallisuuden parannus, joka parantaa tietosuojaa ja WiFi-verkkojen käytönhallintaa. WPA on suunniteltu IEEE 802.11i -yhteensopivaksi. Siinä käytetään tehostettua tietojen salausmenetelmää TKIP (Temporal Key Integrity Protocol) käyttäjien todennuksessa käytettävien 802.1X ja EAP (Extensible Authentication Protocol) -protokollien lisäksi). Tietojen salaus suojaa haavoittuvaa langatonta yhteyttä asiakkaiden ja liityntäpisteiden välillä. Lisäksi järjestelmässä on muita yleisiä lähiverkon yksityisyyden suojausmenetelmiä, kuten salasanasuojaus, päästä päähän -salaus, näennäisverkot ja käyttöoikeuksien varmentaminen.

\* Katso **Tekniset tiedot** -oppaasta, tukeeko tietokonemallisi IEEE 802.11a -standardia.

<span id="page-62-0"></span>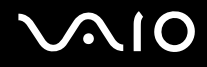

Langattomat lähiverkkolaitteet, jotka käyttävät IEEE 802.11a -standardia, eivät voi olla yhteydessä IEEE 802.11b- tai g-standardia käyttäviin laitteisiin, sillä standardit käyttävät eri taajuutta.

IEEE 802.11b: Vakionopeus on 11 Mb/s, noin 30–100 kertaa nopeampi kuin vakiomodeemiyhteys.

IEEE 802.11a/g: Vakionopeus on 54 Mb/s, noin viisi kertaa nopeampi kuin IEEE 802.11b -standardia käyttävä langaton lähiverkkolaite.

Myös muut laitteet käyttävät langattoman lähiverkon kanssa yhteensopivien laitteiden käyttämää 2,4 GHz:n taajuutta. Vaikka langattomissa lähiverkkolaitteissa käytetään muiden samaa taajuutta käyttävien laitteiden häiriöitä vähentäviä tekniikoita, nämä häiriöt voivat heikentää viestintänopeutta, supistaa viestintäpeittoa tai katkaista langattoman yhteyden.

Viestintänopeus riippuu viestintälaitteiden välisestä etäisyydestä, laitteiden välissä olevista esteistä, laitteiden asetuksista, radio-oloista ja käytettävästä ohjelmasta. Lisäksi viestintäyhteys voi katketa radio-olojen vuoksi.

Viestintäpeitto määräytyy viestintälaitteiden välisen todellisen etäisyyden, laitteiden välissä olevien esteiden, radio-olojen, ympäröivän tilan (seinät ja seinämateriaalit mukaan lukien) sekä käytettävän ohjelman mukaan.

Radiohäiriöiden vuoksi IEEE 802.11b- ja IEEE 802.11g -tuotteiden kytkeminen samaan langattomaan verkkoon voi heikentää viestintänopeutta. IEEE 802.11g -tuotteet on suunniteltu alentamaan viestintänopeutta, jotta viestintä IEEE 802.11b -tuotteiden kanssa olisi varmistettu. IEEE 802.11b -tuotteet.

Jos viestintänopeus on odotettua pienempi, liityntäpisteen langattoman kanavan vaihtaminen saattaa lisätä viestintänopeutta.

# <span id="page-63-0"></span>Tietoliikenne ilman liityntäpistettä (ad-hoc)

Ad-hoc-verkko on verkko, jossa paikallinen verkko luodaan ainoastaan langattomien laitteiden välille eikä muuta keskusohjausta tai liityntäpisteitä käytetä. Jokainen laite viestii suoraan verkon muiden laitteiden kanssa. Voit helposti määrittää ad-hoc-verkon kotonasi.

- ❑ Kanava 11 valitaan, jos VAIO-tietokone aloittaa langattoman yhteyden.
- ❑ Jos langaton vertaislähiverkkolaite aloittaa langattoman yhteyden, yhteydessä käytetään langattoman vertaislähiverkkolaitteen valitsemaa kanavaa.

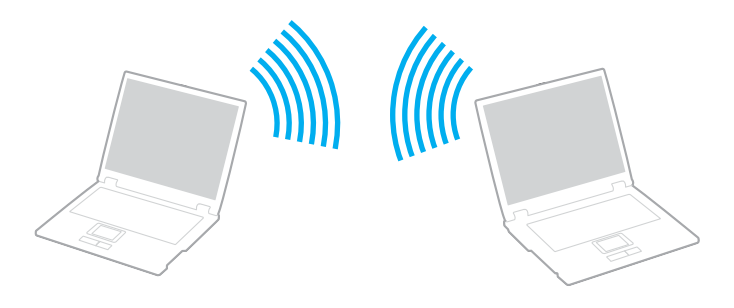

<span id="page-64-0"></span>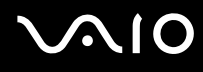

Voit muodostaa ad-hoc-tietoliikenneyhteyden seuraavasti:

**1** Kytke päälle **WIRELESS**- tai **WIRELESS LAN** -kytkin. WIRELESS LAN -merkkivalo syttyy.

Malleissa, joissa on Bluetooth-toiminnot\*1 ja/tai IEEE 802.11a/b/g -standardi\*1, **Wireless Device Switch** -ikkuna voidaan avata kaksoisnapsauttamalla tehtäväpalkin <sub>ku</sub>t (B / Lar) -kuvaketta. Valitse haluamasi langaton vaihtoehto luettelosta ja napsauta sitten **OK**-painiketta.

- **2** Valitse **Käynnistä** ja **Ohjauspaneeli**.
- **3** Valitse **Verkko- ja Internet-yhteydet**.
- **4** Valitse **Verkkoyhteydet**. Näkyviin tulee **Verkkoyhteydet**-ikkuna.
- **5** Napsauta **Langaton verkkoyhteys** -kuvaketta hiiren kakkospainikkeella ja valitse **Ominaisuudet**. Näyttöön tulee **Ominaisuudet: Langaton verkkoyhteys** -ikkuna.
- **6** Valitse **Langattomat verkot** -välilehti.
- **7** Napsauta **Lisää…**-painiketta. Näyttöön tulee **Ominaisuudet: Langaton verkkoyhteys** -ikkuna.
- **8** Kirjoita verkkonimi (SSID)\*2. Voit valita 32-merkkisen aakkosnumeerisen nimen.
- **9** Valitse avattavasta **Verkkotodennus** -luettelosta **Avaa**.
- **10** Valitse avattavasta **Tiedon salaus** -luettelosta **WEP**.
- **11** Poista valintanapin **Avain saadaan automaattisesti** valinta. Joitakin tietoja tulee näkyviin.

<span id="page-65-0"></span>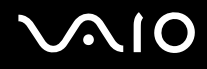

**12** Kirjoita verkkoavain<sup>\*2</sup>.

Verkkoavaimen tulee koostua 5 tai 13 aakkosnumeerisesta merkistä tai 10 tai 26 heksadesimaalisesta<sup>\*3</sup> merkistä. Avain voi olla millainen tahansa.

- **13** Kirjoita täsmälleen sama verkkoavain uudelleen vahvistusta varten.
- **14** Valitse ikkunan alaosassa oleva valintaruutu **Tämä on tietokoneiden välinen verkko langattomia kytkentäkohtia ei käytetä**.
- **15** Valitse **OK**.

Antamasi verkkonimi tulee näkyviin **Ensisijaiset verkot** -ruutuun.

- **16** Valitse **Lisäasetukset**. **Lisäasetukset**-ikkuna avautuu.
- **17** Valitse **Vain tietokoneiden väliset verkot** -valintaruutu.
- **18** Valitse **Sulje**.
- **19** Valitse **OK**. Tietokone voi nyt olla yhteydessä toisiin tietokoneisiin.

\*1 Katso **Tekniset tiedot** -oppaasta, tukeeko tietokonemallisi Bluetooth-toimintoja ja/tai IEEE 802.11a -standardia.

- \*<sup>2</sup> Jos haluat olla yhteydessä kahteen tai useampaan tietokoneeseen, kaikki tietokoneet on määritettävä täsmälleen samalla tavalla. Tämä tarkoittaa, että sinun on annettava ensimmäisen määrittämäsi tietokoneen verkkonimi ja sama verkkoavain kaikille muille tietokoneille.
- \*3 Heksadesimaalinen: Numeroiden esitystapa, joka käyttää numeroita 0–9 tavanomaisessa merkityksessä sekä kirjaimia A–F (tai a–f), jotka edustavat heksadesimaalisia numeroita 10–15.

#### ✍ Ad-hoc-verkko ei tue WPA-suojausta.

# <span id="page-66-0"></span>**AIO**

Voit purkaa ad-hoc-yhteyden seuraavasti:

- **1** Valitse **Käynnistä** ja **Ohjauspaneeli**.
- **2** Valitse **Verkko- ja Internet-yhteydet**.
- **3** Valitse **Verkkoyhteydet**. Näkyviin tulee **Verkkoyhteydet**-ikkuna.
- **4** Kaksoisnapsauta oikeanpuoleisessa ruudussa **Lähiverkko tai nopea Internet-yhteys** -kohdan vaihtoehtoa **Langaton verkkoyhteys**.
- **5** Valitse **Ominaisuudet**. Näyttöön tulee **Ominaisuudet: Langaton verkkoyhteys** -ikkuna.
- **6** Valitse **Langaton verkkoyhteys** -välilehden **Lisäasetukset**-vaihtoehto. **Lisäasetukset**-ikkuna avautuu.
- **7** Valitse **Mikä tahansa verkko (ensisijaisesti käyttöpiste)** ja napsauta sitten **Sulje**-painiketta.
- **8** Valitse **OK**.
- **9** Sulje **Verkkoyhteydet**-ikkuna.
- **10** Kytke **WIRELESS-** tai **WIRELESS LAN** -kytkin pois käytöstä.

<span id="page-67-0"></span>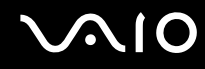

### Viestintä Access Pointin kanssa (infrastruktuuri)

Infrastruktuuriverkko on verkko, joka laajentaa olemassa olevan paikallisen verkon langattomiin laitteisiin liityntäpisteen kautta, esimerkiksi Sony Access Pointin kautta. Liityntäpiste muodostaa sillan langattoman ja kiinteän lähiverkon välille ja toimii langattoman lähiverkon keskusohjaimena. Liityntäpiste koordinoi useiden langattomien laitteiden lähetykset ja vastaanoton tietyn alueen sisällä.

Liityntäpiste valitsee infrastruktuuriverkossa käytettävän kanavan.

**!** Tietoja liityntäpisteen käyttämästä kanavasta on liityntäpisteen käyttöoppaassa.

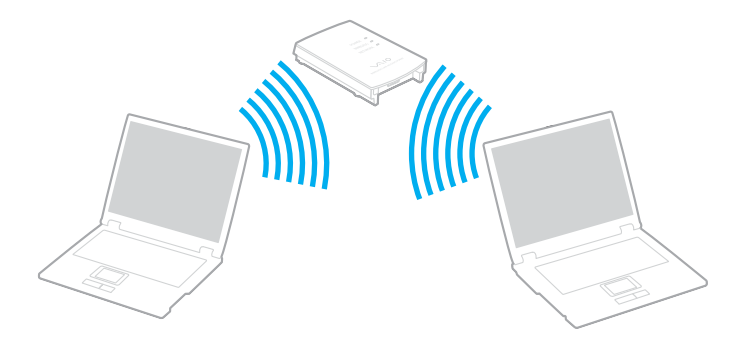

# <span id="page-68-0"></span>**AIO**

Voit muodostaa yhteyden langattomaan verkkoon seuraavasti:

- **1** Varmista, että liityntäpiste on valmiina. Lisätietoja on liityntäpisteen mukana toimitetussa käyttöoppaassa.
- **2** Kytke päälle **WIRELESS** tai **WIRELESS LAN** -kytkin. WIRELESS LAN -merkkivalo syttyy.

Malleissa, jotka tukevat on Bluetooth-toimintoja<sup>\*</sup>, ja/tai IEEE 802.11a/b/g -standardia<sup>\*</sup>, **Wireless Device Switch** -ikkuna voidaan avata kaksoisnapsauttamalla tehtäväpalkin ( / ) -kuvaketta. Valitse haluamasi langaton vaihtoehto luettelosta ja napsauta sitten **OK**-painiketta.

- **3** Valitse **Käynnistä** ja **Ohjauspaneeli**.
- **4** Valitse **Verkko- ja Internet-yhteydet**.
- **5** Valitse **Verkkoyhteydet**. Näkyviin tulee **Verkkoyhteydet**-ikkuna.
- **6** Kaksoisnapsauta oikeanpuoleisessa ruudussa **Lähiverkko tai nopea Internet-yhteys** -kohdan vaihtoehtoa **Langaton verkkoyhteys**.

Näyttöön tulee **Langaton verkkoyhteys** -valintaikkuna.

- **7** Valitse verkko, jota haluat käyttää.
- **8** Kirjoita verkkoavain.
- **9** Valitse **Yhdistä**.

Yhteys on määritetty 30 sekunnin jälkeen.

\* Katso **Tekniset tiedot** -oppaasta, tukeeko tietokonemallisi Bluetooth-toimintoja ja/tai IEEE 802.11a/b/g -standardia.

Lisätietoja liityntäpisteen määrittämisestä on liityntäpisteen mukana toimitetussa käyttöoppaassa.

✍ WPA-PSK- tai WPA2-PSK-varmennusta varten on syötettävä verkkoavain, joka koostuu 864 aakkosnumeerisesta merkistä.

# <span id="page-69-0"></span>Bluetooth-toimintojen käyttäminen

Bluetooth-toiminnot ovat käytettävissä vain joissakin malleissa. Katso **Tekniset tiedot** -oppaasta, tukeeko tietokonemallisi Bluetooth-käyttöä.

Voit muodostaa langattoman yhteyden tietokoneen ja toisen Bluetooth-laitteen, kuten toisen tietokoneen tai matkapuhelimen, välille ilman kaapeleita. Voit siirtää tietoja näiden laitteiden välillä ilman kaapeleita jopa 10 metrin etäisyydellä esteettömässä tilassa.

Voit muodostaa yhteyden Bluetooth-laitteeseen seuraavasti:

- **1** Käännä **WIRELESS**-kytkin päälle.
- **2** Kaksoisnapsauta tehtäväpalkin (B / | 44) -kuvaketta, jolloin näkyviin tulee Wireless Device Switch -ikkuna.
- **3** Valitse **Enable Bluetooth Device** -vaihtoehto.
- **4** Valitse **OK**.

# <span id="page-70-0"></span>**AIO**

# Bluetooth-toimintojen käyttöön liittyviä huomautuksia

- ❑ Tiedonsiirtonopeus vaihtelee seuraavien tekijöiden mukaan:
	- ❑ laitteiden välissä olevat seinät ja muut esteet
	- ❑ laitteiden välinen etäisyys
	- ❑ seinien materiaali
	- ❑ mikroaaltojen ja langattomien puhelimien läheisyys
	- ❑ radiotaajuushäiriöt ja muut ympäristöolosuhteet
	- ❑ laitekokoonpano
	- ❑ sovellusohjelmien tyyppi
	- ❑ käyttöjärjestelmän tyyppi
	- ❑ langattoman lähiverkkotoiminnon ja Bluetooth-toimintojen samanaikainen käyttö tietokoneessa
	- ❑ siirrettävän tiedoston koko.
- ❑ Bluetooth-standardin rajoitusten ja ympäristöstä aiheutuvien sähkömagneettisten häiriöiden vuoksi tiedostot saattavat vioittua jatkuvan tiedonsiirron aikana.
- ❑ Kaikki Bluetooth-laitteet täytyy sertifioida, jotta voidaan varmistaa, että ne täyttävät kyseisen standardin vaatimukset. Yksittäisten laitteiden suorituskyky, ohjearvot ja toimintatavat voivat kuitenkin vaihdella, vaikka ne täyttäisivätkin standardin vaatimukset. Tietojen vaihtaminen ei ole ehkä mahdollista kaikissa tilanteissa.

<span id="page-71-0"></span>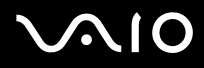

❑ Monet eri laitteet käyttävät samaa 2,4 GHz:n taajuutta kuin Bluetooth- ja WLAN-laitteet. Bluetooth-laitteissa käytetään tekniikkaa, joka minimoi muista samaa aallonpituutta käyttävistä laitteista peräisin olevat häiriöt. Bluetooth-toiminnon ja langattomien viestintävälineiden samanaikainen käyttö voi kuitenkin aiheuttaa radiohäiriöitä. Tiedonsiirtonopeus ja -etäisyys saattavat olla vakioarvoja huonompia.

#### ✍

Lue **Regulations Guide**, ennen kuin käytät Bluetooth-toimintoja.

- ❑ Muiden laitteiden tai muiden valmistajien käyttämien ohjelmistoversioiden mukaan Bluetooth-toiminto ei ehkä toimi.
- ❑ Bluetooth-tekniikalle on tyypillistä, että useiden Bluetooth-laitteiden liittäminen tietokoneeseen voi aiheuttaa yhteyden hidastumista, jolloin laitteiden toiminta voi heikentyä.

### Bluetooth-turvallisuus

Langattomaan Bluetooth-tekniikkaan sisältyy todennustoiminto, jonka avulla voit varmistaa, kenen kanssa olet yhteydessä. Todennustoiminnon avulla voit estää nimettömiä Bluetooth-laitteita ottamasta yhteyttä tietokoneeseesi.

Kun kaksi Bluetooth-laitetta ovat yhteydessä toisiinsa ensimmäisen kerran, kummallekin rekisteröitävälle laitteelle on määritettävä yhteinen Passkey (todennusta varten tarvittava salasana). Kun laite on rekisteröity, Passkey-tunnusta ei tarvitse enää antaa uudelleen.

### ✍

Voit käyttää joka kerta eri salasanaa, mutta sen on oltava sama kummassakin päässä.

Joillekin laitteille, kuten hiirelle, ei voi antaa salasanaa.
<span id="page-72-0"></span>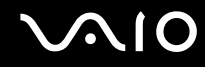

### Viestintä toisen Bluetooth-laitteen kanssa

Voit muodostaa yhteyden tietokoneesi ja toisen Bluetooth-laitteen, kuten toisen tietokoneen, matkapuhelimen, PDA-laitteen, kuulokkeiden, hiiren tai digitaalikameran, välille ilman kaapeleita.

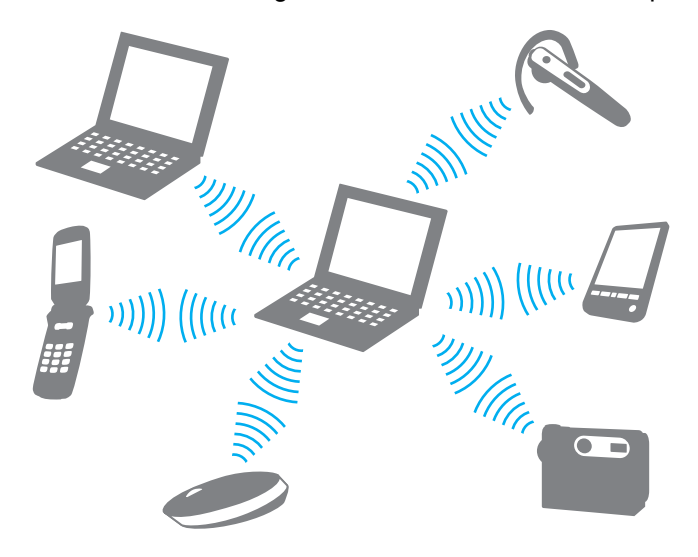

<span id="page-73-0"></span>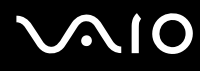

Voit olla yhteydessä toiseen Bluetooth-laitteeseen seuraavasti:

Viestintä toisen Bluetooth-laitteen kanssa edellyttää Bluetooth-toiminnon asetusten määrittämistä. Tietoja Bluetoothtoiminnon asetusten määrittämisestä ja käytöstä on Bluetooth-apuohjelman ohjetiedostossa.

Ohjetiedoston tarkasteleminen

**1** Napsauta hiiren kakkospainikkeella tehtäväpalkin Bluetooth-kuvaketta **ja ja valitse valikosta Ohje** (Help).

### Bluetooth-yhteyden katkaiseminen

Bluetooth-yhteys katkaistaan asettamalla **WIRELESS**-kytkin off-asentoon. Bluetooth-merkkivalo sammuu.

### <span id="page-74-0"></span>Bluetooth-kuulokemikrofonin käyttäminen

Lisävarusteena on saatavana Bluetooth-kuulokemikrofoni. Se on kätevä esimerkiksi käytettäessä Internetvideoneuvotteluissa vuorovaikutteista viestintäohjelmistoa, kuten **Windows Messengeria**. Yksityiskohtaisia lisätietoja Bluetooth-kuulokemikrofonista on sen mukana toimitetussa käyttöoppaassa.

Kuulokemikrofonin kytkeminen tietokoneeseen

- **1** Kytke Bluetooth-kuulokemikrofoni päälle painamalla sen virtapainiketta ja pitämällä sitä painettuna vähintään viiden sekunnin ajan.
- **2** Paina äänenvoimakkuuspainikkeita ja pidä niitä painettuina, kunnes merkkivalo alkaa vilkkua punaisena.
- **3** Napsauta hiiren kakkospainikkeella tehtäväpalkin Bluetooth-kuvaketta **ja** ja valitse valikosta **Bluetooth Settings**. **Bluetooth Settings** -ikkuna tulee näkyviin ja **Add New Connection Wizard** käynnistyy automaattisesti.
- **4** Jos **Add New Connection Wizard** -ikkuna ei tule näyttöön, valitse **New Connection**. **Add New Connection Wizard** -ikkuna tulee näyttöön.
- **5** Valitse **Express Mode [Recommended]** ja valitse sitten **Seuraava**. Ohjattu toiminto etsii toiminta-alueella olevia Bluetooth-laitteita ja luettelee löydetyt laitteet.
- **6** Valitse **HBH-608** ja valitse sitten **Seuraava**. **Bluetooth Manager-Bluetooth Security** -ikkuna tulee näyttöön, kun yhteys on muodostettu.
- **7** Anna **Bluetooth Passkey (PIN)** -kohtaan 0000 ja valitse sitten **OK**.
- **8** Paina kuulokemikrofonin virtapainiketta.
- **9** Valitse **Valmis**. **Bluetooth Settings** -ikkunaan tulee kuulokemikrofonikuvake.
- **10** Napsauta kuulokemikrofonikuvaketta ja paina sitten kuulokemikrofonin virtapainiketta. Tietokoneen pitäisi nyt olla valmis viestimään Bluetooth-kuulokemikrofonin kanssa.

<span id="page-75-0"></span>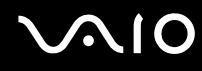

Kuulokemikrofonin irrottaminen tietokoneesta

- **1** Napsauta hiiren kakkospainikkeella tehtäväpalkin Bluetooth-kuvaketta **ik ja valitse valikosta Bluetooth Settings**. **Bluetooth Settings** -ikkuna avautuu.
- **2** Valitse **Bluetooth**-valikosta **Disconnect**.
- **3** Valitse **Kyllä**.

## <span id="page-76-0"></span>**AIO**

## Oheislaitteiden käyttäminen

Voit lisätä tietokoneeseen toimintoja siinä olevien porttien avulla.

- ❑ **Laajennuspaikkatelakointiaseman kytkeminen [\(sivu 78\)](#page-77-1)**
- ❑ **Ulkoisten kaiuttimien kytkeminen [\(sivu 86\)](#page-85-0)**
- ❑ **Ulkoisen näytön kytkeminen [\(sivu 87\)](#page-86-0)**
- ❑ **Näyttötilojen valitseminen [\(sivu 95\)](#page-94-0)**
- ❑ **Multiple Monitors -toiminnon käyttäminen [\(sivu 96\)](#page-95-0)**
- ❑ **Ulkoisen mikrofonin kytkeminen [\(sivu 98\)](#page-97-0)**
- ❑ **Universal Serial Bus (USB) -laitteiden kytkeminen [\(sivu 99\)](#page-98-0)**
- ❑ **Tulostimen kytkeminen [\(sivu 102\)](#page-101-0)**
- ❑ **i.LINK-laitteen kytkeminen [\(sivu 103\)](#page-102-0)**
- ❑ **Lähiverkkoyhteyden muodostaminen [\(sivu 105\)](#page-104-0)**

### <span id="page-77-1"></span><span id="page-77-0"></span>Laajennuspaikkatelakointiaseman kytkeminen

Käyttämällä laajennuspaikkatelakointiasemaa voit kytkeä tietokoneeseesi muita oheislaitteita, kuten tulostimen tai ulkoisen näytön. Laajennuspaikkatelakointiasema ei sisälly tietokoneen toimitukseen, vaan se pitää hankkia erikseen.

### Laajennuspaikkatelakointiaseman portit

### Taustapuoli

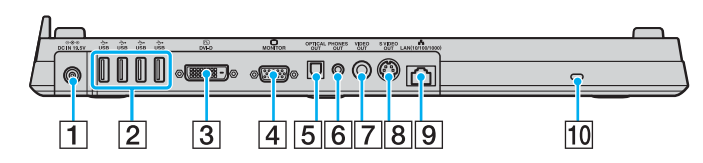

- **1** DC IN -portti [\(sivu 24\)](#page-23-0)
- $\boxed{2}$  Hi-Speed USB (USB 2.0) -portit<sup>\*1</sup> [\(sivu 99\)](#page-98-0)
- **3** DVI-D-portti<sup>\*2</sup> [\(sivu 88\)](#page-87-0)
- **4** MONITOR (VGA) -portti [\(sivu 88\)](#page-87-0)
- E **OPTICAL OUT** -portti (taajuus 96 kHz/48 kHz/44 kHz/muuttuva) Tähän porttiin voi liittää digitaalisia laitteita, esimerkiksi AVvahvistimen.
- **6** PHONES OUT -liitin<sup>\*3</sup> [\(sivu 86\)](#page-85-0)
- G **VIDEO OUT** -portti [\(sivu 92\)](#page-91-0)
- **B** S VIDEO OUT -portti [\(sivu 92\)](#page-91-0)
- **9** Verkkoportti (Ethernet) (1000BASE-T / 100BASE-TX / 10BASE-TX) [\(sivu 105\)](#page-104-0)
- 10 Suojausliitäntä
- \*1 Suuren, täyden ja pienen nopeuden tuki.
- \*2 Käytössä vain silloin, kun liitettynä on NVIDIA-näytönohjaimella varustettu malli.
- \*3 Jäljempänä kuulokeliitin.

<span id="page-78-0"></span>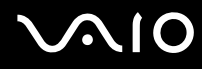

### Etupuoli/vasen

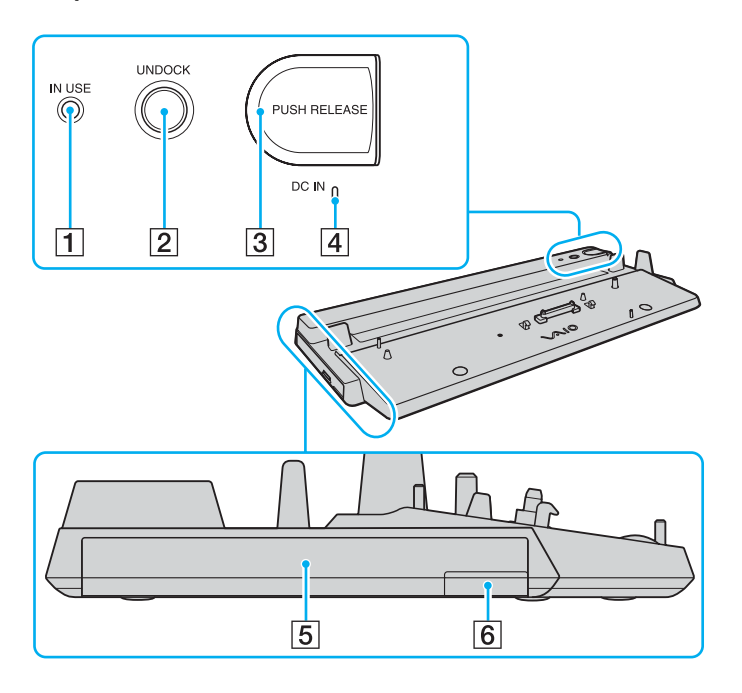

- **1 IN USE** merkkivalo [\(sivu 83\)](#page-82-0)
- **2** UNDOCK-painike [\(sivu 83\)](#page-82-0)
- **3** PUSH RELEASE -painike [\(sivu 83\)](#page-82-0)

**4** DC IN -merkkivalo

- Palaa, kun laajennuspaikkatelakointiaseman virta on kytketty.
- 5 Laajennuspaikka<sup>\*</sup>
- $\boxed{6}$  Laajennusyksikön poistopainike<sup>\*</sup>
- Katso laajennuspaikkatelakointiaseman mukana toimitettua käyttöopasta.

**!** Laajennuspaikkatelakointiaseman virransyötössä voidaan käyttää vain sen mukana toimitettua verkkolaitetta. Älä irrota verkkolaitetta laajennuspaikkatelakointiasemasta tai pistorasiasta laajennuspaikkatelakointiaseman käytön aikana, jotta et vahingoittaisi tietoja tai aiheuttaisi laitteiston toimintahäiriöitä.

<span id="page-79-0"></span>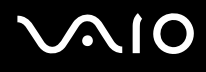

### Tietokoneen kytkeminen laajennuspaikkatelakointiasemaan

**!** Älä liitä tietokonetta laajennuspaikkatelakointiasemaan, jos tietokoneen akku ei ole paikallaan.

Laajennuspaikkatelakointiasemassa on sovitin, jonka avulla sitä voi käyttää muiden VAIO-mallien kanssa. Tietoja sovittimesta on telakointiaseman mukana toimitetussa käyttöoppaassa. Sovitinta ei tarvita käyttöön tämän mallin kanssa.

Voit liittää tietokoneen laajennuspaikkatelakointiasemaan seuraavasti:

**!** Katkaise tietokoneen virta, ennen kuin kytket tietokoneen laajennuspaikkatelakointiasemaan, jotta et menetä tallentamattomia tietoja.

- **1** Irrota kaikki oheislaitteet tietokoneesta.
- **2** Kytke virtajohto (1) verkkolaitteeseen (2) ja pistorasiaan.
- **3** Kytke verkkolaitteeseen (2) liitetty kaapeli laajennuspaikkatelakointiaseman (4) **DC IN** -porttiin (3).

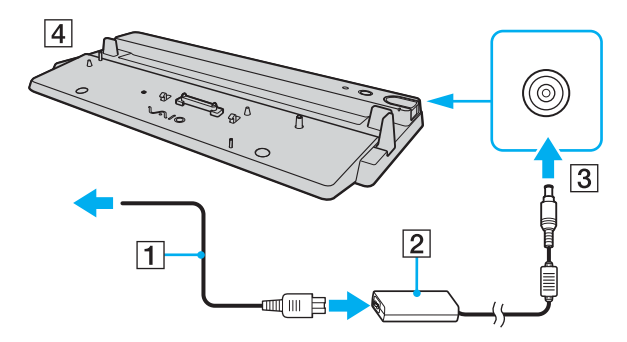

<span id="page-80-0"></span>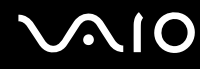

**4** Vedä tietokoneen pohjassa oleva laajennuspaikkatelakointiaseman liittimen suojus auki.

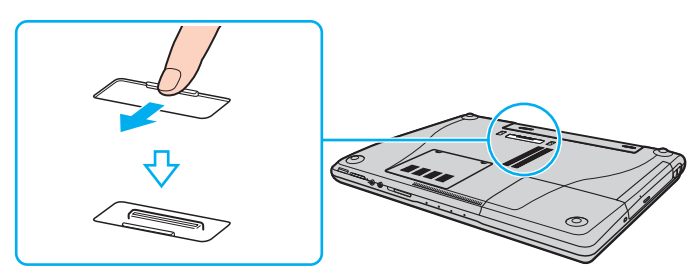

**5** Aseta tietokone laajennuspaikkatelakointiasemaan. Aseta tietokoneen takana olevat nuolet ja laajennuspaikkatelakointiaseman nuolet vastakkain niin, että tietokoneen takana oleva liitin on telakointiaseman liittimenkohdalla.

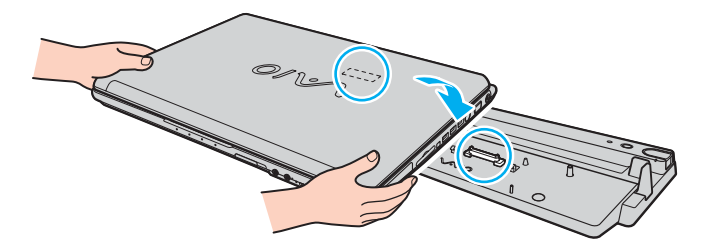

<span id="page-81-0"></span>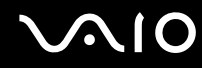

**6** Paina varovasti tietokonetta alaspäin, kunnes se napsahtaa paikalleen.

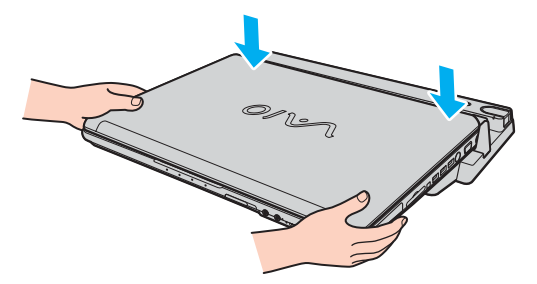

**7** Käytä laajennuspaikkatelakointiaseman mukana toimitettua verkkolaitetta.

**!** Älä siirrä tietokonetta sen ollessa liitettynä laajennuspaikkatelakointiasemaan.

Muussa tapauksessa laajennuspaikkatelakointiasema voi irrota ja se sekä tietokone voivat vahingoittua.

<span id="page-82-1"></span>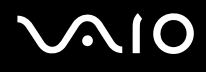

### <span id="page-82-0"></span>Tietokoneen irrottaminen laajennuspaikkatelakointiasemasta

**!** Katkaise tietokoneen virta, ennen kuin irrotat koneen laajennuspaikkatelakointiasemasta, jotta et menetä tallentamattomia tietoja.

Varmista ennen tietokoneen irrottamista, että laajennuspaikkatelakointiasemaan kytketyt laitteet eivät ole käytössä.

Älä irrota tietokonetta laajennuspaikkatelakointiasemasta, kun **IN USE** -merkkivalo palaa. Jos tietokone irrotetaan **IN USE** -merkkivalon palaessa, tallentamattomat tiedot voivat kadota tai tietokone voi vioittua.

Kun akun varaus on loppumassa, tietokoneen irrottaminen laajennuspaikkatelakointiasemasta voi aiheuttaa tallentamattomien tietojen katoamisen. Älä irrota tietokonetta laajennuspaikkatelakointiasemasta videon toistamisen aikana.

Varmista ennen tietokoneen irrotusta, että toisto-ohjelmisto on lopetettu. Voit irrottaa tietokoneen laajennuspaikkatelakointiasemasta seuraavasti:

Sammuta tietokone ja siihen kytketyt oheislaitteet.

**1** Paina **UNDOCK**-painiketta (1).

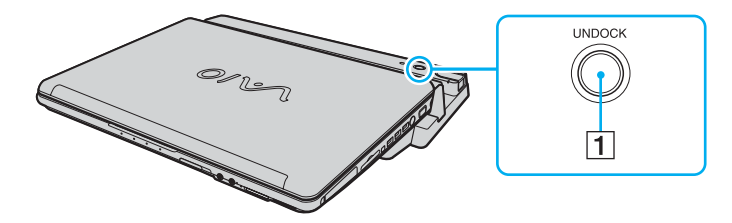

#### ✍

Jos **IN USE** -merkkivalo ei pala, **UNDOCK**-painiketta ei tarvitse painaa.

Jos **UNDOCK**-painiketta painetaan tietokoneen ollessa virransäästötilassa, tietokone palaa ensin normaalitilaan ja aloittaa sitten irrotustoiminnon.

<span id="page-83-0"></span>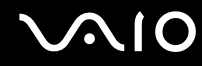

**2** Odota, että **IN USE** -merkkivalo (2) sammuu, ja paina sitten **PUSH RELEASE** -painiketta (3).

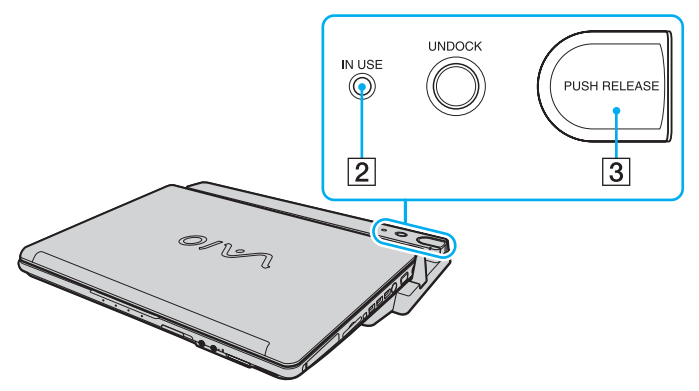

**3** Nosta tietokone pois laajennuspaikkatelakointiasemasta.

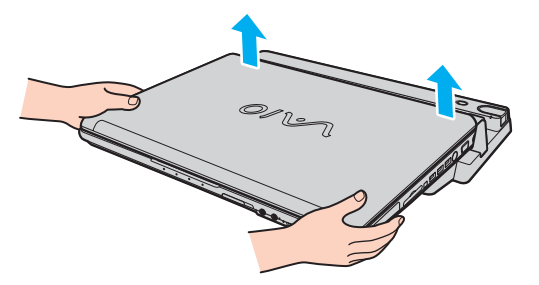

**4** Sulje tietokoneen pohjassa oleva laajennuspaikkatelakointiaseman liittimen suojus.

## <span id="page-84-0"></span>**AIO**

Voit irrottaa tietokoneen laajennuspaikkatelakointiasemasta myös seuraavasti:

- **1** Valitse **Käynnistä** ja valitse sitten **Pura telakointi**.
- **2** Tarkista, että näyttöön tulee sanoma ja että **IN USE** -merkkivalo sammuu. Paina sitten **PUSH RELEASE** -painiketta.
- **3** Nosta tietokone pois laajennuspaikkatelakointiasemasta.
- **4** Sulje tietokoneen pohjassa oleva laajennuspaikkatelakointiaseman liittimen suojus.

#### ✍

On erittäin tärkeää muistaa sulkea laajennuspaikkatelakointiaseman liittimen suojus sen jälkeen, kun tietokone on irrotettu laajennuspaikkatelakointiasemasta. Jos suojuskansi jätetään auki, tietokoneen sisään voi päästä pölyä, mikä voi vahingoittaa tietokonetta.

Voit kytkeä laajennuspaikkatelakointiaseman kokonaan irti verkkovirrasta irrottamalla siitä verkkolaitteen.

# <span id="page-85-1"></span>**210**

### <span id="page-85-0"></span>Ulkoisten kaiuttimien kytkeminen

Voit tehostaa tietokoneesi äänen laatua ulkoisilla kaiuttimilla.

Voit kytkeä ulkoiset kaiuttimet seuraavasti:

- **1** Kytke kaiuttimen kaapeli (1) tietokoneen tai laajennuspaikkatelakointiaseman kuulokeliittimeen (2).
- **2** Kiinnitä kaiutinkaapelin toinen pää ulkoiseen kaiuttimeen (3).
- **3** Käännä kaiuttimien ääni pois ennen kaiuttimien kytkemistä.

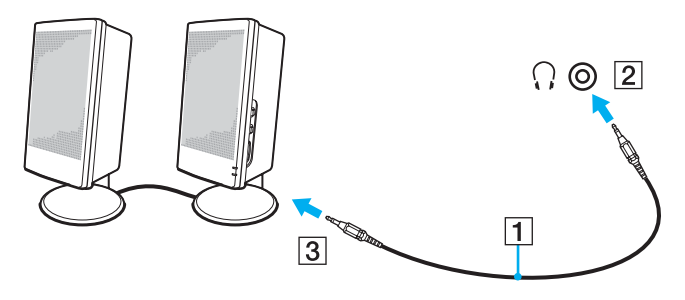

#### ✍

Varmista, että kaiuttimet on suunniteltu käyttämällesi tietokoneelle.

**!** Älä aseta levykkeitä kaiuttimien päälle. Kaiuttimien magneettikenttä saattaa vahingoittaa levykkeillä olevia tietoja.

## <span id="page-86-1"></span>**AIO**

### <span id="page-86-0"></span>Ulkoisen näytön kytkeminen

Voit kytkeä tietokoneeseen ulkoisen näytön. Voit käyttää tietokonetta esimerkiksi tietokonenäytön tai projektorin kanssa.

- ❑ **Tietokonenäytön kytkeminen [\(sivu 88\)](#page-87-0)**
- ❑ **Multimedianäytön kytkeminen [\(sivu 90\)](#page-89-0)**
- ❑ **TV:n kytkeminen [\(sivu 92\)](#page-91-0)**
- ❑ **Projektorin kytkeminen [\(sivu 93\)](#page-92-0)**

#### ✍

Kytke virtajohto vasta, kun muut kytkentäkaapelit on kytketty.

Kytkettyjä ulkoisia näyttöjä käytetään kakkosnäyttöinä.

Windows-järjestelmissä voit käyttää ulkoisen näytön avulla samanaikaisesti useita näyttöjä.

<span id="page-87-1"></span>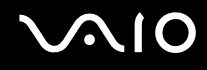

### <span id="page-87-0"></span>Tietokonenäytön kytkeminen

Voit kytkeä tietokonenäytön (näyttölaitteen) joko suoraan tietokoneeseen tai lisävarusteena saatavan laajennuspaikkatelakointiaseman kautta.

Voit kytkeä tietokonenäytön seuraavasti:

**!** Tietokoneen näyttövastake poistuu käytöstä, kun tietokone kytketään laajennuspaikkatelakointiasemaan.

- **1** Kytke tarvittaessa näytön virtajohdon (1) toinen pää näyttöön ja toinen pää verkkopistorasiaan.
- **2** Voit halutessasi kytkeä VGA-näytön liittämällä näyttökaapelin (2) (ei sisälly toimitukseen) tietokoneen tai laajennuspaikkatelakointiaseman näyttöporttiin  $(3)$   $\Box$ .
- **3** Jos haluat kytkeä TFT/DVI-näytön, kytke näyttökaapeli (ei sisälly toimitukseen) laajennuspaikkatelakointiasemassa olevaan DVI-D-liittimeen.

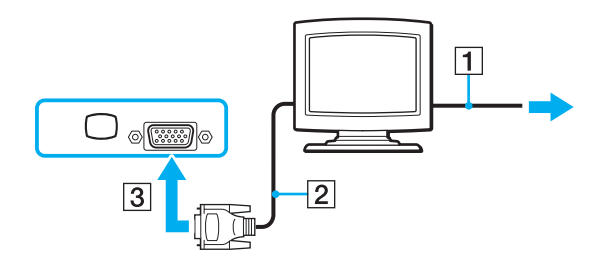

<span id="page-88-0"></span>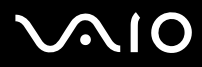

#### ✍

DVI-D on lyhenne sanoista Digital Visual Interface - Digital. Se on DVI-liitin, joka tukee vain digitaalisia videosignaaleja, ei analogisia videosignaaleja. Siinä on 24 nastaa.

DVI-I-liitin (Digital Visual Interface - Integrated) tukee digitaalisia ja analogisia videosignaaleja. Siinä on 29 nastaa.

**!** TFT/DVI-näyttöä voi käyttää vain silloin, kun laajennuspaikkatelakointiasemaan asetetaan NVIDIA-näytönohjaimella varustettu tietokone.

<span id="page-89-1"></span>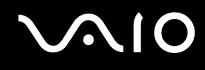

### <span id="page-89-0"></span>Multimedianäytön kytkeminen

Kiinteät kaiuttimet ja mikrofonin sisältävä tietokoneen multimedianäyttö voidaan kytkeä tietokoneeseen suoraan tai laajennuspaikkatelakointiaseman (lisävaruste) välityksellä.

Voit kytkeä multimedianäytön seuraavasti:

### **!**

Tietokoneen näyttövastake poistuu käytöstä, kun tietokone kytketään laajennuspaikkatelakointiasemaan.

- **1** Kytke multimedianäytön johto (1) pistorasiaan.
- **2** Kytke näyttökaapeli (2) (ei sisälly toimitukseen) tietokoneen tai laajennuspaikkatelakointiaseman näyttöporttiin (3)  $\bigcirc$ .
- **3** Kytke kaiuttimen kaapeli (4) tietokoneen tai laajennuspaikkatelakointiaseman kuulokeliittimeen (5).
- **4** Kytke mikrofonin kaapeli (6) tietokoneen mikrofonivastakkeeseen (7) m.

<span id="page-90-0"></span>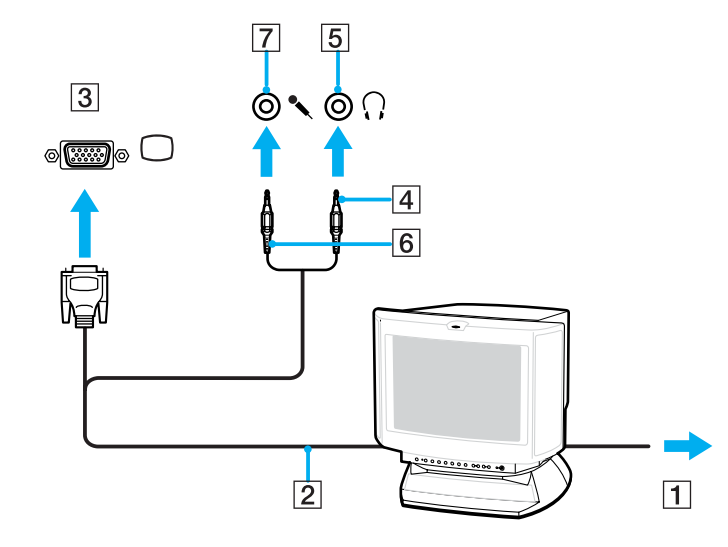

<span id="page-91-1"></span>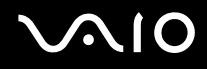

### <span id="page-91-0"></span>TV:n kytkeminen

Voit kytkeä television joko suoraan tietokoneeseen tai lisävarusteena saatavan laajennuspaikkatelakointiaseman kautta.

Television liittäminen tietokoneeseen

- **1** Kytke television virtajohto seinärasiaan.
- **2** Kytke lisävarusteena saatavan S Video -kaapelin toinen pää tietokoneen tai laajennuspaikkatelakointiaseman S VIDEO OUT -porttiin ja toinen pää televisioon. Kun tietokone on liitettynä laajennuspaikkatelakointiasemaan, käytä telakointiaseman S VIDEO OUT -porttia.
- **3** Kytke äänikaapelin (lisävaruste) toinen pää tietokoneen tai laajennuspaikkatelakointiaseman kuulokeliittimeen ja toinen pää televisioon.
- **4** Vaihda television sisäänottokanava ulkoiseen sisäänottoon.
- **5** Määritä television asetukset.

#### ✍

Laajennuspaikkatelakointiasemassa on myös VIDEO OUT -portti. Voit liittää television tähän porttiin tavallisella videokaapelilla.

#### ✍

Katso muut asennus- ja käyttöohjeet oheislaitteesi mukana toimitetuista käyttöoppaista.

Jos tietokoneen näytön resoluutio on yli 1024 x 768 kuvapistettä, koko kuva ei näy televisiossasi. Television piilossa oleva alue saadaan esiin liikuttamalla tietokoneen osoitinta. Jos haluat näyttää koko kuvan, muuta tietokoneen näytön resoluutio 1024 x 768 kuvapisteeseen tai sitä pienemmäksi.

<span id="page-92-1"></span>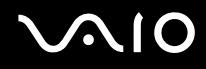

### <span id="page-92-0"></span>Projektorin kytkeminen

Projektori (esimerkiksi Sonyn LCD-projektori) voidaan kytkeä tietokoneeseen joko suoraan tai laajennuspaikkatelakointiaseman (lisävaruste) välityksellä.

Voit kytkeä projektorin seuraavasti:

**!** Tietokoneen näyttövastake poistuu käytöstä, kun tietokone kytketään laajennuspaikkatelakointiasemaan.

- **1** Kytke projektorin virtajohto (1) pistorasiaan.
- **2** Kytke RGB-signaalikaapeli (2) tietokoneen tai laajennuspaikkatelakointiaseman näyttöporttiin (3)  $\Box$ .
- **3** Kytke äänikaapeli (4) (ei sisälly toimitukseen) tietokoneen tai laajennuspaikkatelakointiaseman kuulokeliittimeen (5).
- **4** Kytke RGB-signaalikaapeli sekä äänikaapeli projektorin (6) liittimiin.

<span id="page-93-0"></span>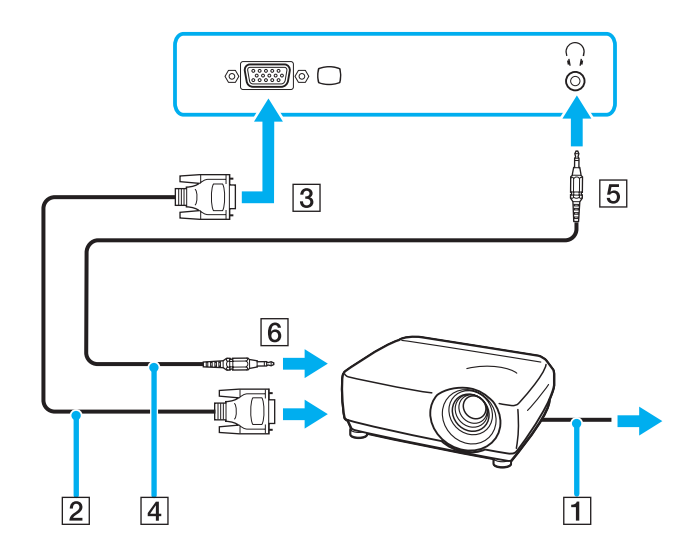

<span id="page-94-1"></span>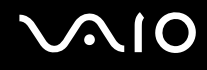

### <span id="page-94-0"></span>Näyttötilojen valitseminen

Voit valita, mitä näyttöä käytetään ensisijaisena näyttönä, kun tietokoneeseen kytketään ulkoinen näyttö (esimerkiksi pöytätietokoneen näyttö tai televisio).

Jos haluat käyttää tietokoneen näyttöä ja ulkoista näyttöä samanaikaisesti, katso lisätietoja kohdasta **Multiple Monitors -toiminnon käyttäminen [\(sivu 96\)](#page-95-0)**.

Voit valita näytön seuraavasti:

- **1** Napsauta työpöytää hiiren kakkospainikkeella ja valitse valikosta **NVIDIA Control Panel**.
- **2** Napsauta **Display**-kuvaketta.
- **3** Valitse **Change Display Configuration**.
- **4** Muuta asetukset näytön ohjeiden mukaisesti.

### <span id="page-95-1"></span><span id="page-95-0"></span>Multiple Monitors -toiminnon käyttäminen

Multiple Monitors -toiminto mahdollistaa työpöydän osien jakamisen useille näytöille. Jos sinulla on esimerkiksi näyttövastakkeeseen (VGA) kytketty ulkoinen näyttö, tietokoneen näyttö ja ulkoinen näyttö voivat toimia yhtenä työpöytänä.

Voit siirtää osoittimen näytöstä toiseen. Näin voit vetää objekteja, kuten avoimen sovellusikkunan tai tehtäväpalkin, näytöstä toiseen.

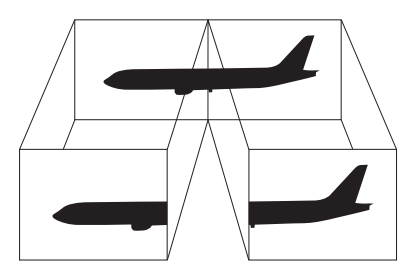

#### ✍

Ulkoinen näyttö tai televisio ei ehkä tue Multiple Monitors -toimintoa.

Jotkin ohjelmat eivät ehkä sovi yhteen Multiple Monitors -asetusten kanssa.

Varmista, ettei tietokone siirry valmius- tai lepotilaan, kun käytät Multiple Monitors -tilaa. Muuten tietokone ei ehkä pysty palaamaan normaalitilaan.

Jos olet määrittänyt kullekin näyttölaitteelle eri värit, älä jaa yhtä ikkunaa kahdelle näytölle. Muuten ohjelma ei ehkä toimi oikein.

Määritä kullekin näytölle aiempaa vähemmän värejä tai aiempaa pienempi resoluutio.

# <span id="page-96-0"></span>**AIO**

Voit valita Multiple Monitors -tilan seuraavasti:

- **1** Napsauta työpöytää hiiren kakkospainikkeella ja valitse valikosta **NVIDIA Control Panel**.
- **2** Napsauta **Display**-kuvaketta.
- **3** Valitse **Change Display Configuration**.
- **4** Muuta asetukset näytön ohjeiden mukaisesti.

#### ✍

Voit myös muuttaa jonkin **S**-painikkeen toimintoja, kun haluat ottaa käyttöön Multiple Monitors -tilan vastaavalla **S**-painikkeella. Voit muuttaa **S**painikkeen toimintoja painamalla ja pitämällä painettuna jotakin **S**-painikkeista, jolloin saat näyttöön toiminnon muuttamisen ikkunan. Lisätietoja **S**painikkeista on kohdassa **Erikoispainikkeiden käyttäminen [\(sivu 36\)](#page-35-0)**.

#### ✍

Voit lisäksi mukauttaa Multiple Monitors -tilaa määrittämällä yksittäisten näyttöjen värit ja resoluutiot erikseen.

<span id="page-97-1"></span>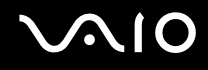

### <span id="page-97-0"></span>Ulkoisen mikrofonin kytkeminen

Jos haluat käyttää äänensyöttölaitetta esimerkiksi Internet-chat-palveluita varten, tietokoneeseen on liitettävä ulkoinen mikrofoni.

Voit kytkeä ulkoisen mikrofonin seuraavasti:

Kytke mikrofonin kaapeli (1) tietokoneen mikrofonivastakkeeseen (2)  $\blacktriangle$ .

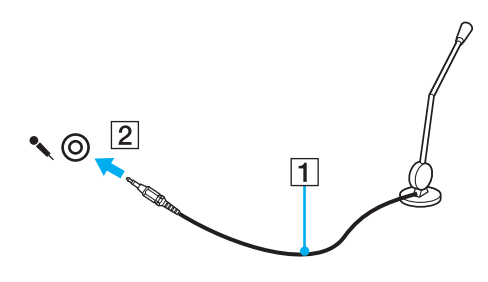

✍ Varmista, että mikrofoni on suunniteltu käyttämällesi tietokoneelle.

### <span id="page-98-1"></span><span id="page-98-0"></span>Universal Serial Bus (USB) -laitteiden kytkeminen

Estä tietokoneelle ja/tai USB-laitteille koituvat vahingot noudattamalla seuraavia ohjeita:

- ❑ Jos siirrät tietokonetta, johon on liitetty USB-laitteita, varo kohdistamasta USB-portteihin iskuja tai voimaa.
- ❑ Älä pane tietokonetta laukkuun tai kantolaatikkoon, jos koneeseen on kytkettynä USB-laitteita.

### USB-hiiren kytkeminen

Voit kytkeä USB-hiiren seuraavasti:

- **1** Valitse USB-portti (1)  $\dot{\Psi}$ , jota haluat käyttää.
- **2** Kytke USB-hiiren kaapeli (2) USB-porttiin. Nyt voit käyttää USB-hiirtä (3).

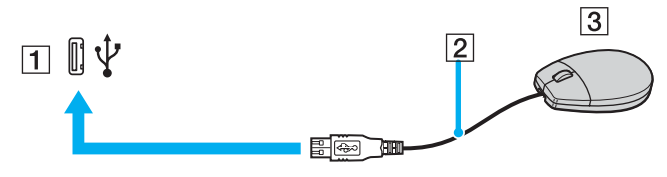

#### ✍

VAIO-tietokoneen USB-hiiriohjain on valmiiksi asennettu tietokoneeseen, joten voit aloittaa työskentelyn heti, kun olet liittänyt USB-hiiren USB-porttiin.

<span id="page-99-0"></span>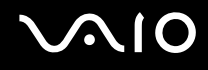

### USB-levykeaseman kytkeminen

Voit hankkia USB-levykeaseman ja kytkeä sen tietokoneeseen.

Voit kytkeä USB-levykeaseman seuraavasti:

- **1** Valitse USB-portti (1)  $\sqrt[k]{ }$ , jota haluat käyttää.
- **2** Kytke USB-levykeaseman kaapeli (2) USB-porttiin. USB-levykeasema (3) on nyt käyttövalmis.

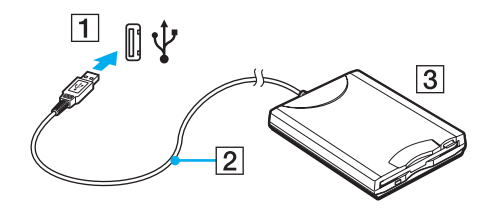

**!** Jos käytät USB-levykeasemaa, älä paina USB-porttia. Muuten voit aiheuttaa toimintahäiriön.

### <span id="page-100-0"></span>USB-levykeaseman irrottaminen

Voit irrottaa USB-levykeaseman, kun tietokoneen virta on kytkettynä tai katkaistuna. Levykeaseman irrottaminen, kun tietokone on virransäästötilassa (valmiustila tai lepotila), voi aiheuttaa tietokoneen toimintahäiriön.

Jos tietokone ei ole käynnissä, voit irrottaa USB-kaapelin tietokoneesta suoraan.

#### Voit irrottaa USB-levykeaseman seuraavasti:

- **1** Sulje kaikki levykeasemaa käyttävät ohjelmat.
- **2** Kaksoisnapsauta tehtäväpalkin **Poista laite turvallisesti** -kuvaketta. Näkyviin tulee **Poista laite turvallisesti** -ikkuna.
- **3** Valitse levykeasema, jonka haluat kytkeä irti.
- **4** Valitse **Pysäytä**. Näkyviin tulee **Pysäytä laite** -ikkuna.
- **5** Tarkista, että levykeasema on valittuna, ja valitse sitten **OK**. Näyttöön tulee sanoma, joka ilmoittaa, että laitteiston voi poistaa turvallisesti.
- **6** Sulje **Poista laite turvallisesti** -ikkuna valitsemalla **Sulje**-painike.
- **7** Poista levykeasema tietokoneesta.

## <span id="page-101-1"></span>**210**

### <span id="page-101-0"></span>Tulostimen kytkeminen

Voit kytkeä tietokoneeseen Windows-yhteensopivan tulostimen asiakirjojen tulostusta varten.

### Tulostimen kytkeminen USB-porttiin

Voit kytkeä tietokoneeseen Windows-järjestelmäversion kanssa yhteensopivan USB-tulostimen.

Voit kytkeä tulostimen USB-porttiin seuraavasti:

- **1** Kytke tulostimen virtajohto pistorasiaan (1).
- **2** Valitse USB-portti (3)  $\sqrt{\frac{1}{2}}$ , jota haluat käyttää.
- **3** Kytke USB-tulostinkaapelin (2) toinen pää USB-porttiin ja toinen pää tulostimeen.

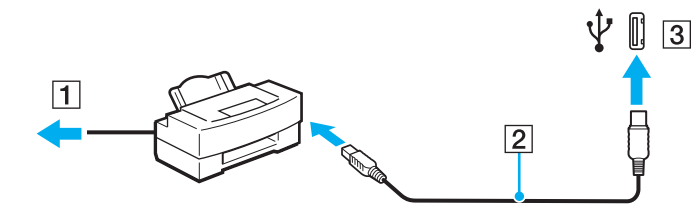

### <span id="page-102-1"></span><span id="page-102-0"></span>i.LINK-laitteen kytkeminen

### i.Link-laitteiden kytkemiseen liittyviä huomautuksia

- ❑ Tietokoneessa on i.LINK (IEEE 1394) -portti, jonka avulla voit luoda yhteyden i.LINK-laitteeseen (kuten digitaaliseen videokameraan) tai kytkeä kaksi VAIO-tietokonetta yhteen tiedostojen kopiointia, muokkausta tai poistamista varten.
- ❑ Tietokoneen i.LINK-portti ei syötä virtaa ulkoisiin laitteisiin, jotka yleensä saavat virtaa i.LINK-porteista.
- ❑ i.LINK-portti tukee 400 Mb/s:n tiedonsiirtonopeuksia. Todellinen tiedonsiirtonopeus määräytyy kuitenkin ulkoisten laitteiden tiedonsiirtonopeuden mukaan.
- ❑ VAIO-tietokoneeseen sopivat i.LINK-kaapelit on merkitty seuraavasti: VMC-IL4415 (1,5 metrin kaapeli, jonka molemmissa päissä on 4-nastainen liitin), VMC-IL4408-sarja (0,8 metrin kaapeli, jonka molemmissa päissä on 4-nastainen liitin).
- ❑ Valinnaisia i.LINK-kaapeleita ei ehkä ole saatavana kaikissa maissa ja kaikilla alueilla.
- ❑ i.LINK-yhteys ei välttämättä onnistu muiden yhteensopivien laitteiden kanssa.
- ❑ i.LINK-yhteys vaihtelee käytettyjen sovellusohjelmien, käyttöjärjestelmien ja i.LINK-yhteensopivien laitteiden mukaan. Lisätietoja on ohjelmiston mukana toimitetussa käyttöoppaassa.
- ❑ Tarkista i.LINK-yhteensopivien oheislaitteiden (esimerkiksi kiintolevyn tai CD-RW-aseman) käyttöehdot sekä käyttöjärjestelmän yhteensopivuus, ennen kuin kytket laitteita tietokoneeseen.

<span id="page-103-0"></span>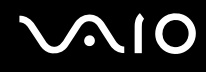

### Digitaalisen videokameran kytkeminen

Voit kytkeä digitaalisen videokameran seuraavasti:

- **1** Kytke i.LINK-kaapelin (1) toinen pää tietokoneen i.LINK-porttiin (2) ja toinen pää digitaalisen videokameran DV In/Out -portteihin (3).
- **2** Käynnistä **DVgate Plus** -ohjelmisto.

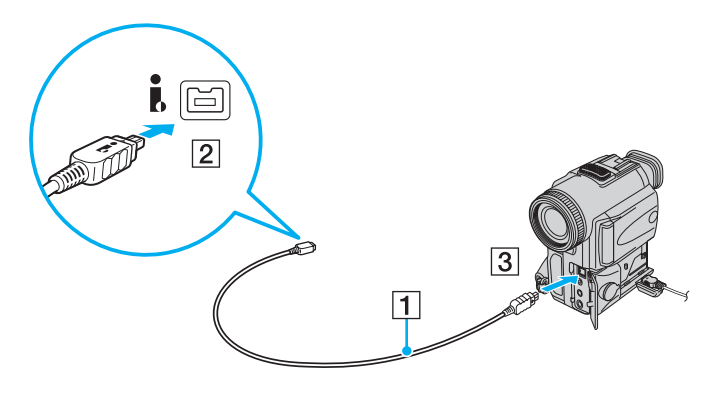

✍ Sonyn digitaalisten videokameroiden portit **DV Out**, **DV In/Out** ja **i.LINK** ovat i.LINK-yhteensopivia.

Sonyn digitaalista videokameraa käytetään tässä esimerkkinä. Käyttämäsi digitaalinen videokamera kytketään ehkä toisella tavalla.

Et voi avata Memory Stick -muistikorttiin tallennettuja kuvia i.LINK-yhteyden käytön aikana.

### <span id="page-104-1"></span><span id="page-104-0"></span>Lähiverkkoyhteyden muodostaminen

Voit liittää tietokoneen 1000BASE-T\*-, 100BASE-TX- tai 10BASE-T-tyyppiseen verkkoon Ethernet-verkkokaapelin avulla. Kytke valinnaisen verkkokaapelin toinen pää tietokoneen tai laajennuspaikkatelakointiaseman (lisävaruste) verkkoporttiin (Ethernet-portti) ja kytke sitten kaapelin toinen pää verkkoon. Saat tietoja verkkoyhteyden edellyttämistä asetuksista ja laitteista verkon pääkäyttäjältä.

\* Käytettävissä vain lisävarusteena saatavan laajennuspaikkatelakointiaseman verkkoportin (Ethernet-portti) kautta.

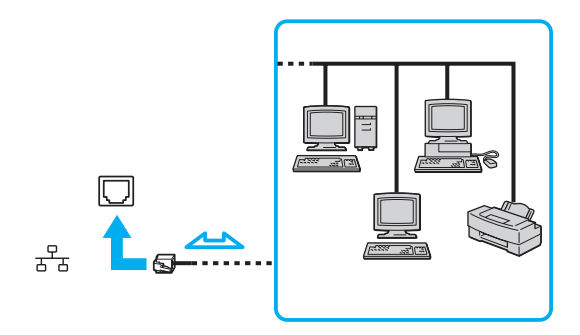

#### ✍

Tietokone voidaan liittää verkkoon oletusasetuksia käyttämällä.

Kun tietokone on kiinnitetty laajennuspaikkatelakointiasemaan (lisävaruste), on valittava, mitä verkkoporttia (Ethernet) käytetään. Noudata näytön ohjeita.

<span id="page-105-0"></span>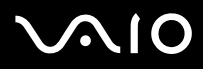

**!** Tietokoneessa olevaan verkkoliittimeen (LAN) ei voi kytkeä puhelinlinjoja.

Jos verkkoliitin (LAN) kytketään alla mainittuihin puhelinlinjoihin, liittimeen tuleva voimakas sähkövirta voi aiheuttaa vaurioita, ylikuumenemista tai tulipalon.

- kotikäyttöön (intercom-sisäpuhelin) tai yrityskäyttöön (monilinjainen yrityspuhelin) tarkoitetut puhelinlinjat

- yleinen puhelinliittymä
- yksityinen puhelinvaihde

**!** Älä kytke puhelinjohtoa tietokoneen verkkoporttiin.

## <span id="page-106-0"></span>VAIO-tietokoneen mukauttaminen

Tässä osassa on tietoja siitä, miten voit muuttaa tietokoneen pääasetuksia. Opit muun muassa käyttämään ja mukauttamaan Sony-ohjelmia ja -apuohjelmia.

- ❑ **Salasanan asettaminen [\(sivu 108\)](#page-107-1)**
- ❑ **Tietokoneen valmistelu käyttöön VAIO Control Center -ohjelmiston avulla [\(sivu 110\)](#page-109-0)**
- ❑ **Virransäästötilojen käyttäminen [\(sivu 111\)](#page-110-0)**
- ❑ **Virranhallinta VAIO Power Management -hyötyohjelmalla [\(sivu 116\)](#page-115-0)**
- ❑ **Modeemin määrittäminen [\(sivu 118\)](#page-117-0)**

### <span id="page-107-1"></span><span id="page-107-0"></span>Salasanan asettaminen

Aseta salasana käyttämällä yhtä BIOS-toiminnoista.

Kun olet asettanut salasanan, tietokoneen käynnistäminen edellyttää sen antamista aina, kun VAIO-logo tulee näyttöön. Käynnistysalasanan avulla voit suojata tietokoneesi luvattomalta käytöltä.

### Käynnistyssalasanan lisääminen

**!** Kun käynnistyssalasana on asetettu, tietokonetta ei voi käynnistää antamatta salasanaa. Varmista, että muistat salasanan. Kirjoita salasana muistiin ja säilytä se turvallisessa paikassa muiden henkilöiden ulottumattomissa.

Jos unohdat käynnistyssalasanan ja tarvitset apua sen nollaamiseksi, tästä palvelusta veloitetaan ja tietokone pitää ehkä lähettää huoltoon salasanan nollaamista varten.

#### Käynnistyssalasanan lisääminen

- **1** Käytä laajennuspaikkatelakointiaseman mukana toimitettua verkkolaitetta.
- **2** Paina **F2**-näppäintä, kun VAIO-logo tulee näkyviin. BIOS-asetusnäyttö tulee näkyviin. Jos näin ei tapahdu, käynnistä tietokone uudelleen ja paina useita kertoja **F2**-näppäintä, kun VAIO-logo tulee näyttöön.
- **3** Valitse Security  $\leftarrow$  tai  $\rightarrow$  -näppäimellä. Valitse sitten Security-välilehdessä Set Machine Password ja paina **Enter**-näppäintä.
- **4** Anna salasanan syöttöruudussa salasana kahdesti ja paina **Enter**-näppäintä. Salasana voi olla enintään 32 aakkosnumeerista merkkiä pitkä (välilyönnit mukaan luettuina).
- **5** Paina vahvistuskehotteen jälkeen **Enter**-näppäintä.

#### ✍

Seuraavalla tavalla voit asettaa tietokoneen kysymään salasanaa aina, kun tietokone käynnistetään tai BIOS-asetusnäyttö avataan.
<span id="page-108-0"></span>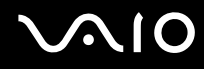

- **6** Valitse **Password when Power ON** kohdasta **Security**. Muuta asetus valinnasta **Disabled** valinnaksi **Enabled** välilyöntinäppäintä painamalla.
- **7** Valitse <- tai ,-näppäimellä **Exit**. Valitse **Exit (Save Changes)** tai **Exit Setup** ja paina sitten **Enter**-näppäintä. Varmista, että **Yes**-asetus on valittuna **Setup Confirmation** -näytössä, ja paina sitten **Enter**-näppäintä.

#### Käynnistyssalasanan muuttaminen tai poistaminen

Voit muuttaa tai poistaa käynnistyssalasanan seuraavasti:

- **1** Käytä laajennuspaikkatelakointiaseman mukana toimitettua verkkolaitetta.
- **2** Paina **F2**-näppäintä, kun VAIO-logo tulee näkyviin. BIOS-asetusnäyttö tulee näkyviin. Jos näin ei tapahdu, käynnistä tietokone uudelleen ja paina useita kertoja **F2**-näppäintä, kun VAIO-logo tulee näyttöön.
- **3** Anna voimassa oleva salasana kohtaan **Enter Password** ja paina **Enter**-näppäintä.
- **4** Valitse Security ← tai → -näppäimellä. Valitse sitten Security-välilehdessä Set Machine Password ja paina **Enter**-näppäintä.
- **5** Anna salasanan syöttöruudussa voimassa oleva salasana kerran ja anna sitten uusi salasana kahdesti ja paina lopuksi **Enter**-näppäintä. Voit poistaa salasanan jättämällä **Enter New Password**- ja **Confirm New Password** -kentät tyhjiksi ja painamalla

**Enter**-näppäintä.

Kun ohjelma pyytää vahvistamaan muutokset, paina **Enter**-näppäintä.

**6** Valitse <- tai ,-näppäimellä **Exit**. Valitse **Exit (Save Changes)** tai **Exit Setup** ja paina sitten **Enter**-näppäintä. Vahvista, että **Yes**-asetus on valittuna **Setup Confirmation** -näytössä ja paina sitten **Enter**-näppäintä.

### <span id="page-109-0"></span>Tietokoneen valmistelu käyttöön VAIO Control Center -ohjelmiston avulla

**VAIO Control Center** -työkalun avulla voit tarkastella järjestelmätietoja ja määrittää järjestelmän asetuksia.

Voit käyttää VAIO Control Center -työkalua seuraavasti:

- **1** Valitse **Käynnistä**, **Kaikki ohjelmat** ja **VAIO Control Center**. **VAIO Control Center** -ikkuna avautuu.
- **2** Valitse haluamasi ohjausvalinta ja muuta asetus.
- **3** Kun olet lopettanut, napsauta **OK**. Haluamasi kohteen asetus on muuttunut.

#### ✍

Saat lisätietoja kustakin vaihtoehdosta avaamalla ohjetiedoston valitsemalla **VAIO Control Center** -ikkunassa **Help**-valinnan.

Jotkin ohjausvalinnat eivät ole näkyvissä, jos avaat **VAIO Control Center** -toiminnon käyttäjänä, jolla on rajoitetut oikeudet.

### <span id="page-110-0"></span>Virransäästötilojen käyttäminen

Kun käytät akkua tietokoneen virtalähteenä, voit säästää akkua virranhallintoasetuksia hyödyntämällä. Normaalissa käyttötilassa voit poistaa laitteita käytöstä. Lisäksi tietokoneessa on kaksi virransäästötilaa: Standby ja Hibernate. Kun käytät tietokonetta akkuvirralla, tietokone siirtyy valitusta virranhallinnan asetuksesta riippumatta automaattisesti Lepotilaan, kun jäljellä oleva akkuvaraus käy vähiin.

**!** Jos akun varaustaso laskee alle 10 prosentin, sinun on joko ladattava akku verkkolaitteen avulla tai sammutettava tietokone ja vaihdettava siihen uusi, täyteen ladattu akku.

### Normaalitilan käyttö

Tämä on tietokoneen normaali käyttötila. Vihreä virran merkkivalo palaa tämän tilan aikana. Voit säästää virtaa silloin, kun et työskentele, sammuttamalla jonkin laitteen, esimerkiksi nestekidenäytön tai kovalevyn.

<span id="page-111-0"></span>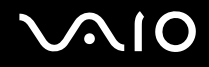

### Valmiustilan käyttö

Valmiustilassa nestekidenäyttö poistuu käytöstä ja kiintolevy sekä suoritin siirtyvät vähäisen virrankulutuksen tilaan. Virran oranssi merkkivalo vilkkuu tässä tilassa.

Voit ottaa Valmiustilan käyttöön seuraavasti:

- **1** Napsauta **Käynnistä**-painiketta ja valitse **Sammuta tietokone**.
- **2** Valitse **Valmiustila**.

Voit palata normaalitilaan seuraavasti:

Paina jotakin näppäintä.

**!** Jos painat virtapainiketta yli neljän sekunnin ajan, tietokone sammuu automaattisesti. Kaikki tallentamattomat tiedot menetetään.

✍ Kun tietokone on valmiustilassa, levyä ei voi asettaa asemaan.

Tietokone palautuu valmiustilasta nopeammin kuin lepotilasta.

Valmiustila käyttää enemmän virtaa kuin lepotila.

**!** Jos akku kuluu tyhjäksi tietokoneen siirryttyä valmiustilaan, kaikki tallentamattomat tiedot menetetään. Paluu edeltävään työtilaan ei ole mahdollista. Jotta vältyt tietojen menettämiseltä, tallenna tiedot usein.

Jos tietokonetta ei ole käytetty 25 minuuttiin, se siirtyy valmiustilaan. Voit välttää tämän muuttamalla valmiustilan asetuksia.

# <span id="page-112-0"></span>**VAIO**

Voit muuttaa valmiustilan asetuksia seuraavasti:

- **1** Valitse **Käynnistä** ja **Ohjauspaneeli**.
- **2** Valitse **Suorituskyky ja ylläpito**.
- **3** Napsauta **Virranhallinta-asetukset**. **Virranhallinta-asetukset**-ikkuna tulee näkyviin.
- **4** Valitse **Virrankäyttömallit**-välilehti.
- **5** Muuta **Järjestelmän valmiustila** -asetukset.

<span id="page-113-0"></span>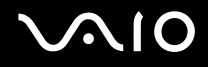

### Lepotilan käyttö

Lepotilassa järjestelmän tila tallentuu kiintolevylle ja tietokoneen virta katkeaa. Tietoja ei menetetä silloinkaan, kun akku tyhjenee. Virran merkkivalo ei pala tämän tilan aikana.

Voit ottaa lepotilan käyttöön seuraavasti:

Paina **Fn**+**F12**-näppäinyhdistelmää.

Näyttöön avautuu **Järjestelmä siirtyy lepotilaan** -ruutu, ja tietokone siirtyy lepotilaan.

Vaihtoehtoisesti voit toimia seuraavasti:

- **1** Napsauta **Käynnistä**-painiketta ja valitse **Sammuta tietokone**.
- **2** Valitse **Lepotila**.

Voit palata normaalitilaan seuraavasti:

Käynnistä tietokone painamalla virtapainiketta.

Tietokone palautuu edelliseen tilaansa.

**!** Jos painat virtapainiketta yli neljän sekunnin ajan, tietokone sammuu automaattisesti.

<span id="page-114-0"></span>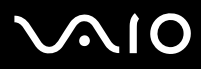

#### ✍

Jos tietokonetta ei käytetä pitkään aikaan, aseta se lepotilaan. Tämä virransäästötila nopeuttaa tietokoneen sammuttamista tai sen palauttamista toimintatilaan.

Kun tietokone on lepotilassa, levyä ei voi asettaa asemaan.

Lepotilan aktivoiminen kestää kauemmin kuin valmiustilan aktivoituminen.

Normaalitilaan palautuminen kestää kauemmin lepotilasta kuin valmiustilasta .

Lepotila kuluttaa vähemmän virtaa kuin valmiustila.

**!** Älä liikuta tietokonetta, ennen kuin virran merkkivalo sammuu.

### <span id="page-115-0"></span>Virranhallinta VAIO Power Management -hyötyohjelmalla

Virranhallinnan avulla voit määrittää virrankäyttömalleja, jotka sisältävät virrankäyttötarpeitasi vastaavia verkkovirta- tai akkukäyttöasetuksia.

**VAIO Power Management** on erityisesti VAIO-tietokoneille kehitetty sovellusohjelma. Tällä sovellusohjelmalla voit laajentaa Windowsin virranhallintatoimintoja ja tehostaa näin tietokoneen toimintaa sekä pidentää akun käyttöikää. Lisätietoja **VAIO Power Management** -ominaisuuksista on **VAIO Power Management** -ohjelman ohjetiedostossa.

### VAIO Power Management -hyötyohjelman aktivointi

Kun käynnistät tietokoneen, tehtäväpalkissa näkyy virtakuvake. Kuvake ilmaisee käytettävän virtalähteen, kuten verkkovirran. Kun kaksoisnapsautat tätä kuvaketta, näyttöön tule ikkuna, jossa näkyy virtatila.

**VAIO Power Management** -toiminnot näkyvät Windowsin **Ominaisuudet: Virranhallinta-asetukset** -ikkunassa.

Voit ottaa VAIO Power Management -sovelluksen käyttöön seuraavasti:

- **1** Valitse **Käynnistä** ja **Ohjauspaneeli**.
- **2** Valitse **Suorituskyky ja ylläpito**.
- **3** Napsauta **Virranhallinta-asetukset**. **Virranhallinta-asetukset**-ikkuna tulee näkyviin.
- **4** Valitse **VAIO Power Management** -välilehti.

Voit palauttaa oletusasetukset seuraavasti:

- **1** Valitse **VAIO Power Management** -välilehdellä **Advanced**. **VAIO Power Management** -ikkuna avautuu.
- **2** Muuta asetukset näytön ohjeiden mukaisesti.

<span id="page-116-0"></span>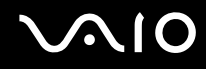

### VAIO Power Management -virtaprofiilien aktivointi

**VAIO Power Management** -hyötyohjelmassa on useita esimääritettyjä virtaprofiileja. Jokainen virtaprofiili sisältää joukon virranhallinta-asetuksia, jotka on suunniteltu täyttämään tietyt virranhallintatarpeet (esimerkiksi enimmäisvirranhallinta tai ei virran hallintaa).

Voit aktivoida VAIO Power Management -ohjelman virtaprofiilin seuraavasti:

- **1** Valitse **Käynnistä** ja **Ohjauspaneeli**.
- **2** Valitse **Suorituskyky ja ylläpito**.
- **3** Napsauta **Virranhallinta-asetukset**. **Virranhallinta-asetukset**-ikkuna tulee näkyviin.
- **4** Valitse Virrankäyttömallit-välilehti.
- **5** Valitse virrankäyttömalli avattavasta Virrankäyttömallit-luettelosta.
- **6** Jos nyt valitset **VAIO Power Management** -välilehden, valittu virrankäyttömalli näkyy Power Scheme -otsikon oikealla puolella.
- **7** Voit tarvittaessa muuttaa luettelossa olevia ominaisuuksia, esimerkiksi tietokoneen nestekidenäytön kirkkautta.
- **8** Valitse **OK**.

Virrankäyttömalli on aktivoitu.

#### ✍

Virrankäyttömallin asettaminen edellyttää järjestelmänvalvojan oikeuksia tietokoneeseen.

### <span id="page-117-0"></span>Modeemin määrittäminen

Ennen kuin käytät sisäistä modeemia (kaikki modeemit eivät ole kiinteitä) ensimmäisen kerran, tarkista, että **Puhelin- ja modeemiasetukset** -valintaikkunassa aktiiviseksi sijainniksi määritetty maa on sama kuin maa, josta soitat. Tee tämä tarkastus myös aina, kun käytät modeemia matkoilla ollessasi.

Voit muuttaa modeemin maa-asetuksia seuraavasti:

- **1** Valitse **Käynnistä** ja **Ohjauspaneeli**.
- **2** Napsauta **Tulostimet ja muut laitteet** -kuvaketta.
- **3** Kaksoisnapsauta **Puhelin- ja modeemiasetukset** -vaihtoehtoa. Näkyviin tulee **Puhelin- ja modeemiasetukset** -valintaikkuna. Jos **Puhelin- ja modeemiasetukset** -ikkuna ei tule näkyviin, napsauta vasemmalla puolella olevaa **Vaihda perinteiseen näkymään** -vaihtoehtoa.
- **4** Valitse sijaintisi **Valintasäännöt**-välilehdeltä.
- **5** Jos haluat muuttaa nykyistä asetusta, napsauta **Muokkaa**-painiketta. Näyttöön avautuu **Muokkaa sijaintia** -ikkuna. Tai Napsauta **Uusi**-painiketta, jos haluat määrittää modeemisi.
	- Näyttöön avautuu **Uusi sijainti** -ikkuna.
- **6** Tarkista maa- ja alueasetukset ja varmista, että ne vastaavat paikkaa, josta soitat.

#### ✍

Pulssivalinta ei ehkä ole tuettu kaikissa maissa tai kaikilla alueilla.

<span id="page-118-0"></span>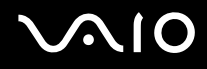

- **7** Jos muutat sijaintiasetuksia, valitse **Käytä** ja sitten **OK**. Näkyviin tulee **Puhelin- ja modeemiasetukset** -valintaikkuna.
- **8** Tarkasta, että modeemi on mainittu **Modeemit**-välilehdellä. Jos modeemia ei ole mainittu, napsauta **Lisää** ja noudata ohjatun toiminnon ohjeita.
- **9** Valitse **Käytä/OK**. Modeemi on nyt määritetty.

#### ✍

Ennen kuin otat käyttöön uudet maa-asetukset, varmista, että puhelinjohto on irrotettu tietokoneesta.

### <span id="page-119-0"></span>VAIO-tietokoneen päivittäminen

Tietokone ja muistimoduulit käyttävät korkeatarkkuuskomponentti- ja sähköliitinteknologiaa. Jotta takuusi ei raukea väärän käsittelyn seurauksena, noudata seuraavia ohjeita:

- ❑ Ota yhteyttä jälleenmyyjääsi uuden muistimoduulin asennusta varten.
- ❑ Älä asenna moduulia itse, jos sinulla ei ole kokemusta tietokoneen muistin päivittämisestä.
- ❑ Älä kosketa liittimiä tai avaa muistipaneelia.

Tarkista **Tekniset tiedot** -oppaasta, millainen moduuli ja paljonko muistia tietokoneeseen on asennettu.

Ota yhteyttä VAIO-Link-palveluun, jos tarvitset apua.

### <span id="page-120-0"></span>Muistin lisääminen ja poistaminen

Jos haluat laajentaa tietokoneen toiminnallisuutta, voit lisätä muistia asentamalla lisävarusteena hankittavia lisämuistimoduuleja. Ennen kuin päivität tietokoneesi muistin, lue seuraavilla sivuilla olevat tiedot ja ohjeet. Käytettävissä olevien muistipaikkojen määrä vaihtelee mallin kokoonpanon mukaan.

### Muistin lisäämiseen ja poistamiseen liittyviä huomautuksia

- ❑ Ole varovainen tehdessäsi muutoksia muistiin. Muistimoduulin väärä asennus voi vahingoittaa järjestelmää. Tällainen vaurio voi mitätöidä valmistajan takuun.
- ❑ Käytä vain sellaisia muistimoduuleja, jotka ovat yhteensopivia tietokoneen kanssa. Jos tietokone ei havaitse muistimoduulia tai Windowsin toiminta muuttuu epävakaaksi, ota yhteys myyntiedustajaan tai muistimoduulin valmistajaan.
- ❑ Sähköstaattinen purkautuminen saattaa vaurioittaa sähkökomponentteja. Varmista seuraavat seikat, ennen kuin kosketat muistimoduulia:
	- ❑ Tässä asiakirjassa oletetaan, että lukija tuntee tietokoneisiin liittyvän yleisen terminologian, turvakäytännöt sekä sähkölaitteiden käyttämistä ja muuttamista koskevat säännökset.
	- ❑ Katkaise virta tietokoneesta ja irrota järjestelmä virtalähteestä (akusta tai verkkolaitteesta) sekä muista mahdollisista tietoliikennelinkeistä, verkoista ja modeemeista, ennen kuin avaat tietokoneen. Muuten saattaa syntyä henkilövahinkoja tai laitteistovaurioita.
	- ❑ Sähköstaattinen purkautuminen (ESD) saattaa vaurioittaa muistimoduuleja ja muita komponentteja. Asenna muistimoduuli ainoastaan ESD-suojattuun työasemaan. Jos tällaista asemaa ei ole saatavissa, älä työskentele matolla äläkä käsittele materiaaleja, jotka tuottavat tai keräävät staattista sähköä (esimerkiksi sellofaanikääreet). Maadoita itsesi koskettamalla kotelon maalaamatonta metalliosaa tämän toimenpiteen aikana.
	- ❑ Älä avaa muistimoduulin pakkausta, ennen kuin olet valmis vaihtamaan moduulin. Pakkaus suojaa moduulia sähköstaattiselta purkaukselta.

<span id="page-121-0"></span>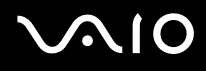

- ❑ Käytä muistimoduulin mukana tulevaa erityistä suojapussia tai suojaa moduuli sähköstaattista purkausta vastaan käärimällä se alumiinifolioon.
- ❑ Nesteen tai muiden vieraiden aineiden tai esineiden joutuminen muistipaikkaan tai tietokoneen muihin sisäosiin vaurioittaa tietokonetta, eivätkä tästä johtuvat korjaukset kuulu takuun piiriin.
- ❑ Älä aseta muistimoduulia paikkoihin, joissa se voi altistua:
	- ❑ lämmönlähteiden, kuten lämpöpatterien tai ilmakanavien, tuottamalle lämmölle
	- ❑ suoralle auringonvalolle
	- ❑ pölylle
	- ❑ mekaaniselle tärinälle tai iskuille
	- ❑ voimakkaille magneeteille tai kaiuttimille, joita ei ole suojattu magneettisesti
	- ❑ yli 35:n tai alle 5 °C:n lämpötiloille
	- ❑ suurelle kosteudelle
- ❑ Käsittele muistiyksikköä varovasti. Jotta välttäisit käsien ja sormien vahingoittumisen, älä koske tietokoneen sisällä olevia komponenttien ja piirilevyjen reunoja.

### <span id="page-122-0"></span>Muistimoduulin irrottaminen ja asentaminen

#### Muistimoduulin vaihtaminen tai lisääminen

- **1** Sammuta tietokone ja irrota kaikki oheislaitteet.
- **2** Irrota tietokone verkkovirrasta ja poista akku.
- **3** Odota, kunnes tietokone on jäähtynyt.
- **4** Avaa tietokoneen pohjassa olevat ruuvit (joita alla olevat nuolet osoittavat) ja irrota muistimoduulin lokeron kansi.

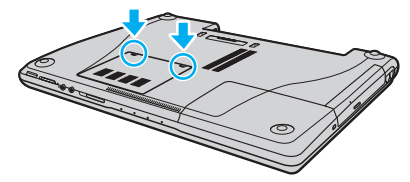

**5** Pura staattinen sähkö koskettamalla metalliesinettä (kuten tietokoneen takana olevaa liitinpaneelia).

- <span id="page-123-0"></span>**6** Irrota muistimoduuli:
	- ❑ Vedä salvat nuolien suuntaan (1). Muistimoduuli vapautuu.

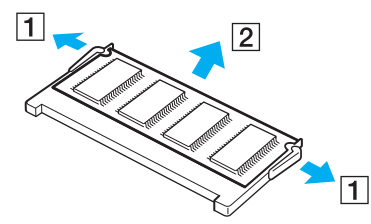

- ❑ Varmista, että muistimoduuli kallistuu ylös, ja vedä se sitten ulos nuolen (2) suuntaan.
- **7** Poista uusi muistimoduuli pakkauksestaan.

<span id="page-124-0"></span>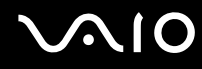

**8** Työnnä muistimoduuli muistimoduulipaikkaan ja paina sitä sisään, kunnes se napsahtaa paikalleen.

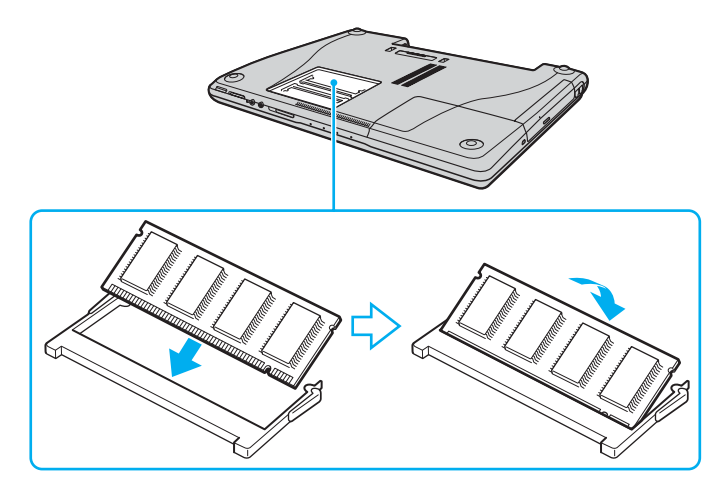

**!** Jos käytät vain yhtä muistikorttia, aseta se korttipaikkaan, joka on lähinnä tietokoneen takareunaa.

Älä kosketa muita emolevyn osia.

- **9** Aseta muistimoduulin lokeron kansi paikalleen.
- **10** Kiristä tietokoneen pohjan ruuvit.
- **11** Aseta akku takaisin paikalleen ja kytke tietokoneeseen virta.

<span id="page-125-0"></span>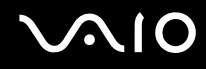

#### Muistitilan tarkistaminen

Voit tarkistaa jäljellä olevan muistin määrän seuraavasti:

- **1** Käytä laajennuspaikkatelakointiaseman mukana toimitettua verkkolaitetta.
- **2** Valitse **Käynnistä**, **Kaikki ohjelmat** ja **VAIO Control Center**.
- **3** Kaksoisnapsauta **VAIO Control Center** -ikkunan **System Information** -kansiota.
- **4** Kaksoisnapsauta **System Information** -kansion **Järjestelmätiedot**-kuvaketta. Voit tarkastaa järjestelmässä olevan muistin määrän. Jos lisätty muisti ei näy, toista nämä toimet ja käynnistä tietokone uudelleen.

<span id="page-126-0"></span>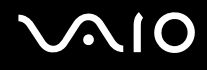

### Varotoimia

Tässä osassa esitetään turvaohjeita ja varotoimia, joilla voit suojata tietokoneesi mahdollisilta vaurioilta.

- ❑ **Nestekidenäytön käsitteleminen [\(sivu 128\)](#page-127-1)**
- ❑ **Virtalähteen käsitteleminen [\(sivu 129\)](#page-128-0)**
- ❑ **Tietokoneen käsitteleminen [\(sivu 130\)](#page-129-0)**
- ❑ **Sisäisen MOTION EYE -kameran käyttäminen [\(sivu 132\)](#page-131-0)**
- ❑ **Levykkeiden käsitteleminen [\(sivu 132\)](#page-131-1)**
- ❑ **Levyjen käsitteleminen [\(sivu 133\)](#page-132-0)**
- ❑ **Akun käyttäminen [\(sivu 134\)](#page-133-0)**
- ❑ **Korvakuulokkeiden käyttäminen [\(sivu 135\)](#page-134-0)**
- ❑ **Memory Stick -muistikorttien käsitteleminen [\(sivu 135\)](#page-134-1)**
- ❑ **Kiintolevyn käsitteleminen [\(sivu 136\)](#page-135-0)**
- ❑ **Muistikorttisovittimen käsitteleminen [\(sivu 137\)](#page-136-0)**

### <span id="page-127-1"></span><span id="page-127-0"></span>Nestekidenäytön käsitteleminen

- ❑ Älä jätä nestekidenäyttöä aurinkoon, jotta se ei vahingoitu. Ole varovainen, kun käytät tietokonetta ikkunan lähellä.
- ❑ Älä naarmuta tai paina nestekidenäyttöä. Se saattaa aiheuttaa toimintahäiriöitä.
- ❑ Jos tietokonetta käytetään alhaisessa lämpötilassa, nestekidenäytössä saattaa näkyä jäännöskuva. Tämä ei ole toimintahäiriö. Kun tietokone palautuu normaaliin lämpötilaan, näyttö palautuu normaaliksi.
- ❑ Jäännöskuva saattaa näkyä nestekidenäytössä, jos samaa kuvaa näytetään pitkän aikaa. Jäännöskuva häviää hetken kuluttua. Voit estää jäännöskuvien syntymisen käyttämällä näytönsäästäjää.
- ❑ Nestekidenäyttö lämpenee käytön aikana. Tämä on normaalia, ei merkki toimintahäiriöstä.
- ❑ Nestekidenäyttö on valmistettu tarkkuusteknologiaa käyttämällä. Saatat kuitenkin nähdä nestekidenäytössä jatkuvasti esiintyviä pieniä mustia pisteitä ja/tai kirkkaita pisteitä (punaisia, sinisiä tai vihreitä). Tämä on normaali valmistusprosessin tulos, ei toimintahäiriö.
- ❑ Älä hankaa nestekidenäyttöä, jotta se ei vahingoitu. Pyyhi nestekidenäyttö pehmeällä, kuivalla kankaalla.

### <span id="page-128-1"></span><span id="page-128-0"></span>Virtalähteen käsitteleminen

- ❑ **Tekniset tiedot** -oppaassa on tietoja mallin virrankäytöstä.
- ❑ Älä jaa verkkopistorasiaa muiden virtaa käyttävien laitteiden, kuten valokopiokoneiden tai asiakirjasilppureiden, kanssa.
- ❑ Voit hankkia jatkojohdon, jossa on ylivirtasuoja. Tämä laite suojaa tietokonetta esimerkiksi sähkömyrskyn kaltaisten äkillisten ilmiöiden tuottamien virtahuippujen aiheuttamalta vauriolta.
- ❑ Älä aseta painavia esineitä virtajohdon päälle.
- ❑ Irrota johto pistorasiasta pistokkeesta vetämällä. Älä koskaan vedä johdosta.
- ❑ Irrota tietokone pistorasiasta, jos et aio käyttää tietokonetta pitkään aikaan.
- ❑ Varmista, että pistorasia on helposti käytettävässä paikassa.
- ❑ Kun verkkolaitetta ei käytetä, irrota se pistorasiasta.
- ❑ Käytä tietokoneen mukana toimitettua verkkolaitetta tai aitoja Sony-tuotteita. Muiden verkkolaitteiden käyttäminen saattaa aiheuttaa toimintahäiriöitä.

### <span id="page-129-1"></span><span id="page-129-0"></span>Tietokoneen käsitteleminen

- ❑ Puhdista kotelo pehmeällä, kuivalla kankaalla tai miedolla puhdistusaineella kostutetulla kankaalla. Älä käytä hankaavia sieniä, hankausjauhetta tai liuotteita, kuten alkoholia tai bensiiniä, koska ne voivat vaurioittaa tietokoneen pintaa.
- ❑ Jos tietokoneen päälle putoaa esine tai nestettä, sammuta tietokone ja irrota se virtalähteestä. Tietokone kannattaa antaa ammattitaitoisen henkilön tarkastettavaksi, ennen kuin sitä käytetään uudelleen.
- ❑ Älä pudota tietokonetta tai aseta painavia esineitä sen päälle.
- ❑ Älä pane tietokonetta paikkaan, jossa se voi altistua
	- ❑ lämmönlähteiden, kuten lämpöpatterien tai ilmakanavien, tuottamalle lämmölle
	- ❑ suoralle auringonvalolle
	- ❑ pölylle
	- ❑ kosteudelle tai sateelle
	- ❑ mekaaniselle tärinälle tai iskuille
	- ❑ voimakkaille magneeteille tai kaiuttimille, joita ei ole suojattu magneettisesti
	- ❑ yli 35:n tai alle 5 °C:n lämpötiloille
	- ❑ suurelle kosteudelle
- ❑ Älä aseta sähkölaitteita tietokoneen lähelle. Tietokoneen sähkömagneettikenttä saattaa aiheuttaa toimintahäiriöitä.
- ❑ Huolehdi asianmukaisesta ilmanvaihdosta, jotta sisäistä lämpöä ei pääse kerääntymään. Älä aseta tietokonetta huokoisille pinnoille, kuten matoille tai huoville, tai sellaisen materiaalin (esimerkiksi verhojen tai seinävaatteiden) lähelle, joka saattaisi tukkia tuuletusaukot.
- ❑ Tietokone käyttää korkeataajuisia radiosignaaleja, jotka saattavat häiritä radio- ja televisiovastaanottoa. Mikäli näin tapahtuu, siirrä tietokone sopivalle etäisyydelle.
- ❑ Käytä ainoastaan määritettyjä oheislaitteita ja kytkentäkaapeleita. Muut laitteet saattavat aiheuttaa ongelmia.

<span id="page-130-0"></span>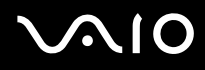

- ❑ Älä käytä katkenneita tai vaurioituneita kytkentäkaapeleita.
- ❑ Jos tietokone tuodaan suoraan kylmästä tilasta lämpimään tilaan, tietokoneen sisään saattaa tiivistyä kosteutta. Odota tällaisessa tapauksessa vähintään tunti, ennen kuin käynnistät tietokoneen. Jos ongelmia ilmenee, kytke tietokone irti ja ota yhteys VAIO-Link-palveluun.
- ❑ Varmista, että irrotat virtajohdon, ennen kuin puhdistat tietokoneen.
- ❑ Jotta et menettäisi tärkeitä tietoja tietokoneen mahdollisessa vikatilanteessa, ota tiedoista säännöllisesti varmuuskopio.

<span id="page-131-2"></span>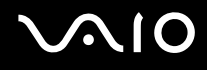

### <span id="page-131-0"></span>Sisäisen MOTION EYE -kameran käyttäminen

- ❑ Älä kosketa sisäisen MOTION EYE -kameran objektiivin päällä olevaa etupeililevyä, koska levy naarmuuntuu helposti ja mahdolliset naarmut näkyvät kuvassa.
- ❑ Älä anna auringonpaisteen osua suoraan sisäiseen MOTION EYE -kameraan, vaikka tietokone ei olisikaan päällä. Muussa tapauksessa kamera voi vahingoittua.
- ❑ Sisäinen MOTION EYE -kamera poistuu käytöstä tuotaessa videokuvaa tai valokuvia S400 (i.LINK) -liittimeen kytketystä i.LINK-yhteensopivasta laitteesta.
- ❑ Puhdista sisäisen MOTION EYE -kameran objektiivin päällä oleva etupeililevy puhallussiveltimellä tai pehmeällä siveltimellä. Jos objektiivi on erittäin likainen, pyyhi se pehmeällä ja kuivalla liinalla. Älä hankaa levyä, sillä se vahingoittuu helposti.

### <span id="page-131-1"></span>Levykkeiden käsitteleminen

- ❑ Älä avaa suljinta käsin tai kosketa levykkeen pintaa.
- ❑ Pidä levykkeet erossa magneeteista.
- ❑ Pidä levykkeet erossa suorasta auringonvalosta ja muista lämmönlähteistä.
- ❑ Pidä levykkeet erossa nesteistä. Älä anna levykkeen kastua. Kun et käytä levykettä, poista se levykeasemasta ja säilytä se kotelossa.
- ❑ Jos levykkeessä on etiketti, varmista, että etiketti on kunnolla kiinni. Jos etiketin reuna rullautuu, etiketti voi tarttua levykeaseman sisään ja aiheuttaa levykeaseman toimintahäiriön tai vian.

### <span id="page-132-1"></span><span id="page-132-0"></span>Levyjen käsitteleminen

- Älä kosketa levyn pintaa.
- ❑ Älä pudota tai taivuta levyä.
- ❑ Levyn pinnalla olevat sormenjäljet ja pöly saattavat aiheuttaa lukuvirheitä. Pidä levystä aina kiinni reunoista ja keskireiästä kuvassa osoitetulla tavalla:

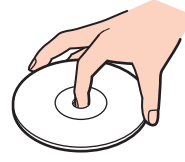

- ❑ Levyjen asianmukainen käsittely on olennaista luotettavuuden takaamiseksi. Älä käytä liuotteita, kuten bensiiniä, ohentimia, kaupallisia puhdistusaineita tai antistaattisia suihkeita, koska ne saattavat vahingoittaa levyä.
- ❑ Normaali puhdistus suoritetaan pitämällä levyä reunoista ja pyyhkimällä pinta pehmeällä kankaalla keskustasta ulospäin.
- ❑ Jos levy on pahoin tahriintunut, kostuta pehmeä kangas vedellä, purista se kunnolla ja pyyhi levyn pinta keskustasta ulospäin. Pyyhi jäljelle jäänyt kosteus kuivalla, pehmeällä kankaalla.
- ❑ Älä koskaan kiinnitä levyihin etikettejä. Ne vaurioittavat levyä peruuttamattomasti.

### <span id="page-133-1"></span><span id="page-133-0"></span>Akun käyttäminen

- ❑ Älä jätä akkua koskaan yli 60 Celsius-asteen lämpötilaan, kuten aurinkoon pysäköityyn autoon tai suoraan auringonvaloon.
- ❑ Akun käyttöikä on lyhyempi kylmässä ympäristössä. Tämä johtuu akun suorituskyvyn heikkenemisestä alhaisissa lämpötiloissa.
- ❑ Lataa akut 10–30 °C:n lämpötilassa.
- ❑ Kaikki akut eivät täytä Sonyn asettamia laatu- ja turvallisuusvaatimuksia. Turvallisuussyistä tämä kannettava tietokone toimii vain käytettäessä tätä mallia varten tarkoitettuja alkuperäisiä Sony-akkuja. Jos tietokoneeseen asetetaan jokin muu akku, se ei lataudu eikä tietokone toimi.
- ❑ Mitä alemmassa lämpötilassa akut ladataan, sitä pidemmän ajan lataus kestää. Kun akkua käytetään tai ladataan, se lämpenee.
- ❑ Tämä on normaalia, eikä siitä ole syytä huolestua.
- ❑ Pidä akku loitolla kaikista lämmönlähteistä.
- ❑ Pidä akku kuivana.
- ❑ Älä avaa tai pura akkua.
- ❑ Älä altista akkua mekaanisille iskuille. Jos et käytä tietokonetta pitkään aikaan, poista akku tietokoneesta, jotta se ei vaurioidu.
- ❑ Jos akussa on edelleen vähän virtaa akun täyteen lataamisen jälkeen, akku saattaa olla kulunut loppuun ja se on vaihdettava.
- ❑ Akkua ei tarvitse tyhjentää ennen uudelleenlatausta.
- ❑ Jos et ole käyttänyt akkua pitkään aikaan, lataa se uudelleen.

### <span id="page-134-2"></span><span id="page-134-0"></span>Korvakuulokkeiden käyttäminen

- ❑ **Liikenneturvallisuus** Älä käytä korvakuulokkeita ajaessasi, polkupyöräillessäsi tai käyttäessäsi moottoriajoneuvoja. Tämä saattaa aiheuttaa liikennevaaran, ja se on laitonta joillakin alueilla. Musiikin kuunteleminen suurella äänenvoimakkuudella saattaa olla vaarallista myös käveltäessä, erityisesti suojateitä ylitettäessä.
- ❑ **Kuulovaurioiden estäminen** Vältä korvakuulokkeiden käyttämistä suurella äänenvoimakkuudella. Kuulonhuoltoammattilaiset neuvovat välttämään jatkuvaa, äänekästä ja pitkäaikaista soittamista. Jos korvasi alkavat "soida", pienennä äänen voimakkuutta tai keskeytä kuunteleminen.

### <span id="page-134-1"></span>Memory Stick -muistikorttien käsitteleminen

- ❑ Älä käytä muistikorttia paikoissa, joissa esiintyy staattista sähköä tai kohinaa.
- ❑ Älä kosketa Memory Stick -liitintä sormillasi tai metalliesineillä.
- ❑ Käytä etikettinä ainoastaan Memory Stick -muistikortin mukana tulevaa etikettiä.
- ❑ Älä taivuta tai pudota Memory Stick -muistikorttia äläkä kohdista siihen voimakkaita iskuja.
- ❑ Älä pura Memory Stick -muistikorttia tai tee siihen muutoksia.
- ❑ Älä anna Memory Stick -muistikortin kastua.
- ❑ Älä käytä tai säilytä Memory Stick -muistikortteja tilassa, jossa se voi altistua
	- ❑ korkeille lämpötiloille (esimerkiksi aurinkoon pysäköidyssä autossa)
	- ❑ suoralle auringonvalolle
	- suurelle kosteudelle
	- ❑ syövyttäville aineille.
- ❑ Käytä Memory Stick -muistikortin mukana tulevaa säilytysrasiaa.

<span id="page-135-1"></span>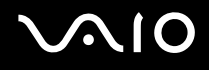

### <span id="page-135-0"></span>Kiintolevyn käsitteleminen

Kiintolevyllä on suuri tallennuskapasiteetti, ja se lukee ja kirjoittaa tietoja lyhyessä ajassa. Se voi kuitenkin vaurioitua helposti mekaanisen tärinän, iskun tai pölyn seurauksena.

Vaikka kiintolevyssä on sisäinen turvalaite, joka estää tietojen katoamisen mekaanisen tärinän, iskun tai pölyn seurauksena, käsittele tietokonetta varovasti.

Jotta vältät kiintolevyn vaurioitumisen, noudata seuraavia ohjeita:

- ❑ Älä altista tietokonetta äkillisille liikkeille.
- ❑ Pidä tietokone erossa magneeteista.
- ❑ Älä sijoita tietokonetta tärisevälle alustalle tai epävakaaseen asentoon.
- ❑ Älä siirrä tietokonetta virran ollessa kytkettynä.
- ❑ Älä sammuta virtaa tai käynnistä tietokonetta uudelleen, kun levyltä luetaan tai sille kirjoitetaan.
- ❑ Älä käytä tietokonetta paikassa, jossa lämpötila vaihtelee paljon.

#### ✍

Jos kiintolevy on vioittunut, tietoja ei voi palauttaa.

### <span id="page-136-1"></span><span id="page-136-0"></span>Muistikorttisovittimen käsitteleminen

- ❑ Älä kosketa muistikorttisovitinta sormillasi tai metalliesineillä.
- ❑ Käytä etikettinä ainoastaan muistikorttisovittimeen tarkoitettua tarraetikettiä.
- ❑ Älä taivuta tai pudota muistikorttisovitinta äläkä kohdista siihen voimakkaita iskuja.
- ❑ Älä pura muistikorttisovitinta tai tee siihen muutoksia.
- ❑ Älä anna muistikorttisovittimen kastua.
- ❑ Älä käytä tai säilytä muistikorttisovitinta tilassa, jossa se voi altistua
	- ❑ korkeille lämpötiloille (esimerkiksi aurinkoon pysäköidyssä autossa)
	- ❑ suoralle auringonvalolle
	- ❑ suurelle kosteudelle
	- ❑ syövyttäville aineille.
- ❑ Käytä muistikorttisovittimen mukana tulevaa säilytysrasiaa.

<span id="page-137-0"></span>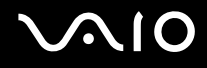

### Vianmääritys

Tässä jaksossa on ohjeita tietokoneen käytön aikana mahdollisesti ilmenevien yleisten ongelmien vianmääritykseen. Moniin ongelmiin on yksinkertainen ratkaisu. Kokeile seuraavia ratkaisuehdotuksia, ennen kuin otat yhteyden VAIO-Link-palveluun.

- ❑ **Tietokone [\(sivu 140\)](#page-139-0)**
- ❑ **Järjestelmän turvallisuus [\(sivu 148\)](#page-147-0)**
- ❑ **Akku [\(sivu 150\)](#page-149-0)**
- ❑ **Sisäinen MOTION EYE -kamera [\(sivu 152\)](#page-151-0)**
- ❑ **Internet [\(sivu 155\)](#page-154-0)**
- ❑ **Verkkokäyttö [\(sivu 157\)](#page-156-0)**
- ❑ **Bluetooth-tekniikka [\(sivu 160\)](#page-159-0)**
- ❑ **CD- ja DVD-levyt [\(sivu 164\)](#page-163-0)**
- ❑ **Näyttö [\(sivu 169\)](#page-168-0)**
- ❑ **Tulostaminen [\(sivu 173\)](#page-172-0)**
- ❑ **Mikrofoni [\(sivu 174\)](#page-173-0)**
- ❑ **Hiiri [\(sivu 175\)](#page-174-0)**
- ❑ **Kaiuttimet [\(sivu 176\)](#page-175-0)**
- ❑ **Kosketuslevy [\(sivu 177\)](#page-176-0)**
- ❑ **Näppäimistö [\(sivu 178\)](#page-177-0)**
- ❑ **Levykkeet [\(sivu 179\)](#page-178-0)**
- ❑ **PC-kortit [\(sivu 180\)](#page-179-0)**
- ❑ **Audio/Video [\(sivu 181\)](#page-180-0)**

<span id="page-138-0"></span>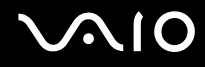

- ❑ **Memory Stick -muistikortit [\(sivu 182\)](#page-181-0)**
- ❑ **Oheislaitteet [\(sivu 183\)](#page-182-0)**
- ❑ **Laajennuspaikkatelakointiasema [\(sivu 184\)](#page-183-0)**

### <span id="page-139-1"></span><span id="page-139-0"></span>Tietokone

### Mitä pitää tehdä, jos tietokone ei käynnisty?

- ❑ Varmista, että tietokone on liitetty kunnolla virtalähteeseen ja käynnistetty. Varmista, että virtamerkkivalo osoittaa virran olevan päällä.
- ❑ Varmista, että akku on asennettu oikein ja ladattu.
- ❑ Varmista, ettei mahdollisessa levykeasemassa ole levyä.
- ❑ Jos tietokone on kytketty jatkojohtoon tai UPS-laitteeseen, varmista, että jatkojohto tai UPS on liitetty virtalähteeseen ja kytketty päälle.
- ❑ Jos käytät ulkoista näyttöä, varmista, että se on liitetty virtalähteeseen ja kytketty päälle. Varmista, että näytön kirkkaus ja kontrasti on säädetty oikein. Lisätietoja näytöstä on sen mukana toimitetussa käyttöoppaassa.
- ❑ Irrota verkkolaite ja akku. Odota kolmesta viiteen minuuttia. Kytke verkkolaite uudelleen ja asenna akku paikalleen. Käynnistä tietokone virtapainikkeesta.
- ❑ Kosteuden tiivistyminen voi aiheuttaa toimintahäiriön. Mikäli näin tapahtuu, älä käytä tietokonetta ainakaan tuntiin.
- ❑ Irrota mahdolliset laitteen ostamisen jälkeen kiinnitetyt lisämoduulit.
- ❑ Varmista, että käytät laitteen mukana toimitettua Sony-verkkolaitetta. Käytä turvallisuussyistä vain aitoja Sonyn ladattavia akkuja sekä Sonyn VAIO-tietokonetta varten suunniteltuja verkkolaitteita.

<span id="page-140-0"></span>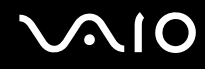

### Mitä pitää tehdä, jos tietokoneen käynnistyessä näyttöön tulee BIOS-virhesanoma?

Jos sanoma "Press <F1> to resume, <F2> to setup" tulee näkyviin tietokoneen näytön alaosaan, toimi seuraavasti:

- **1** Paina **F2**-näppäintä. BIOS-asetusnäyttö tulee näkyviin.
- **2** Aseta päivämäärä (kuukausi/päivä/vuosi). Paina **Enter**.
- **3** Valitse **System Time** painamalla m-näppäintä. Aseta sen jälkeen kellonaika (tunnit: minuutit: sekunnit). Paina **Enter**.
- **4** Valitse **Exit**-välilehti painamalla ,. Paina **F9**-näppäintä. Näyttöön tulee sanoma **Load default configuration now?**.
- **5** Valitse **Yes** ja paina sitten **Enter**-näppäintä.
- **6** Valitse **Exit** (**Save Changes**) tai **Exit Setup** ja paina **Enter**-näppäintä. **Save configuration changes and exit now?** -ikkuna tulee näkyviin.
- **7** Valitse **Yes** ja paina sitten **Enter**-näppäintä. Tietokone käynnistyy uudelleen.

Jos tämä tilanne esiintyy toistuvasti, ota yhteys VAIO-Linkiin.

#### Mitä pitää tehdä, jos virtamerkkivalo (vihreä) palaa, mutta näytössä ei näy mitään?

Tee seuraavat vaiheet:

- **1** Paina virtapainiketta yli neljän sekunnin ajan ja tarkista, että virtamerkkivalo sammuu. Käynnistä tietokone sen jälkeen uudelleen.
- **2** Jos tietokoneen näyttöön ei vieläkään tule mitään, irrota verkkolaite, irrota akku ja odota noin minuutin ajan. Kiinnitä sen jälkeen verkkolaite, asenna akku paikalleen ja käynnistä tietokone uudelleen.

<span id="page-141-0"></span>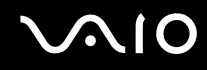

### Mitä pitää tehdä, jos tietokone tai ohjelmisto lakkaa vastaamasta?

- ❑ Tietokone kannattaa sammuttaa Microsoft Windowsin tehtäväpalkissa olevan **Käynnistä**-valikon **Sammuta tietokone** -komennolla. Tietokoneen sammuttamisesta muulla tavalla (seuraavat menetelmät mukaan luettuina) voi seurata tallentamattomien tietojen häviäminen.
- ❑ Napsauta **Käynnistä**, valitse **Sammuta tietokone** ja valitse sitten **Sammuta**.
- ❑ Jos tietokone ei sammu, paina samanaikaisesti **Ctrl**+**Alt**+**Delete**-näppäimiä. Kun näyttöön tulee **Windows Tehtävienhallinta** -ikkuna, valitse **Sammuta**-valikosta **Sammuta**. Kun näyttöön tulee **Windowsin suojaus** -ikkuna, valitse **Sammuta**.
- ❑ Jos tietokone ei vieläkään sammu, pidä virtapainiketta painettuna tai työnnä ja pidä paikallaan virtakytkintä, kunnes tietokone sammuu.
- ❑ Jos tietokone lakkaa vastaamasta CD- tai DVD-levyn toistamisen aikana, paina samanaikaisesti **Ctrl**+**Alt**+**Delete**näppäimiä. Tietokoneen voi sammuttaa **Windows Tehtävienhallinta** -ikkunasta.

**! Ctrl**+**Alt**+**Delete**-näppäinten painaminen samanaikaisesti tai tietokoneen sammuttaminen virtapainikkeesta voi aiheuttaa tietojen häviämistä.

- ❑ Irrota verkkolaite ja akku.
- ❑ Yritä asentaa ohjelmisto uudelleen.
- ❑ Ota yhteys ohjelmiston julkaisijaan tai teknisen tuen tarjoajaan.

### <span id="page-142-0"></span>Miksi tietokone ei siirry valmiustilaan tai lepotilaan?

Tietokoneesta voi tulla epävakaa, jos käyttötilaa vaihdetaan, ennen kuin tietokone on siirtynyt kokonaan valmius- tai lepotilaan.

Palauta tietokone normaalitilaan seuraavasti:

- **1** Sulje kaikki avoimet ohjelmat.
- **2** Napsauta **Käynnistä**-painiketta ja valitse **Sammuta tietokone** ja **Käynnistä uudelleen**.
- **3** Jos tietokone ei käynnisty uudelleen, paina samanaikaisesti **Ctrl**+**Alt**+**Delete**-näppäimiä. Käynnistä tietokone uudelleen valitsemalla **Windows Tehtävienhallinta** -ikkunassa **Sammuta**-valikosta **Käynnistä uudelleen**.
- **4** Jos tämä menettely ei toimi, pidä virtapainiketta painettuna tai työnnä ja pidä paikallaan virtakytkintä, kunnes tietokone sammuu.

### Mitä pitää tehdä, jos akun merkkivalo vilkkuu eikä tietokone käynnisty?

- ❑ Tämä voi johtua siitä, että akkua ei ole asennettu oikein. Sammuta tietokone ja irrota akku. Asenna sitten akku tietokoneeseen uudelleen. Lisätietoja on kohdassa **Akun asentaminen [\(sivu 26\)](#page-25-0)**.
- ❑ Jos ongelma ei poistu tästä huolimatta, asennettu akku ei ole yhteensopiva. Irrota akku ja ota yhteys VAIO Helpdeskiin.

<span id="page-143-0"></span>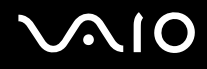

### Mitä pitää tehdä, jos näyttöön tulee ilmoitus, ettei akku ole yhteensopiva tai että se on asennettu tietokoneeseen väärin, ja tietokone siirtyy lepotilaan?

- ❑ Tämä voi johtua siitä, että akkua ei ole asennettu oikein. Sammuta tietokone ja irrota akku. Asenna sitten akku tietokoneeseen uudelleen. Lisätietoja on kohdassa **Akun asentaminen [\(sivu 26\)](#page-25-0)**.
- ❑ Jos ongelma ei poistu tästä huolimatta, asennettu akku ei ole yhteensopiva. Irrota akku ja ota yhteys VAIO Helpdeskiin.

### Miksi tietokoneen tuuletin pitää kovaa ääntä?

Tietokoneen tuuletin voi pyöriä nopeasti, jotta se pystyy jäähdyttämään suoritinta. Suorittimen nopeutta pienentämällä voi myös laskea tietokoneen tuulettimen nopeutta ja melutasoa. Suorittimen nopeutta voi pienentää virtaprofiilien avulla.

Suorittimen nopeuden pienentäminen virtaprofiilien avulla<sup>\*</sup>:

- **1** Valitse **Käynnistä** ja **Ohjauspaneeli**.
- **2** Valitse **Suorituskyky ja ylläpito** ja valitse **Virranhallinta-asetukset**. **Virranhallinta-asetukset**-ikkuna tulee näkyviin.
- **3** Valitse avautuvasta **Virrankäyttömalli**-luetteloruudusta **Kannettava tietokone**.
- **4** Valitse **Käytä**.
- **5** Valitse **OK**.
- Vain joissakin malleissa.
### <span id="page-144-0"></span>Miksi Ominaisuudet: Järjestelmä -ikkunassa näkyy enimmäisnopeutta pienempi suorittimen nopeus?

Tämä on normaalia. Koska tietokoneen suoritin käyttää virran säästämiseksi tietynlaista suorittimen nopeudensäätömenetelmää, Ominaisuudet: Järjestelmä -ikkunassa saattaa näkyä suorittimen hetkellinen nopeus enimmäisnopeuden asemesta.

### Mitä on tehtävä, jos tietokoneen käynnistämisen jälkeen näyttöön tulee virhesanoma eikä Windows käynnisty?

Jos syötät väärän salasanan kolmesti peräkkäin, näyttöön tulee **Enter Onetime Password** -sanoma, eikä Windows käynnisty. Paina virtapainiketta yli neljän sekunnin ajan ja tarkista, että virtamerkkivalo sammuu. Odota 10–15 sekuntia, käynnistä tietokone uudelleen ja syötä oikea salasana. Varmista ennen salasanan syöttämistä, etteivät Num Lock -merkkivalo ja Caps Lock -merkkivalo pala. Jos jompikumpi niistä palaa, paina ennen salasanan syöttämistä **Num Lk** -näppäintä tai **Caps Lock** -näppäintä. Merkkivalo sammuu.

### Mitä on tehtävä, jos peliohjelma ei toimi tai se lakkaa toistuvasti toimimasta?

- ❑ Tarkista pelin Web-sivustolta, onko peliin saatavana korjauksia tai päivityksiä.
- ❑ Varmista, että olet asentanut näytönohjaimen uusimman version.
- ❑ Joidenkin VAIO-mallien grafiikkamuisti on järjestelmässä jaettua muistia. Tällöin ei voida taata optimaalista grafiikan toimintaa.

### Mitä on tehtävä, jos en muista BIOS-salasanaa?

Jos olet unohtanut BIOS-salasanasi, ota yhteys VAIO Helpdeskiin, joka voi vaihtaa salasanan. Tällöin peritään vaihtomaksu.

<span id="page-145-0"></span>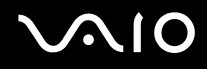

### Miksi tietokoneen käynnistyminen kestää jonkin aikaa?

Jos Norton Internet Security ohjelman Personal Firewall on käytössä, työpöydän tuleminen näyttöön voi kestää jonkin aikaa, koska ohjelma tekee suojaukseen liittyviä tarkistuksia.

#### Miksi tietokoneen näyttö ei sammu, vaikka automaattiseen sammutustoimintoon asetettu aika on kulunut?

Alkuperäinen VAIO-näytönsäästäjä poistaa Windowsin virranhallinta-asetuksissa määritetyn ajastusasetuksen, joka sammuttaa tietokoneen näytön.

Muuta alun perin valittua VAIO-näytönsäästäjää.

### Mitä on tehtävä, jos tietokoneen käynnistäminen tietokoneeseen kytketyltä USBlevykeasemalta ei onnistu?

Tietokoneen voi käynnistää USB-levykeasemalta vaihtamalla käynnistyslaitteen.

Käynnistä tietokone ja paina **F11**-näppäintä, kun VAIO-logo tulee näkyviin.

# <span id="page-146-0"></span>**AIO**

### Miten käynnistysäänen voimakkuutta muutetaan?

Käynnistysäänen voimakkuuden muuttaminen

- **1** Paina **F2**-näppäintä. BIOS-asetusnäyttö tulee näkyviin.
- 2 Valitse Advanced painamalla +- tai +-näppäintä.
- **3** Valitse **Speaker Volume** painamalla M- tai m-näppäintä ja paina sitten **Enter**-näppäintä.
- **4** Valitse kaiuttimen äänenvoimakkuus käynnistystilanteessa painamalla M- tai m-näppäintä ja paina sitten **Enter**-näppäintä.
- **5** Valitse <- tai ,-näppäimellä **Exit**. Valitse **Exit (Save Changes)** tai **Exit Setup** ja paina sitten **Enter**-näppäintä. **Save configuration changes and exit now?** -ikkuna tulee näkyviin.
- **6** Valitse **Yes** ja paina sitten **Enter**-näppäintä. Tietokone käynnistyy uudelleen. Käynnistysääni kuuluu määritetyllä voimakkuudella.

#### ✍

Voit myös näyttää tai piilottaa käynnistyksen yhteydessä näkyvän animoidun VAIO-logon. Valitse edellä olevan vaiheen 2 jälkeen näkyviin tulevasta näytöstä **VAIO Animation Logo** tai **Show VAIO Animation Logo** ja paina **Enter**-näppäintä. Animoidun VAIO-logon poistaminen käytöstä poistaa myös käynnistysäänen.

# <span id="page-147-0"></span>**AIO**

## Järjestelmän turvallisuus

Tässä osassa on tietoja, joiden avulla tietokone toimii sujuvasti ja pysyy suojattuna mahdollisilta turvallisuuteen liittyviltä uhilta.

### Miten voin suojata tietokoneen turvallisuusuhilta, kuten viruksilta?

Microsoft Windows -käyttöjärjestelmä on asennettu valmiiksi tietokoneeseen. Paras tapa suojata tietokonetta turvallisuusuhilta, kuten viruksilta, on ladata ja asentaa uusimmat Windows-päivitykset säännöllisesti.

Voit hakea tärkeät Windows-päivitykset seuraavasti:

**!**

Tietokoneen on oltava yhteydessä Internetiin, jotta sillä voi vastaanottaa päivitykset.

- **1** Muodosta yhteys Internetiin.
- **2** Napsauta tehtäväpalkin **Automaattiset päivitykset** -kuvaketta.
- **3** Noudata näytön ohjeita automaattisten tai ajastettujen päivitysten määrittämiseksi.

<span id="page-148-0"></span>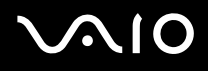

### Miten pidän virustorjuntaohjelman ajan tasalla?

Voit pitää valmiiksi asennetun **Norton Internet Security** -ohjelmiston ajan tasalla Symantec Corporationin tarjoamien päivitysten avulla.

#### Uusimman suojauspäivityksen lataaminen ja asentaminen:

- **1** Kaksoisnapsauta tehtäväpalkin **Norton Internet Security** -kuvaketta. Jos et ole rekisteröinyt virustorjuntaohjelmaa aiemmin, näyttöön tulee useita ikkunoita, joissa on ohjeita.
	- **1** Noudata näytön ohjeita ja toteuta ohjatut toiminnot.
	- **2** Kaksoisnapsauta **Norton Internet Security** -kuvaketta uudelleen. Näyttöön tulee **Norton Internet Security** -ikkuna. Jos olet rekisteröinyt tämän virustorjuntaohjelman aiemmin, **Norton Internet Security** -ikkuna tulee näkyviin automaattisesti.
- **2** Noudata näytön ohjeita ja valitse ja lataa päivitykset.

<span id="page-149-0"></span>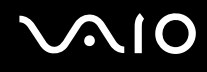

### Akku

#### Miten saan selville akun latausasteen?

Katso **Akun lataaminen [\(sivu 28\)](#page-27-0)**.

### Milloin tietokone käyttää verkkovirtaa?

Kun tietokone on liitettynä suoraan verkkolaitteeseen, se käyttää verkkovirtaa, vaikka akku olisi paikallaan.

### Milloin akku tulisi ladata uudelleen?

- ❑ Kun akun varaustaso laskee alle 10 prosentin.
- ❑ Kun sekä akku- että virtamerkkivalot vilkkuvat.
- ❑ Kun et ole käyttänyt akkua pitkään aikaan.

### Milloin akku tulisi vaihtaa?

Jos akun varaustaso on matala myös lataamisen jälkeen, akku saattaa olla kulunut loppuun ja se on vaihdettava.

### Onko syytä huolestua, jos paikalleen asennettu akku on lämmin?

Ei. On täysin normaalia, että akku lämpenee, kun se syöttää virtaa tietokoneeseen.

<span id="page-150-0"></span>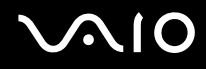

### Voiko tietokone siirtyä lepotilaan akkukäytön aikana?

Tietokone voi siirtyä lepotilaan akkukäytön aikana, mutta jotkin ohjelmat ja oheislaitteet voivat estää järjestelmän siirtymisen tähän tilaan. Jos käytät ohjelmia, jotka estävät järjestelmää siirtymästä lepotilaan, tallenna tiedot usein tietojen häviämisen välttämiseksi. Tietoja lepotilan aktivoimisesta manuaalisesti on kohdassa **Lepotilan käyttö [\(sivu 114\)](#page-113-0)**.

### Miksei tietokone siirry lepotilaan?

Lepotila on ehkä ensin otettava käyttöön. Tee seuraavat vaiheet:

- **1** Valitse **Käynnistä** ja **Ohjauspaneeli**.
- **2** Valitse **Suorituskyky ja ylläpito**.
- **3** Napsauta **Virranhallinta-asetukset**. **Virranhallinta-asetukset**-ikkuna tulee näkyviin.
- **4** Valitse **Lepotila**-välilehti.
- **5** Valitse **Ota lepotilatoiminto käyttöön** -kohdan vieressä oleva valintaruutu.

## <span id="page-151-0"></span>**AIO**

## Sisäinen MOTION EYE -kamera

### Miksei sovellusikkunassa ole kuvaa tai kuvan laatu on huono?

- ❑ Sisäistä MOTION EYE -kameraa ei voi jakaa usean sovelluksen käyttöön samanaikaisesti. Jos jokin muu sovellus käyttää kameraa, lopeta sovellus ennen sisäisen MOTION EYE -kameran käyttämistä.
- ❑ Tietokoneen näyttömuisti ei ehkä riitä sisäisen MOTION EYE -kameran kuvan näyttämiseen. Nestekidenäytön tarkkuuden pienentäminen tai värien vähentäminen voi auttaa.
- ❑ Sovellusikkunassa voi esiintyä häiriöitä, esimerkiksi vaakajuovia, jos kohde liikkuu nopeasti. Tämä on normaalia, ei merkki toimintahäiriöstä.
- ❑ Jos ongelma ei poistu, käynnistä tietokone uudelleen.

### Miksi kaapattujen kuvien laatu on huono?

- ❑ Loisteputkivalaistuksessa kuvatussa kuvassa voi näkyä heijastuksia.
- ❑ Kuvan tumma osa voi näkyä häiriönä.
- ❑ Jos objektiivin päällä oleva etupeililevy on likainen, kuva on epätarkka. Puhdista objektiivi. Katso kohta **Sisäisen MOTION EYE -kameran käyttäminen [\(sivu 132\)](#page-131-0)**.

### Miksi kaapatut kuvat ja niiden ääni ovat katkonaisia?

- ❑ Sovelluksen tehosteasetukset voivat aiheuttaa kuvan katkomista. Lisätietoja on sovelluksen ohjeessa.
- ❑ Käynnissä voi olla liikaa sovelluksia. Lopeta sovellukset, joita et tarvitse parhaillaan.
- ❑ Tietokoneen virranhallintatoiminta saattaa olla käytössä. Tarkista suorittimen suorituskyky.

<span id="page-152-0"></span>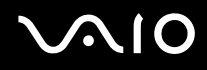

### Miksi elokuvan toisto on katkonaista tietokoneen käyttäessä virtalähteenään akkua?

Akun varaus on loppumassa. Kytke tietokoneeseen verkkolaite.

### Miksi sisäisen MOTION EYE -kameran kuva välkkyy?

Tämä ongelma ilmenee käytettäessä kameraa loistelamppujen valossa, koska lampun taajuus ja suljinnopeus eivät vastaa toisiaan.

Voit vähentää välkkymistä muuttamalla kameran suuntaa tai näytön kirkkautta. Joissakin sovelluksissa välkkymistä on mahdollista estää säätämällä kameran ominaisuuksia.

### Miksi videotulo sisäisestä MOTION EYE -kamerasta keskeytyy muutamaksi sekunniksi?

Videotulo voi keskeytyä muutamaksi sekunniksi, jos

- ❑ käytetään pikanäppäintä ja **Fn**-näppäintä
- ❑ suorittimen kuormitus kasvaa.

Tämä on normaalia, ei merkki toimintahäiriöstä.

<span id="page-153-0"></span>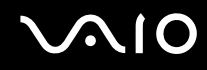

### Miksi sisäisen MOTION EYE -kameran käyttäminen ei onnistu?

- ❑ Sisäistä MOTION EYE -kameraa ei voi jakaa usean sovelluksen käyttöön samanaikaisesti. Jos jokin muu sovellus käyttää kameraa, lopeta sovellus ennen sisäisen MOTION EYE -kameran käyttämistä.
- ❑ Jos ongelma ei poistu, kameran ohjaimet pitää asentaa uudelleen. Tee seuraavat vaiheet:
	- **1** Valitse **Käynnistä** ja **Ohjauspaneeli**.
	- **2** Napsauta **Suorituskyky ja ylläpito** -kuvaketta.
	- **3** Napsauta **Järjestelmä**-kuvaketta.
	- **4** Valitse **Laitehallinta Laitteisto**-välilehdellä.
	- **5** Kaksoisnapsauta **Kuvalaitteet**-kuvaketta.
	- **6** Napsauta hiiren kakkospainikkeella **Sony Visual Communication Camera VGP-VCC1** -kohtaa ja valitse sitten **Päivitä ohjain**.

### Miksi tietokone muuttuu epävakaaksi, kun siirrän sen valmius- tai lepotilaan sisäisen MOTION EYE -kameran käytön aikana?

- ❑ Älä aseta tietokonetta valmius- tai lepotilaan, kun käytät sisäistä MOTION EYE -kameraa.
- ❑ Jos tietokone siirtyy automaattisesti valmius- tai lepotilaan, muuta virransäästön asetuksia. Tietoja asetusten muuttamisesta on kohdassa **Virransäästötilojen käyttäminen [\(sivu 111\)](#page-110-0)**.

<span id="page-154-0"></span>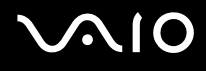

### Internet

### Mitä pitäisi tehdä, jos modeemi ei toimi?

- ❑ Varmista, että puhelinjohto on kytketty kunnolla tietokoneen modeemiporttiin ja seinäpistokkeeseen.
- ❑ Varmista, että puhelinjohto toimii. Kiinnitä johto tavalliseen puhelimeen ja varmista, että valintaääni kuuluu.
- ❑ Tarkista, että puhelinnumero, johon ohjelma soittaa, on oikea.
- ❑ Varmista, että käytettävä ohjelmisto on yhteensopiva tietokoneen modeemin kanssa. (Kaikki valmiiksi asennetut Sony ohjelmat ovat yhteensopivia.)
- ❑ Varmista, että modeemi on ainoa puhelinlinjaasi kytketty laite.
- ❑ Muuta asetuksia toimimalla seuraavasti:
	- **1** Valitse **Käynnistä** ja **Ohjauspaneeli**.
	- **2** Napsauta **Tulostimet ja muut laitteet** -kuvaketta.
	- **3** Valitse **Puhelin- ja modeemiasetukset**.
	- **4** Tarkista, että modeemi on mainittu **Modeemit**-välilehdessä.
	- **5** Tarkista **Valintasäännöt**-välilehdestä, että sijaintitiedot ovat oikein.

<span id="page-155-0"></span>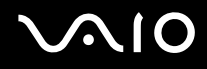

### Miksi modeemiyhteys on hidas?

Tietokoneessa on V.92/V.90-yhteensopiva modeemi. Modeemin nopeuteen vaikuttavat monet tekijät, muun muassa puhelinlinjan häly tai yhteensopivuus puhelinlaitteiden (kuten faksien tai muiden modeemien) kanssa. Jos epäilet, että modeemisi ei kytkeydy oikein toisiin PC-pohjaisiin modeemeihin, fakseihin tai Internet-palveluntarjoajaasi, tee jokin seuraavista toimenpiteistä:

- ❑ Pyydä puhelinyhtiötä tarkistamaan, ettei puhelinlinjassa ole häiriöitä.
- ❑ Jos ongelma liittyy faksiin, tarkista, että faksissa, johon soitat, ei ole ongelmia ja että sitä voi käyttää faksimodeemien kanssa.
- ❑ Jos sinun on vaikea muodostaa yhteyttä Internet-palveluntarjoajaasi, tarkista, että palveluntarjoajalla ei ole teknisiä ongelmia.
- ❑ Jos käytettävissä on toinen puhelinlinja, kokeile modeemin kytkemistä siihen.

<span id="page-156-0"></span>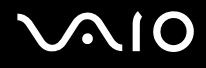

## Verkkokäyttö

### Mitä pitää tehdä, jos tietokone ei pysty muodostamaan yhteyttä WLAN-liityntäpisteeseen?

- ❑ Yhteyden saatavuuteen vaikuttavat etäisyys ja mahdolliset esteet. Sinun on ehkä siirrettävä tietokone pois esteiden läheltä tai lähemmäs käyttämääsi liityntäpistettä.
- ❑ Tarkista, että **WIRELESS** tai **WIRELESS LAN** -kytkin on päällä ja että WIRELESS LAN -merkkivalo palaa.
- ❑ Varmista, että liityntäpisteen virta on kytkettynä.
- ❑ Muuta asetuksia toimimalla seuraavasti:
	- **1** Valitse **Käynnistä** ja **Ohjauspaneeli**.
	- **2** Valitse **Verkko- ja Internet-yhteydet**.
	- **3** Valitse **Verkkoyhteydet**.
	- **4** Napsauta hiiren kakkospainikkeella kohtaa **Langaton verkkoyhteys**.
	- **5** Valitse **Ominaisuudet**.
	- **6** Valitse **Langattomat verkot** -välilehti.
	- **7** Tarkista napsauttamalla **Näytä langattomat verkot**, että liityntäpiste on valittuna.
- ❑ Tarkista, että salausavain on oikein.

### Mitä on tehtävä, jos en pysty käyttämään Internetiä?

- ❑ Tarkista liityntäpisteen asetukset. Lisätietoja on liityntäpisteen mukana toimitetussa käyttöoppaassa.
- ❑ Varmista, että tietokone ja liityntäpiste on liitetty toisiinsa.
- ❑ Siirrä tietokone pois esteiden läheltä tai lähemmäs käyttämääsi liityntäpistettä.
- ❑ Varmista, että tietokoneen Internet-asetukset on määritetty oikein.

<span id="page-157-0"></span>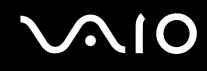

### Miksi tiedonsiirtonopeus on alhainen?

- ❑ Langattoman lähiverkon (WLAN) tiedonsiirtonopeuteen vaikuttavat laitteiden ja liityntäpisteiden välinen etäisyys ja mahdolliset esteet. Nopeuteen vaikuttavat myös laitemääritykset, radio-olosuhteet ja ohjelmistoyhteensopivuus. Siirrä tiedonsiirtonopeuden maksimoimiseksi tietokone pois esteiden läheltä tai lähemmäs käyttämääsi liityntäpistettä.
- ❑ Jos käytät WLAN-liityntäpistettä, laite voi ylikuormittua tilapäisesti liityntäpistettä käyttävien laitteiden määrän mukaan vaihdellen.
- ❑ Jos muut liityntäpisteet aiheuttavat häiriöitä liityntäpisteeseen, vaihda liityntäpisteen kanavaa. Lisätietoja on liityntäpisteen mukana toimitetussa käyttöoppaassa.

### Miten estän tiedonsiirron keskeytymisen?

- ❑ Kun tietokone on liitetty liityntäpisteeseen, tiedonsiirto voi keskeytyä, jos käytetään suuria tiedostoja tai jos tietokone on lähellä mikroaaltojen lähteitä tai langattomia puhelimia.
- ❑ Siirrä tietokone lähemmäs liityntäpistettä.
- ❑ Varmista, että liityntäpisteen yhteys on kunnossa.
- ❑ Vaihda liityntäpisteen kanavaa. Lisätietoja on liityntäpisteen mukana toimitetussa käyttöoppaassa.

<span id="page-158-0"></span>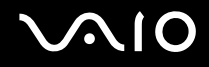

### Mitä kanavat ovat?

- ❑ WLAN-viestintä tapahtuu jaetuilla taajuuskaistoilla, joita kutsutaan kanaviksi. Kolmannen osapuolen WLANliityntäpistekanavat on ehkä määritetty ennalta eri kanaville kuin Sony-laitteet.
- ❑ Jos käytät WLAN-liityntäpistettä, tutustu liityntäpisteen mukana toimitetussa käyttöoppaassa oleviin tietoihin yhdistämisestä.

### Miksi verkkoyhteys lakkaa toimimasta, kun vaihdan salausavaimen?

Kahden sisäänrakennetulla WLANilla varustetun tietokoneen vertaisverkkoyhteys voi katketa, kun salausavainta muutetaan. Voit joko muuttaa salausavaimen takaisin alkuperäisen profiilin mukaiseksi tai syöttää avaimen uudelleen molempiin tietokoneisiin, jolloin avaimet vastaavat toisiaan.

<span id="page-159-0"></span>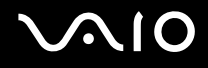

### Bluetooth-tekniikka

### Mitä pitäisi tehdä, jos muut Bluetooth-laitteet eivät havaitse tietokonetta?

- ❑ Varmista, että molempien laitteiden Bluetooth-ominaisuus on käytössä.
- ❑ Jos Bluetooth-merkkivalo ei pala, aseta **WIRELESS**-kytkin on-asentoon.
- ❑ Bluetooth-toimintoa ei voi käyttää, kun tietokone on virransäästötilassa. Palaa normaaliin käyttötilaan ja aseta **WIRELESS**-kytkin on-asentoon.
- ❑ Tietokone ja toinen laite saattavat olla liian kaukana toisistaan. Langaton Bluetooth-tekniikka toimii parhaiten, jos laitteiden välimatka on alle 10 metriä.

### Miksei tietokone tunnista muita Bluetooth-laitteita?

Jos yhdistetty laite on yhdistetty myös johonkin toiseen laitteeseen, se ei ehkä näy Bluetooth-apuohjelmassa tai et ehkä pysty olemaan yhteydessä sen kanssa.

### Mitä pitäisi tehdä, jos en löydä Bluetooth-laitetta, johon haluan muodostaa yhteyden?

- ❑ Tarkista, että Bluetooth-toiminto on päällä siinä laitteessa, johon haluat muodostaa yhteyden. Katso lisätietoja toisen laitteen oppaasta.
- ❑ Jos laite, johon haluat muodostaa yhteyden, on jo yhteydessä toisen Bluetooth-laitteen kanssa, sitä ei ehkä löydy tai se ei pysty olemaan yhteydessä tietokoneen kanssa.
- ❑ Kun haluat muiden Bluetooth-laitteiden pystyvän kommunikoimaan tietokoneesi kanssa, napsauta tehtäväpalkin

Bluetooth-kuvaketta hiiren kakkospainikkeella ja valitse valikosta **Valinnat** (Options). **Valinnat** (Options)-ikkuna avautuu. Tarkista sen jälkeen, että **Suojaus** (Security)-välilehdessä ovat valittuina oikeat turvallisuusvalinnat. Lisätietoja turvallisuustiloista on Bluetooth-apuohjelman ohjetiedostossa.

Lisätietoja Bluetooth-laiteikkunasta on kohdassa **Viestintä toisen Bluetooth-laitteen kanssa [\(sivu 73\)](#page-72-0)**.

<span id="page-160-0"></span>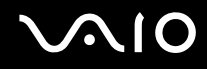

### Mitä pitäisi tehdä, jos muut Bluetooth-laitteet eivät pysty muodostamaan yhteyttä tietokoneeseen?

- ❑ Varmista, että toinen laite on autentikoitu.
- ❑ Tietokone ei ehkä salli yhteyksien muodostamista muista laitteista. Bluetooth-laitteen yhteydet voi sallia seuraavasti:
	- **1** Napsauta tehtäväpalkin Bluetooth-kuvaketta **h**iiren kakkospainikkeella.
	- **2** Valitse valikosta **Valinnat** (Options). **Valinnat** (Options)-ikkuna avautuu.
	- **3** Tarkista, onko Bluetoothin suojaustasoksi valittu **Suojaus** (Security)-välilehdestä **Vakio** (Standard) vai **Matala** (Low). Jos käytössä on mukautettu Bluetoothin suojaustaso, napsauta **Oletustaso** (Default level)-painiketta.
	- **4** Valitse **OK**.
- ❑ Tiedonsiirron maksimietäisyys voi olla lyhyempi kuin 10 metriä laitteiden välisten esteiden, radioaaltojen laadun ja käyttöjärjestelmän sekä ohjelmiston mukaan. Siirrä tietokonetta tai aseta laitteet lähemmäksi toisiaan.
- ❑ Jos laite, johon haluat muodostaa yhteyden, on jo yhteydessä toisen Bluetooth-laitteen kanssa, sitä ei ehkä löydy tai se ei pysty olemaan yhteydessä tietokoneen kanssa.
- ❑ Tarkista, että Bluetooth-toiminto on päällä siinä laitteessa, johon haluat muodostaa yhteyden. Katso lisätietoja toisen laitteen oppaasta.

<span id="page-161-0"></span>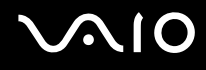

### Miksi Bluetooth-yhteys on hidas?

- ❑ Tiedonsiirtonopeus riippuu laitteiden välisistä esteistä ja välimatkasta sekä radioaaltojen laadusta ja käytetystä käyttöjärjestelmästä ja ohjelmistosta. Siirrä tietokonetta tai aseta laitteet lähemmäksi toisiaan.
- ❑ Myös muut laitteet käyttävät Bluetoothin ja langattoman lähiverkon kanssa yhteensopivien laitteiden käyttämää 2,4 GHz:n taajuutta. Bluetooth-laitteissa käytetty tekniikka minimoi muiden samaa aallonpituutta käyttävien laitteiden aiheuttamat häiriöt. Tämä voi kuitenkin heikentää viestintänopeutta ja supistaa viestintäpeittoa. Muiden laitteiden aiheuttamat häiriöt voivat myös pysäyttää tiedonsiirron kokonaan.
- ❑ Yhteyden saatavuuteen vaikuttavat etäisyys ja mahdolliset esteet. Sinun on ehkä siirrettävä tietokone pois esteiden läheltä tai lähemmäs käyttämääsi liityntäpistettä.
- ❑ Selvitä, mitä esteitä on tietokoneen ja sen laitteen välillä, johon se on liitetty.
- ❑ Bluetooth-standardin rajoitusten ja ympäristöstä aiheutuvien sähkömagneettisten häiriöiden vuoksi tiedostot saattavat vioittua jatkuvan tiedonsiirron aikana.

## Mitä pitäisi tehdä, jos näyttöön tulee todennuspyyntö?

Bluetooth-kohdelaite pyytää yhteyden todentamista. Bluetooth-viestintä kyseisen laitteen kanssa edellyttää molemminpuolista todentamista.

### Miksi en pysty luomaan yhteyttä Bluetooth-kohdelaitteen tukemaan palveluun?

Yhteys voidaan luoda vain palveluihin, joita tukee myös Bluetooth-toiminnolla varustettu tietokone. Lisätietoja on Bluetoothapuohjelman ohjetiedostossa.

### <span id="page-162-0"></span>Saako Bluetooth-tekniikkaa käyttävää laitetta käyttää lentokoneessa?

Bluetooth-tekniikkaa käytettäessä tietokone lähettää 2,4 GHz:n radiotaajuudella. Häiröille alttiissa paikoissa, kuten sairaaloissa ja lentokoneissa, voi olla Bluetooth-laitteiden käyttöä koskevia rajoituksia, jotka johtuvat mahdollisista radiohäiriöistä. Tarkista henkilökunnalta, onko tietokoneen Bluetooth-ominaisuuden käyttö sallittua.

### Miksi en pysty muodostamaan yhteyttä Bluetooth-laitteeseen IP-osoitteen tai Personal Area Networkin (PAN) perusteella?

Bluetooth-apuohjelma määrittää aktiivisten langattomien laitteiden IP-osoitteet Dynamic Host Configuration Protocol (DHCP) -protokollan avulla. Jos määrität kiinteän IP-osoitteen laitteelle, johon haluat muodostaa yhteyden, apuohjelma ei pysty määrittämään laitteelle dynaamista IP-osoitetta, eikä yhteyttä voida muodostaa. Älä määritä IP-osoitetta, kun käytät PAN-verkkoa.

### Mikse pysty käyttämään Bluetooth-toimintoa, kun kirjaudun tietokoneeseen rajoitettuna käyttäjänä?

Bluetooth-toiminnon käyttöä ei ehkä ole sallittu tietokoneen rajoitetuille käyttäjille. Kirjaudu tietokoneeseen käyttäjänä, jolla on järjestelmänvalvojan oikeudet.

### Miksi Bluetooth-laitteen yhdistäminen Personal Area Network User -tilassa ei onnistu?

Yhteyttä ei voi muodosta tietokoneesta, jos laite, johon yhteys halutaan muodostaa, tukee Bluetooth-yhteyksiä vain Personal Area Network User -tilassa.

### Miksen pysty käyttämään Bluetooth-apuohjelmaa, kun käyttäjää vaihdetaan?

Bluetooth-apuohjelma ei toimi oikein, jos käyttäjää vaihdetaan kirjautumatta ulos järjestelmästä. Muista kirjautua ulos ennen käyttäjän vaihtamista. Voit kirjautua ulos järjestelmästä valitsemalla **Käynnistä** ja valitsemalla sitten **Kirjaudu ulos**.

## <span id="page-163-0"></span>**AIO**

## CD- ja DVD-levyt

### Miksi tietokone lakkaa toimimasta, kun yritän lukea levyä?

Levy, jota tietokone yrittää lukea, voi olla likainen tai vahingoittunut. Tee seuraavat vaiheet:

- **1** Käynnistä tietokone uudelleen valitsemalla **Käynnistä**, **Sammuta tietokone** ja **Käynnistä uudelleen**.
- **2** Ota levy pois optisesta levyasemasta.
- **3** Tarkista, ettei levy ole likainen tai vahingoittunut. Jos levy on likainen, katso puhdistusohjeet kohdasta **Levyjen käsitteleminen [\(sivu 133\)](#page-132-0)**.

### Mitä pitäisi tehdä, jos levykelkka ei aukea?

- ❑ Varmista, että tietokone on päällä.
- ❑ Paina levyaseman poistopainiketta.
- ❑ Jos levyaseman poistopainike ei toimi, valitse **Käynnistä** ja **Oma tietokone**. Napsauta optisen levyaseman kuvaketta hiiren kakkospainikkeella ja valitse pikavalikosta **Poista**.
- ❑ Jos mikään edellä esitetyistä keinoista ei toimi, työnnä poistopainikkeen lähellä olevaan manuaaliseen poistoreikään ohut, suora esine (esimerkiksi paperinliitin).
- ❑ Yritä käynnistää tietokone uudelleen.

<span id="page-164-0"></span>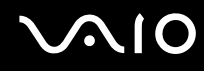

### Mitä pitää tehdä, jos tietokoneella ei voi toistaa CD- tai DVD-levyä?

- ❑ Varmista, että levy on optisessa levyasemassa etikettipuoli ylöspäin.
- ❑ Varmista, että tarvittavat ohjelmat on asennettu valmistajan ohjeiden mukaisesti.
- ❑ Jos CD- tai DVD-levy on likainen tai vahingoittunut, tietokone lakkaa vastaamasta. Tee seuraavat vaiheet:
	- **1** Käynnistä tietokone uudelleen painamalla **Ctrl+Alt+Delete**-näppäimiä ja valitsemalla **Windows Tehtävänhallinta** -ikkunan **Sammuta**-valikosta **Käynnistä uudelleen**.
	- **2** Poista CD- tai DVD-levy optisesta levyasemasta.
	- **3** Tarkista, ettei levy ole likainen tai vahingoittunut. Jos levy täytyy puhdistaa, katso ohjeet kohdasta **Levyjen käsitteleminen [\(sivu 133\)](#page-132-0)**.
- ❑ Jos toistat CD- tai DVD-levyä, eikä ääntä kuulu, tee jokin seuraavista toimenpiteistä:
	- ❑ Kaksoisnapsauta tehtäväpalkin **Voimakkuus**-kuvaketta ja poista **Päävoimakkuus** ja **Aalto**-kohtien Vaimenna kaikkija Vaimenna-valintaruutujen valinnat.
	- ❑ Tarkista äänimikserin voimakkuusasetus.
	- ❑ Jos käytät ulkoisia kaiuttimia, tarkista kaiuttimien äänenvoimakkuuden asetukset sekä kaiuttimien ja tietokoneen väliset liitännät.
	- ❑ Varmista, että CD-ääniominaisuus on otettu käyttöön ja että asennettuna on oikea ohjainohjelmisto. Tee seuraavat vaiheet:
	- **1** Valitse **Käynnistä** ja **Ohjauspaneeli**.
	- **2** Valitse **Suorituskyky ja ylläpito**.
	- **3** Valitse **Järjestelmä**. Näkyviin tulee **Ominaisuudet: Järjestelmä** -ikkuna.

<span id="page-165-0"></span>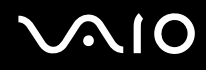

- **4** Valitse **Laitteisto**-välilehti ja valitse **Laitehallinta**-ruudusta **Laitehallinta**. Näyttöön tulee ikkuna, jossa on luettelo tietokoneen laitteista. Jos luettelossa mainitun laitteen edessä on X-kirjain tai huutomerkki, laite on ehkä otettava käyttöön tai sen ohjain on asennettava uudelleen.
- **5** Avaa alivalikko kaksoisnapsauttamalla optista levyasemaa.
- **6** Kaksoisnapsauta luettelossa mainittua asemaa ja valitse **Ominaisuudet**-välilehti.
- **7** Jos **Käytä digitaalista ääntä tällä CD-laitteella** -valintaruutu ei ole valittuna, valitse se. Voit varmistaa ohjainohjelmiston valitsemalla **Ohjain**-välilehteä ja valitsemalla **Ohjaimen tiedot**.
- **8** Sulje ikkuna valitsemalla **OK**.
- ❑ Varmista, ettei CD- tai DVD-levyssä ole tarraetikettiä. Tarraetiketit voivat irrota, kun levy on optisessa levyasemassa, ja vahingoittaa levyasemaa tai aiheuttaa toimintahäiriön.
- ❑ Jos näyttöön tulee aluekoodia koskeva varoitus, kyseinen levy ei ehkä ole yhteensopiva optisen levyaseman kanssa. Tarkista DVD-levyn pakkauksesta, että aluekoodi vastaa optisen levyaseman aluekoodia.
- ❑ Jos huomaat, että tietokoneeseen on tiivistynyt kosteutta, älä käytä tietokonetta ainakaan tuntiin. Kosteuden tiivistyminen voi aiheuttaa toimintahäiriön.
- ❑ Varmista, että tietokone käyttää vain verkkovirtaa, ja yritä soittaa levyä uudelleen.

<span id="page-166-0"></span>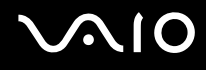

### Mitä pitäisi tehdä, jos CD-levylle ei pysty kirjoittamaan?

- ❑ Älä käynnistä ohjelmistosovelluksia tai salli niiden käynnistyä automaattisesti (edes näytönsäästäjän).
- ❑ Älä käytä näppäimistöä.
- ❑ Älä käytä CD-R/RW-levyä, johon on kiinnitetty tarraetiketti. Se voi aiheuttaa kirjoitusvirheen tai muun vaurion.

### Mitä pitäisi tehdä, jos DVD-levylle ei pysty kirjoittamaan?

- ❑ Varmista, että käytät oikeaa DVD-tallennusvälinettä, jolle voi tallentaa.
- ❑ Tarkista, mikä tallennuskelpoinen DVD-muoto on yhteensopiva tietokoneen sisäänrakennetun DVD-tallentimen kanssa. Huomaa, että jotkin DVD-tallennusvälineiden merkit eivät ehkä toimi.
- ❑ Tietokoneen valmiiksi asennettu ohjelmisto ei tue DVD-elokuvien kopioimista. Macrovision tai muu vastaava videosuojausmenetelmä estää DVD-elokuvien kopioimisen. DVD-elokuvan kopioiminen loukkaisi tekijänoikeuksia ja on siksi laitonta.

<span id="page-167-0"></span>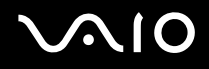

### Mitä pitäisi tehdä, jos DVD-RAM-levylle ei pysty kirjoittamaan käyttämällä Windowsin toimintoja?

Nämä kysymykset ja vastaukset koskevat vain joitakin malleja. Katso **Tekniset tiedot** -oppaasta, onko tietokoneessasi DVD±RW/RAM-asema.

Muuta asetuksia toimimalla seuraavasti:

- **1** Valitse **Käynnistä** ja **Oma tietokone**.
- **2** Napsauta hiiren oikealla painikkeella optista levyasemaa ja valitse **Ominaisuudet**.
- **3** Napsauta **Portit**-välilehteä.
- **4** Poista **Ota CD-levylle tallentaminen käyttöön tässä asemassa** -valintaruudun valinta.
- **5** Valitse **OK**.

**!** Jos **Ota CD-levylle tallentaminen käyttöön tässä asemassa** -valintaruutu ei ole valittuna, CD-R- ja CD-RW-levyille ei voi kirjoittaa. Varmista, että valintaruutu on valittuna, jos haluat kirjoittaa näille levyille.

**Roxio DigitalMedia**-ohjelmistolla kirjoitettua dataa sisältäville DVD-RAM-levyille ei voi lisätä dataa levyn alustuserojen takia. Jos tällaiselle levylle yritetään lisätä dataa, levy alustetaan uudelleen, jolloin kaikki levyllä olevat tiedot häviävät.

<span id="page-168-0"></span>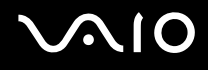

## Näyttö

### Miksi tietokoneen näyttö pimeni?

- ❑ Tietokoneen näyttö voi pimentyä, jos tietokone ei enää saa virtaa tai on siirtynyt virransäästötilaan (valmiustila tai lepotila). Jos tietokone on LCD (Video) -valmiustilassa, aktivoi tietokoneen näyttö painamalla mitä tahansa näppäintä. Lisätietoja on kohdassa **Virransäästötilojen käyttäminen [\(sivu 111\)](#page-110-0)**.
- ❑ Varmista, että tietokone on liitetty kunnolla virtalähteeseen ja käynnistetty. Varmista, että virtamerkkivalo osoittaa virran olevan päällä.
- ❑ Jos tietokone käyttää akkua, varmista, että akku on asennettu oikein ja ladattu. Lisätietoja on kohdassa **Akun käyttäminen [\(sivu 26\)](#page-25-0)**.
- ❑ Jos näyttötilaksi on valittu ulkoinen näyttö, paina näppäimiä **Fn+F7**. Lisätietoja on kohdassa **Fn-näppäinyhdistelmät ja niihin liittyvät toiminnot [\(sivu 33\)](#page-32-0)**.

### Miksi en pysty katselemaan koko DVD-videonäyttöä televisiossa?

Näyttötarkkuus on ehkä asetettu väärin. Suosittelemme näyttötarkkuudeksi 1024 x 768 tai pienempää ulkoisen näytön koon mukaan.

#### Miten kuvaa säädetään televisiossa?

Kuvaa voi säätää ulkoisen näytön säätimien avulla. Lisätietoja on television mukana toimitetussa käyttöoppaassa.

<span id="page-169-0"></span>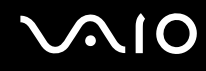

### Miten näyttötarkkuutta säädetään televisiossa?

- ❑ Näyttökuva ei ehkä näy koko televisioruudussa, jos tietokoneen tarkkuudeksi on määritetty suurempi kuin 1024 x 768. Säädä näyttökuvan tarkkuudeksi enintään 1024 x 768.
- ❑ Jos käytät ulkoista AV Out liitintä, liitä audio-/videokaapeli (AV) tietokoneeseen ennen tietokoneen käynnistämistä.
- ❑ Voit muuttaa videokuvan tarkkuutta seuraavasti:
	- **1** Napsauta työpöytää hiiren kakkospainikkeella ja valitse pikavalikosta **Ominaisuudet**.
	- **2** Valitse **Asetukset**-välilehti.
	- **3** Siirrä näytön tarkkuuden liukusäädintä vasemmalle, jos haluat pienentää, ja oikealle, jos haluat suurentaa näytön tarkkuutta.

### Miten näyttö siirretään tietokoneen näytöstä televisioon?

Kuvan näytön voi siirtää tietokoneen näytön ja television välillä painamalla **Fn+F7**. Lisätietoja on kohdassa **Fn-näppäinyhdistelmät ja niihin liittyvät toiminnot [\(sivu 33\)](#page-32-0)**.

### Miksi tietokoneen näytössä ei näy videokuvaa?

Jos **Fn+F7**-näppäimillä on valittu näyttökohteeksi ulkoinen näyttö ja ulkoinen näyttö on kytkettynä, videokuvaa ei voi tarkastella tietokoneen näytössä. Keskeytä videon toisto, paina **Fn+F7**-näppäimiä, jolloin näyttökohteeksi tulee tietokoneen näyttö, ja käynnistä videon toisto uudelleen.

### Mitä pitäisi tehdä, jos tietokoneen näyttö on tumma?

Lisää tietokoneen näytön kirkkautta painamalla **Fn+F6**.

<span id="page-170-0"></span>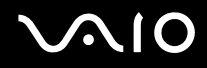

### Mitä pitäisi tehdä, jos tietokoneen nestekidenäytön kirkkaus muuttuu?

**Fn+F5/F6**-näppäimillä tehdyt nestekidenäytön kirkkauden muutokset ovat väliaikaisia. **VAIO Power Management** -välilehden asetus ohittaa ne silloin, kun valitaan toinen virtaprofiili.

#### Kirkkausasetuksen tallentaminen:

#### ✍

Seuraavan menettelyn tekemiseen tarvitaan tietokoneen järjestelmänvalvojan oikeudet.

- **1** Valitse **Käynnistä** ja **Ohjauspaneeli**.
- **2** Valitse **Suorituskyky ja ylläpito**.
- **3** Napsauta **Virranhallinta-asetukset**.
- **4** Valitse Virrankäyttömallit-välilehti.
- **5** Valitse haluamasi virtaprofiili luetteloruudusta.
- **6** Valitse **VAIO Power Management** -välilehden **LCD Brightness** -kohdasta **No change**.
- **7** Valitse **OK**.

Tietokone tallentaa **Fn+F5/F6**-näppäimillä tehdyn kirkkausasetuksen, ja tietokoneen näytön kirkkaus säilyy ennallaan käyttötilasta riippumatta.

<span id="page-171-0"></span>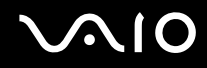

### Miksi ulkoiseen näyttöön (tai televisioon) ei tule mitään, kun muutan näyttökohteen?

Jos sisäänkirjautunut käyttäjä vaihdetaan nopealla käyttäjänvaihtotoiminnolla tietokoneen käynnistämisen jälkeen, näyttöä ei voi valita **Fn+F7**-näppäimillä.

### Mitä pitää tehdä, jos Fn+F7-näppäinten painaminen ei vaihda näyttökohteeksi tietokoneen näyttöporttiin (VGA) kytkettyä näyttölaitetta?

Tietokoneen näyttöportti (VGA) poistuu käytöstä, kun tietokone kytketään laajennuspaikkatelakointiasemaan. **Fn+F7**-näppäimiä painamalla voi siis siirtää näytön tietokoneen näytön ja telakointiaseman näyttöporttiin (VGA) kytketyn ulkoisen näytön välillä.

<span id="page-172-0"></span>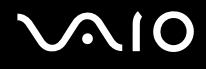

## Tulostaminen

### Mitä pitäisi tehdä, jos asiakirjaa ei pysty tulostamaan?

- ❑ Varmista, että tulostin on päällä ja että tulostimen kaapeli on liitetty tulostimen ja tietokoneen portteihin kunnolla.
- ❑ Varmista, että tulostin on yhteensopiva tietokoneeseen asennetun Windows-käyttöjärjestelmän kanssa.
- ❑ Ennen tulostimen käyttöä voi joutua asentamaan tulostinohjainohjelmiston. Lisätietoja on tulostimen mukana toimitetussa käyttöoppaassa.
- ❑ Jos tulostin ei toimi, kun tietokone palaa virransäästötilasta (valmiustilasta tai lepotilasta), käynnistä tietokone uudelleen.
- ❑ Jos tulostimessa on käytössä kaksisuuntainen tiedonsiirto, tämän ominaisuuden poistaminen käytöstä tietokoneessa saattaa mahdollistaa tulostuksen. Tee seuraavat vaiheet:
	- **1** Valitse **Käynnistä** ja **Ohjauspaneeli**.
	- **2** Napsauta **Tulostimet ja muut laitteet** -kuvaketta.
	- **3** Valitse **Tulostimet ja faksit**.
	- **4** Napsauta hiiren kakkospainikkeella tulostinkuvaketta ja valitse **Ominaisuudet**.
	- **5** Napsauta **Portit**-välilehteä.
	- **6** Poista **Kaksisuuntaisuuden tuki** -valintaruudun valinta.
	- **7** Valitse **OK**.

Tämä muutos poistaa tulostimen kaksisuuntaisen toiminnan ominaisuudet, kuten tiedonsiirron, tilan valvonnan ja etäpaneelin.

Jos tietokone on liitetty laajennuspaikkatelakointiasemaan, tarkista, että laajennuspaikkatelakointiasema on kytketty verkkovirtalähteeseen.

<span id="page-173-0"></span>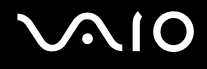

## Mikrofoni

### Mitä pitäisi tehdä, jos mikrofoni ei toimi?

- ❑ Jos käytät ulkoista mikrofonia, varmista, että mikrofoniin on kytketty virta ja että se on liitetty kunnolla tietokoneen mikrofonivastakkeeseen.
- ❑ Vaiennus-painiketta on ehkä painettu. Tarkista, palaako Vaiennus % -merkkivalo. Jos se palaa, lisää äänenvoimakkuutta painamalla vaiennuspainiketta.

# <span id="page-174-0"></span>**AIO**

## Hiiri

### Mitä pitää tehdä, jos tietokone ei tunnista hiirtä?

- ❑ Varmista, että hiiri on kytketty porttiin kunnolla.
- ❑ Käynnistä tietokone uudelleen siten, että hiiri on kytkettynä tietokoneeseen.

### Mitä pitäisi tehdä, jos osoitin ei liiku, kun liikutan hiirtä?

- ❑ Varmista, ettei tietokoneeseen ole asennettu toista hiirtä.
- ❑ Jos toistat levyä, paina **Ctrl+Alt+Delete**-näppäimiä samanaikaisesti, jolloin toisto keskeytyy ja tietokone käynnistyy uudelleen.
- ❑ Jos osoitin ei edelleenkään toimi, tee jokin seuraavista toimenpiteistä:
	- ❑ Paina **Ctrl+Alt+Delete**-näppäimiä samanaikaisesti. Käynnistä tietokone uudelleen valitsemalla **Windows Tehtävienhallinta** -ikkunassa **Sammuta**-valikosta **Käynnistä uudelleen**.
	- ❑ Pidä virtapainiketta painettuna. Kun tietokone sammuu, odota 10–15 sekuntia ja käynnistä sitten tietokone uudelleen painamalla virtapainiketta uudelleen.

<span id="page-175-0"></span>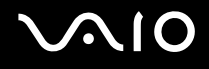

## Kaiuttimet

### Mitä pitäisi tehdä, jos kaiuttimet eivät toimi?

- ❑ Varmista, että kaiuttimet on kytketty kunnolla ja että äänenvoimakkuus on säädetty riittävän voimakkaaksi, jotta ääni kuuluu.
- ❑ Varmista, että kaiuttimet on suunniteltu käyttämällesi tietokoneelle.
- ❑ Jos kaiuttimissa on mykistyspainike, aseta se pois päältä.
- ❑ Kaiuttimet on ehkä mykistetty. Paina tietokoneen vaiennuspainiketta.
- ❑ Jos olet kytkenyt äänikaapelin kuulokeliittimeen, irrota kaapeli ja käytä kaiuttimien mukana toimitettua kaiutinkaapelia.
- ❑ Jos tietokone käyttää akkua, varmista, että akku on asennettu oikein ja ladattu.
- ❑ Jos kaiuttimet tarvitsevat ulkoista virtaa, varmista, että kaiuttimet on kytketty virtalähteeseen. Lisätietoja on kaiuttimien mukana toimitetussa käyttöoppaassa.

### Mitä pitäisi tehdä, jos kaiuttimista ei kuulu ääntä?

- ❑ Jos tietokone käyttää akkua, varmista, että akku on asennettu oikein ja ladattu.
- ❑ Jos käytät ohjelmaa, jossa on äänenvoimakkuuden säätömahdollisuus, varmista, että voimakkuus on säädetty halutulle tasolle. Lisätietoja on ohjelman ohjeessa.
- ❑ Varmista, että kaiuttimien äänenvoimakkuus on säädetty riittävän voimakkaaksi, jotta ääni kuuluu, ja että ääniominaisuus on otettu käyttöön.
- ❑ Kaiuttimien ääni on ehkä kytketty pois päältä. Paina tietokoneen vaiennuspainiketta.
- ❑ Tarkista Windowsin äänenvoimakkuuden säätimet.

<span id="page-176-0"></span>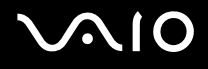

## Kosketuslevy

### Mitä pitäisi tehdä, jos kosketuslevy ei toimi?

❑ Yritä käynnistää tietokone uudelleen. Paina **Ctrl+Alt+Delete**-näppäimiä samanaikaisesti. Käynnistä tietokone uudelleen valitsemalla **Windows Tehtävienhallinta** -ikkunassa **Sammuta**-valikosta **Käynnistä uudelleen**.

- ❑ Jos osoitin ei liiku levyn toistamisen aikana, paina **Ctrl+Alt+Delete**-näppäimiä samanaikaisesti, jolloin toisto keskeytyy ja tietokone käynnistyy uudelleen.
- ❑ Jos ongelmat jatkuvat, varmista, ettei tietokoneeseen ole kytketty toista hiirtä.
- ❑ Olet ehkä estänyt kosketuslevyn käytön ilman, että olet kiinnittänyt tietokoneeseen hiirtä. Katso kohtaa **Kosketuslevyn käyttäminen [\(sivu 35\)](#page-34-0)**.

### Miten hiiren vasemman ja oikean painikkeen järjestys vaihdetaan?

Jos tietokone tulkitsee yhden napsautuksen kaksoisnapsautukseksi, painikkeiden järjestystä voi olla tarpeen vaihtaa. Tee seuraavat vaiheet:

- **1** Valitse **Käynnistä** ja **Ohjauspaneeli**.
- **2** Napsauta **Tulostimet ja muut laitteet** -kuvaketta.
- **3** Valitse **Hiiri**.
- **4** Napsauta **Painikkeet**-välilehteä.
- **5** Tee haluamasi asetukset **Painikemääritykset**-ruudussa ja ota sitten asetukset käyttöön napsauttamalla **Käytä**. Valinnat voi tehdä Tab-näppäimen ja <sup>1</sup>- ja  $\blacktriangleright$ -näppäinten avulla.
- **6** Sulje ikkuna valitsemalla **OK**.

# <span id="page-177-0"></span> $\bigcirc$ 10

## Näppäimistö

### Mitä pitäisi tehdä, jos näppäimistön asetukset ovat virheelliset?

- ❑ Tietokoneen näppäimistön kieli on mainittu pakkauksessa olevassa etiketissä. Jos valitset toisen alueellisen näppäimistön Windows-asetuksia tehdessäsi, näppäimistöasetukset eivät vastaa toisiaan.
- ❑ Näppäimistöasetukset voi vaihtaa seuraavasti:
	- **1** Valitse **Käynnistä** ja **Ohjauspaneeli**.
	- **2** Valitse **Päivämäärä-, aika-, kieli- ja alueasetukset** ja valitse sitten **Aluekohtaiset- ja kieliasetukset**.
	- **3** Muuta asetuksia haluamallasi tavalla.

### Mitä pitäisi tehdä, jos en pysty kirjoittamaan näppäimistöllä tiettyjä merkkejä?

Jos et pysty kirjoittamaan näppäimistöllä esimerkiksi kirjaimia **U**, **I**, **O**, **P**, **J**, **K**, **L** tai **M**, **Num Lk**-näppäin voi olla päällä. Tarkasta, ettei Num Lock -merkkivalo pala. Jos Num Lock -merkkivalo palaa, sammuta se painamalla **Num Lk** -näppäintä ennen merkkien kirjoittamista.

<span id="page-178-0"></span>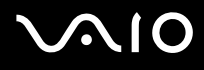

## Levykkeet

### Miksei tehtäväpalkkiin tule Poista laite turvallisesti -kuvaketta, kun asema on kytkettynä?

Tietokone ei tunnista levykeasemaa. Varmista aluksi, että USB-kaapeli on kytketty USB-porttiin kunnolla. Jos joudut korjaamaan kytkentää, odota hetki, jotta tietokone tunnistaa aseman. Jos kuvake ei tule näkyviin, toimi seuraavasti:

- **1** Sulje kaikki levykeasemaa käyttävät ohjelmat.
- **2** Odota, että levykeaseman LED-merkkivalo sammuu.
- **3** Poista levyke painamalla poistopainiketta ja irrota USB-levykeasema tietokoneesta.
- **4** Kytke levykeasema uudelleen työntämällä USB-liitin (USB-kuvake ylöspäin) USB-porttiin.
- **5** Käynnistä tietokone uudelleen valitsemalla **Käynnistä**, **Sammuta tietokone** ja **Käynnistä uudelleen**.

### Mitä pitäisi tehdä, jos levykkeelle ei pysty kirjoittamaan?

- ❑ Varmista, että levyke on asetettu oikein asemaan.
- ❑ Jos levyke on asetettu oikein, mutta tietojen kirjoittaminen ei onnistu, levyke voi olla täynnä tai kirjoitussuojattu. Voit käyttää levykettä, jota ei ole kirjoitussuojattu, tai poistaa kirjoitussuojausominaisuuden käytöstä.

# <span id="page-179-0"></span>**AIO**

## PC-kortit

### Mitä pitäisi tehdä, jos PC-kortti ei toimi?

- ❑ Varmista, että PC-kortti on asennettu korttipaikkaan oikein. Lisätietoja on kohdassa **PC-kortin asentaminen [\(sivu 47\)](#page-46-0)**.
- ❑ Varmista, että PC-kortti on yhteensopiva tietokoneeseen asennetun Windows-käyttöjärjestelmän kanssa.
- ❑ Lisätietoja on PC-kortin mukana toimitetussa käyttöoppaassa. Jos käytät muuta kuin Sonyn PC-korttia, voit joutua asentamaan ohjainohjelman.

### Miksei tietokone tunnista siihen liitettyjä laitteita?

Siirtyminen normaalin käytön ja valmiustilan tai lepotilan välillä voi liitetyn PC-kortin mukaan vaihdellen aiheuttaa sen, että tietokone ei tunnista järjestelmään liitettyä PC-korttia tai muuta laitetta. Käynnistä tietokone uudelleen.

### Miksi en pysty asettamaan PC-korttia paikalleen?

- ❑ Varmista, että asetat kortin paikalleen oikein. Lisätietoja on kohdassa **PC-kortin asentaminen [\(sivu 47\)](#page-46-0)**.
- ❑ Jotkin PC-kortit tai niiden toiminnot eivät ehkä ole yhteensopivia tietokoneen kanssa. Lisätietoja on PC-kortin mukana toimitetussa käyttöoppaassa.
# <span id="page-180-0"></span> $\bigcirc$ 10

# Audio/Video

### Mitä pitäisi tehdä, jos digitaalisen videokameran käyttö ei onnistu?

Jos näyttöön tulee viesti, ettei digitaalista videokamera ole kytketty tai että se on pois päältä, i.LINK-kaapelia ei ehkä ole kytketty kunnolla tietokoneen tai kameran porttiin. Irrota liittimet ja kiinnitä kaapeli uudelleen. Lisätietoja on kohdassa **i.LINK-laitteen kytkeminen [\(sivu 103\)](#page-102-0)**.

✍ i.LINK on Sonyn tavaramerkki, jota käytetään ainoastaan ilmoittamaan, että tuote sisältää IEEE 1394 -liitännän. i.LINK-yhteys vaihtelee käytettyjen sovellusohjelmien, käyttöjärjestelmien ja i.LINK-yhteensopivien laitteiden mukaan. Kaikki i.LINK-yhteydellä varustetut laitteet eivät välttämättä pysty viestimään keskenään. Lisätietoja käyttöolosuhteista ja asianmukaisesta liittämisestä on yhteensopivan i.LINK-laitteen mukana toimitetussa käyttöoppaassa. Ennen yhteensopivan i.LINK-oheislaitteen, kuten CD-RW- tai kiintolevyaseman, liittämistä järjestelmään on varmistettava käyttöjärjestelmän yhteensopivuus ja vaaditut käyttöolosuhteet.

# <span id="page-181-0"></span>**AIO**

# Memory Stick -muistikortit

### Mitä pitäisi tehdä, jos kuvatiedostojen avaaminen ei onnistu?

Memory Stick -muistikortti täytyy ehkä alustaa uudelleen.

Memory Stick -muistikortin alustaminen uudelleen poistaa kaikki kortille aiemmin tallennetut tiedot, musiikkidata mukaan luettuna. Ennen Memory Stick -muistikortin alustamista on varmuuskopioitava tärkeät tiedot ja varmistettava, ettei kortilla ole säilytettäviä tiedostoja.

- **1** Tallenna tiedot tai kuvat kopioimalla ne Memory Stick muistikortilta tietokoneen kiintolevylle.
- **2** Alusta Memory Stick -muistikortti tietokoneeseen valmiiksi asennetulla **Memory Stick Formatter** -ohjelmalla. Lisätietoja Memory Stick -muistikorteista on **Memory Stick Formatter** -ohjelman ohjetiedostossa.

### Miksen pysty tallentamaan musiikkitiedostoja Memory Stick -muistikortille?

Tekijänoikeudella suojattua musiikkia ei voi tallentaa muille Memory Stick -korteille kuin MagicGate Memory Stick -muistikorteille.

**!** Tallennetun musiikin käyttäminen edellyttää tekijänoikeuden haltijoiden lupaa.

Sony ei vastaa musiikkitiedostoista, joita ei voi tallentaa CD-levyltä tai ladata muista lähteistä.

#### Voinko kopioida digitaalisen kameran kuvia Memory Stick -muistikortille?

Kyllä. Tallennettuja videoleikkeitä voi myös katsella Memory Stick -yhteensopivilla digitaalikameroilla.

<span id="page-182-0"></span>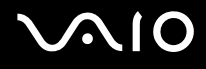

## **Oheislaitteet**

### Mitä pitäisi tehdä, jos USB-laitteen kytkeminen ei onnistu?

- ❑ Tarkista tarvittaessa, että USB-laitteeseen on kytketty virta ja että se käyttää omaa virtalähdettään. Jos esimerkiksi käytät digitaalikameraa, tarkista, että akussa on varausta. Jos käytät tulostinta, tarkista, että virtajohto on kytketty kunnolla pistorasiaan.
- ❑ Kokeile käyttää tietokoneen toista USB-porttia. Ohjain on ehkä asennettu tiettyyn porttiin, kun laite on liitetty tietokoneeseen ensimmäisen kerran.
- ❑ Lisätietoja on USB-laitteen mukana toimitetussa käyttöoppaassa. Laitteen kytkeminen voi edellyttää jonkin ohjelman asentamista.
- ❑ Kytke porttiin yksinkertainen, vähän virtaa käyttävä laite, kuten hiiri, jotta voit varmistaa, että portti toimii.
- ❑ USB-keskittimet voivat estää laitteen toiminnan virranjakoon liittyvien syiden vuoksi. Suosittelemme laitteen liittämistä suoraan tietokoneeseen ilman keskitintä.

<span id="page-183-0"></span>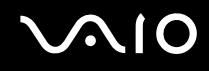

## Laajennuspaikkatelakointiasema

#### Mitä pitäisi tehdä, jos laajennuspaikkatelakointiasemaan kytkettyjen laitteiden käyttäminen ei onnistu?

Kytke laajennuspaikkatelakointiasema pistorasiaan käyttämällä verkkolaitetta. Laajennuspaikkatelakointiasema ei toimi tietokoneen akun avulla.

# <span id="page-184-0"></span> $\bigcirc$ 10

# Tukivaihtoehdot

Tässä osassa on tietoja siitä, mistä saat vastauksia tietokoneeseen liittyviin kysymyksiin.

## Sonyn tukipalvelut

Voit hankkia tukitietoja seuraavista lähteistä seuraavassa järjestyksessä.

Lisätietoja tietokoneen mukana toimitetuista painetuista julkaisuista ja muista julkaisuista on kohdassa **Dokumentaatio [\(sivu 8\)](#page-7-0)**.

- ❑ Ohjelmiston käyttöohjeita on ohjelman mukana tulevissa online-ohjetiedostoissa.
- ❑ Voit käyttää **Ohjeen ja tukipalveluiden** hakutoimintoja painamalla Windows-näppäintä ja **F1**-näppäintä.
- ❑ **VAIO-Link-palvelun Web-sivusto**: Jos sinulla on tietokoneeseen liittyviä ongelmia, voit lukea vianmääritysohjeita VAIO-Link-palvelun Web-sivustosta. Siirry osoitteeseen [http://www.vaio-link.com.](http://www.vaio-link.com/)
- ❑ **e-Support**: Web-sivuston [http://www.vaio-link.com](http://www.vaio-link.com/) vuorovaikutteisessa osassa voit olla yhteydessä tukiryhmäämme Internetin kautta. Henkilökohtaisen tilin kautta voit lähettää teknisiä kysymyksiä helposti.
- ❑ **VAIO-Link-puhelintuki**: Ennen kuin otat yhteyttä VAIO-Linkiin puhelimitse, yritä ratkaista ongelma lukemalla painetut asiakirjat ja muut ohjeet.
- ❑ Käy myös muissa Sonyn Web-sivustoissa:
	- ❑ Sivusto [www.club-vaio.com](http://www.club-vaio.com/) sisältää tietoja VAIO-tietokoneesta sekä kasvavasta VAIO-yhteisöstä.
	- ❑ Sivustossa [www.sonystyle-europe.com](http://www.sonystyle-europe.com/) voit tehdä online-ostoksia.
	- ❑ Sivusto [www.sony.net](http://www.sony.net/) sisältää tietoja muista Sony-tuotteista.

#### ✍

Sinulla on oltava käytössä Internet-yhteys, ennen kuin voi käyttää edellä kuvattuja online-palveluja.

<span id="page-185-0"></span>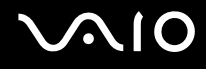

# e-Support

### Mikä e-Support on?

Jos et löydä vastausta kysymykseesi käyttöoppaasta tai Web-sivustosta [\(www.vaio-link.com](http://www.vaio-link.com/)), voit käyttää e-Support-palvelua. e-Support-palvelun Web-portaali on vuorovaikutteinen Web-sivusto, jossa voit lähettää tietokonetta koskevat tekniset kysymykset tukipalveluumme.

Jokaiselle lähetetylle kysymykselle annetaan ainutkertainen tapausnumero, jotta yhteydenpito sinun ja e-Support-palvelun välillä sujuisi vaivatta.

### Kuka voi käyttää e-Supportia?

Kaikilla rekisteröidyillä VAIO-asiakkailla on rajoittamaton oikeus VAIO-Linkin e-Support-palvelun Web-portaaliin.

### Miten voin käyttää e-Support-portaalia?

Kun rekisteröit tietokoneesi, saat muutaman tunnin kuluttua automaattisesti sähköpostin, jossa on linkki e-Support-palvelun Web-portaaliin, asiakastunnuksesi sekä joitakin perustietoja.

Voit aktivoida tilisi napsauttamalla sähköpostissa olevaa linkkiä.

Voit esittää heti ensimmäisen kysymyksesi.

Pääset e-Support-palvelun Web-portaaliin miltä tahansa tietokoneelta, jossa on toimiva Internet-yhteys.

e-Support-palvelun Web-portaalissa on kattava ohjetiedosto, jossa on tietoja e-Support-palvelun käyttämisestä.

### Voinko lähettää kysymykseni omalla äidinkielelläni?

Koska olet yhteydessä e-Support-palveluun portaalin kautta, sinut yhdistetään suoraan keskustietokantaamme, joka hyväksyy ja käsittelee ainoastaan englannin-, ranskan- tai saksankieliset kyselyt.

<span id="page-186-0"></span>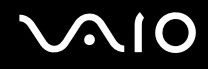

### Voinko lähettää kysymykseni milloin tahansa?

Kyllä. Voit lähettää kysymyksiä päivästä ja kellonajasta riippumatta. Huomaa kuitenkin, että e-Support-tuki käsittelee kysymyksiä vain maanantaista perjantaihin kello 8–18.

### Onko e-Supportin käyttäminen maksullista?

Ei, palvelu on täysin maksuton kaikille rekisteröityneille VAIO-asiakkaille.

Mistä tiedän, että e-Support-tuki on käsitellyt kysymykseni?

Kun e-Support-tuki on käsitellyt tapauksesi, saat sähköpostiviestin, jossa ilmoitetaan sen päivittämisestä.

### <span id="page-187-0"></span>Tavaramerkit

Sony, Battery Checker, Click to DVD, DVgate Plus, HotKey Utility, Memory Stick Formatter, Prepare your VAIO, SonicStage, SonicStage Mastering Studio, VAIO Control Center, VAIO Edit Components, VAIO Media, VAIO Power Management, Image Converter, My Club VAIO, VAIO Update, Memory Stick, Memory Stick -logo, VAIO ja VAIO-logo ovat Sony Corporationin tavaramerkkejä.

Intel, Pentium ja Intel SpeedStep ovat Intel Corporationin tavaramerkkejä tai rekisteröityjä tavaramerkkejä.

Microsoft, Internet Explorer, Windows Movie Maker, Windows Media Player, Windows XP Professional, Windows XP Home Edition, Windows Media Center Edition, MS Works 8.0, Microsoft Office 2003 SBE (kokeiluversio) ja Windows-logo ovat Microsoft Corporationin tavaramerkkejä tai rekisteröityjä tavaramerkkejä Yhdysvalloissa ja muissa maissa.

i.LINK on Sonyn tavaramerkki, jota käytetään ainoastaan ilmoittamaan, että tuote sisältää IEEE 1394 -liitännän.

Adobe, Adobe Acrobat Elements, Adobe Acrobat Professional, Adobe Reader, Adobe Premiere Elements ja Adobe Photoshop Elements ovat Adobe Systems Incorporatedin tavaramerkkejä.

Norton Internet Security 2005 AntiSpyware Edition ja Norton Password Manager 2004 sekä Norton Ghost 10 (kokeiluversio) ovat Symantec Corporationin tavaramerkkejä tai rekisteröityjä tavaramerkkejä.

Roxio DigitalMedia SE on Sonic Solutionsin tavaramerkki.

WinDVD for VAIO on InterVideo Incorporatedin tavaramerkki.

Sun Java VM on Sun Microsystems Incorporatedin tavaramerkki.

Google Toolbar, Google Desktop Search, Google Talk, Google Earth ja Google Picasa ovat Googlen tavaramerkkejä.

Yahoo! Messenger on Yahoo!:n tavaramerkki.

Utimaco Privatedisk easy on Utimaco Softwaren tavaramerkki.

WebEx on WebExin tavaramerkki.

My Club VAIO sisältää Macromedia Inc:n Macromedia Flash™ Player -ohjelman, Copyright © 1995-2003 Macromedia, Inc. Kaikki oikeudet pidätetään. Macromedia ja Flash ovat Macromedia Incorporatedin tavaramerkkejä.

<span id="page-188-0"></span>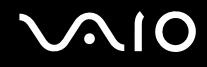

Bluetooth-teksti ja -logot ovat Bluetooth SIG, Incorporatedin omistuksessa, ja Sony Corporationilla on niiden käyttölupa. Kaikki muut tavaramerkit ovat omistajiensa tavaramerkkejä.

ExpressCard-teksti ja -logot ovat PCMCIAn omistuksessa, ja Sony Corporationilla on niiden käyttölupa. Kaikki muut tavaramerkit ovat omistajiensa tavaramerkkejä.

SD on Toshiba Corporationin rekisteröity tavaramerkki.

MultiMediaCard™ on MultiMediaCard Associationin tavaramerkki.

xD-Picture Card™ on Fuji Photo Film Co., Ltd:n tavaramerkki.

Kaikki muut järjestelmien, tuotteiden ja palvelujen nimet ovat omistajiensa tavaramerkkejä. Käyttöoppaassa ei ole määritelty ™- tai ® -merkkejä.

Määritykset saattavat muuttua ilman ennakkoilmoitusta. Kaikki muut tavaramerkit ovat omistajiensa tavaramerkkejä.

Voit tarkistaa **Tekniset tiedot** -oppaasta, mitä ohjelmia tietokoneessasi on käytettävissä.

© 2006 Sony Corporation

<span id="page-189-0"></span>[n](#page-188-0)